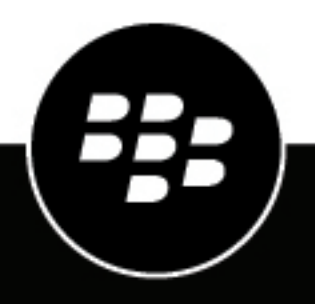

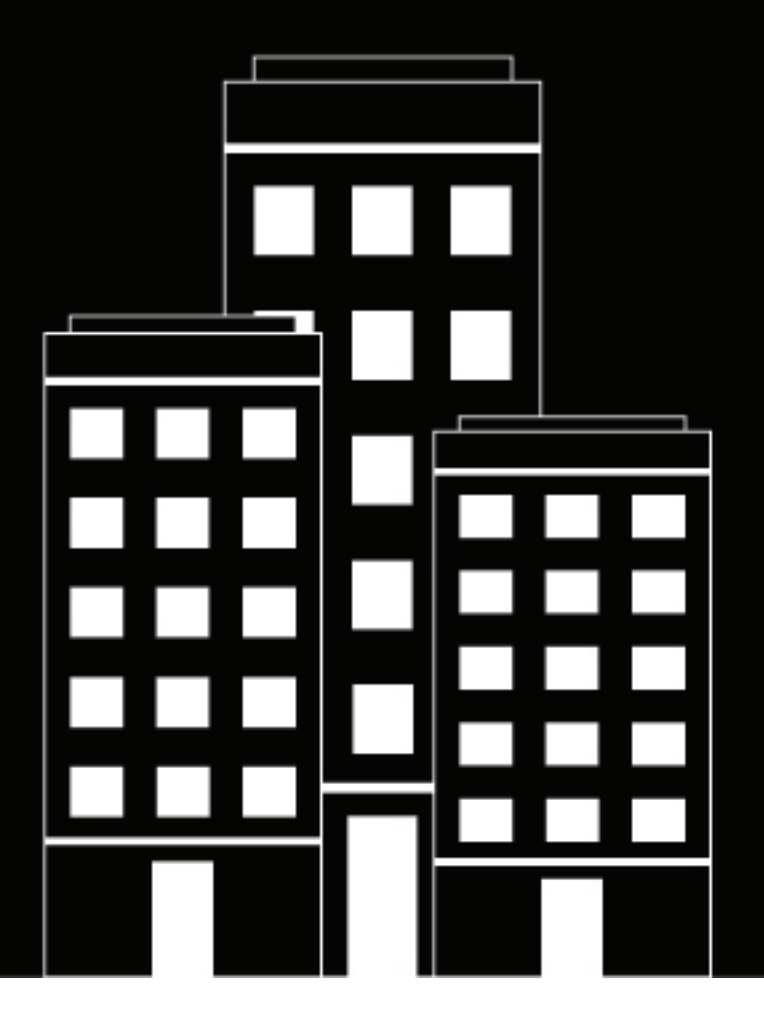

# **BlackBerry UEM Guide de configuration**

12.19

2024-03-08Z

## **Contents**

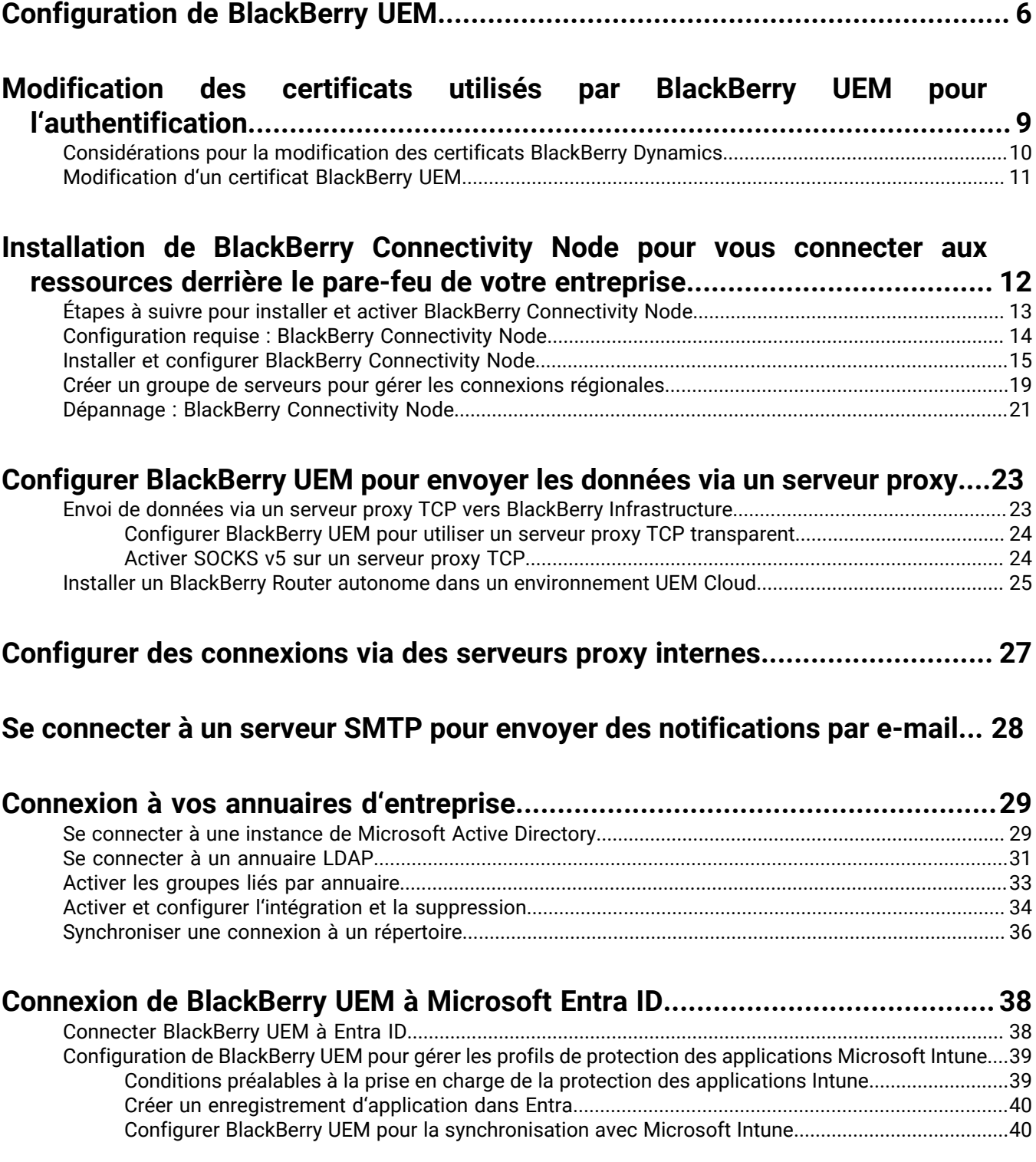

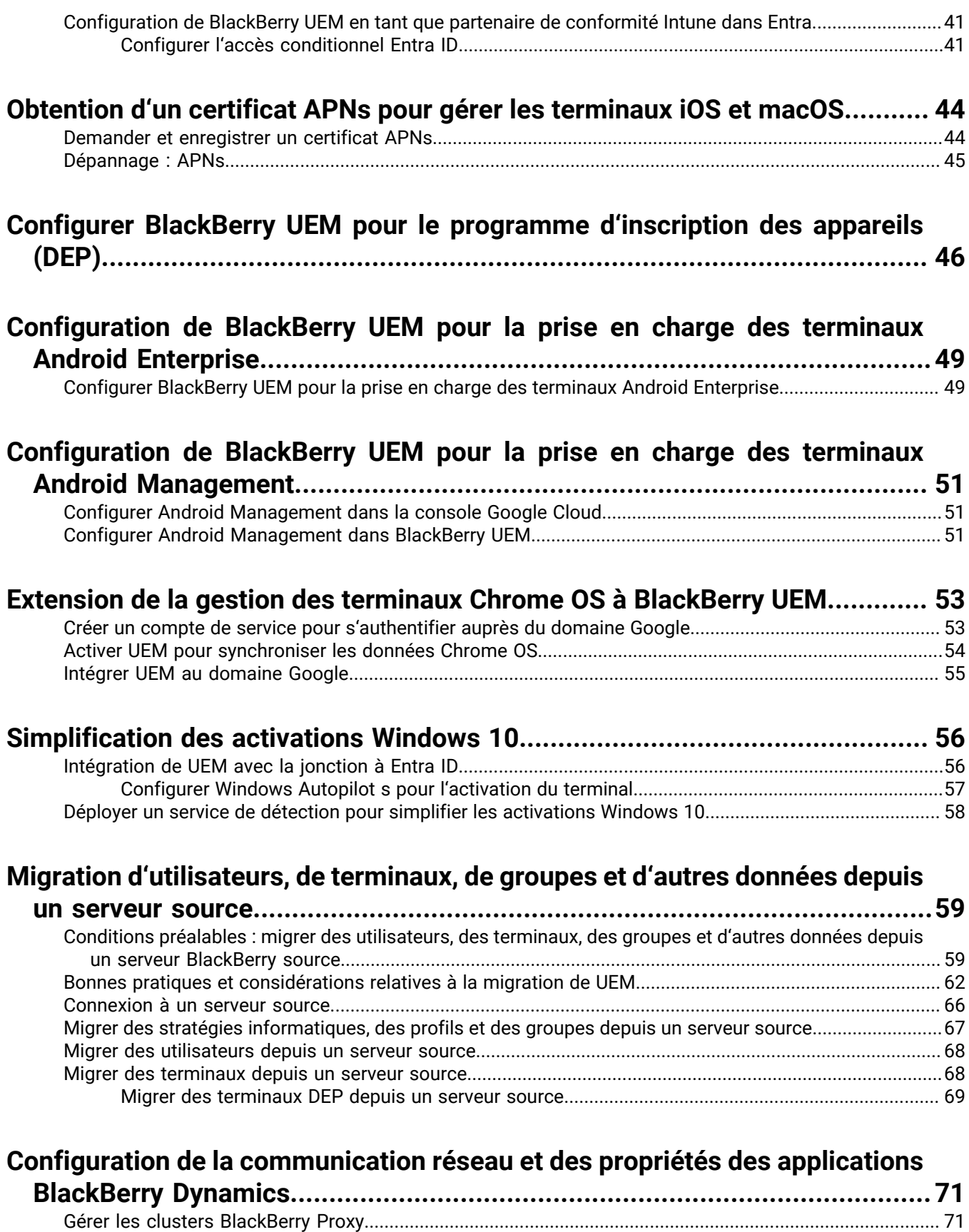

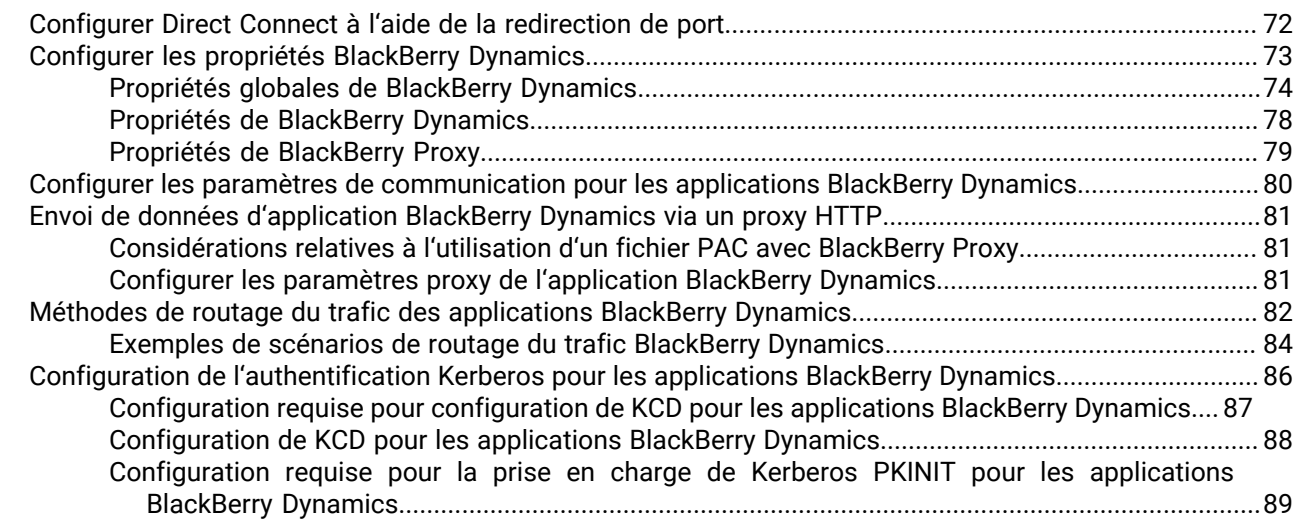

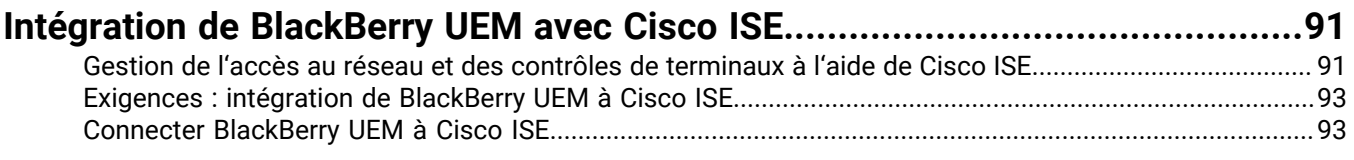

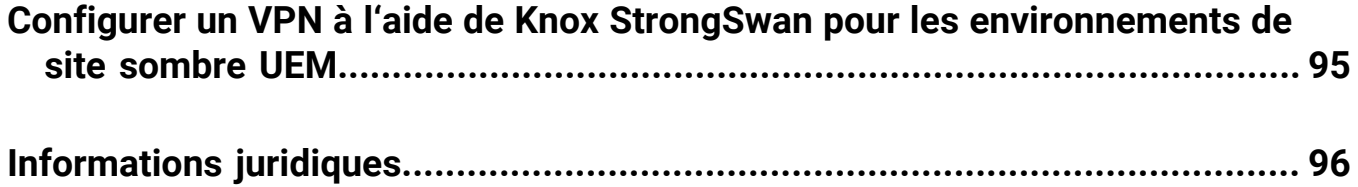

## <span id="page-5-0"></span>**Configuration de BlackBerry UEM**

Le tableau suivant récapitule les tâches de configuration initiales décrites dans ce guide. Passez ces tâches en revue pour déterminer lesquelles vous devez effectuer en fonction des besoins de votre organisation. Une fois les tâches appropriées terminées, vous êtes prêt à configurer les administrateurs, à créer et gérer des utilisateurs et des groupes, à configurer les contrôles des terminaux et à activer les terminaux.

Pour effectuer les tâches de configuration décrites dans ce guide, utilisez le compte d'administrateur que vous avez créé lors de l'installation de UEM. Si vous créez des comptes d'administrateur supplémentaires à configurer UEM, vous devez attribuer le rôle d'administrateur de sécurité aux comptes pour vous assurer que le niveau d'autorisation approprié est accordé.

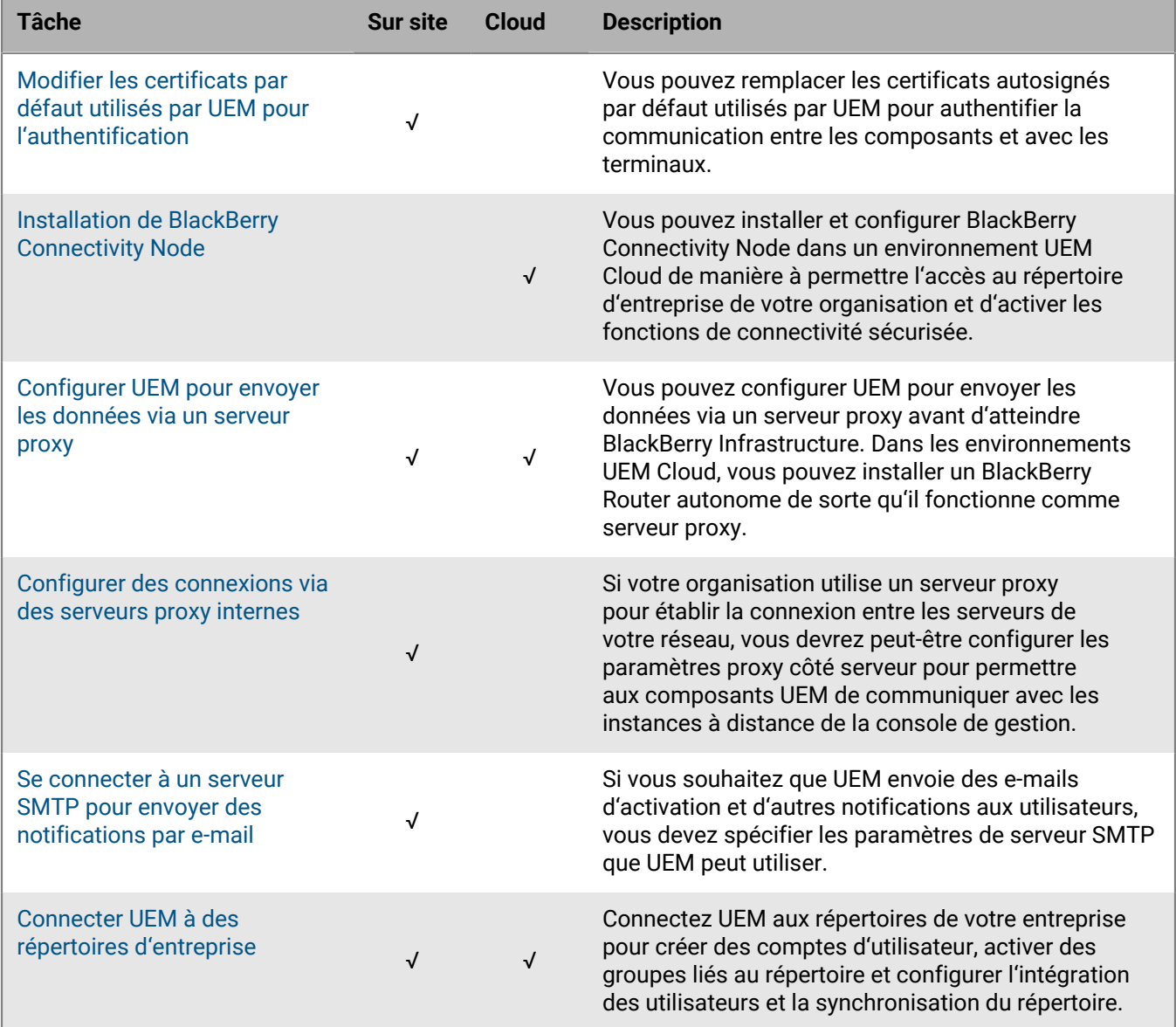

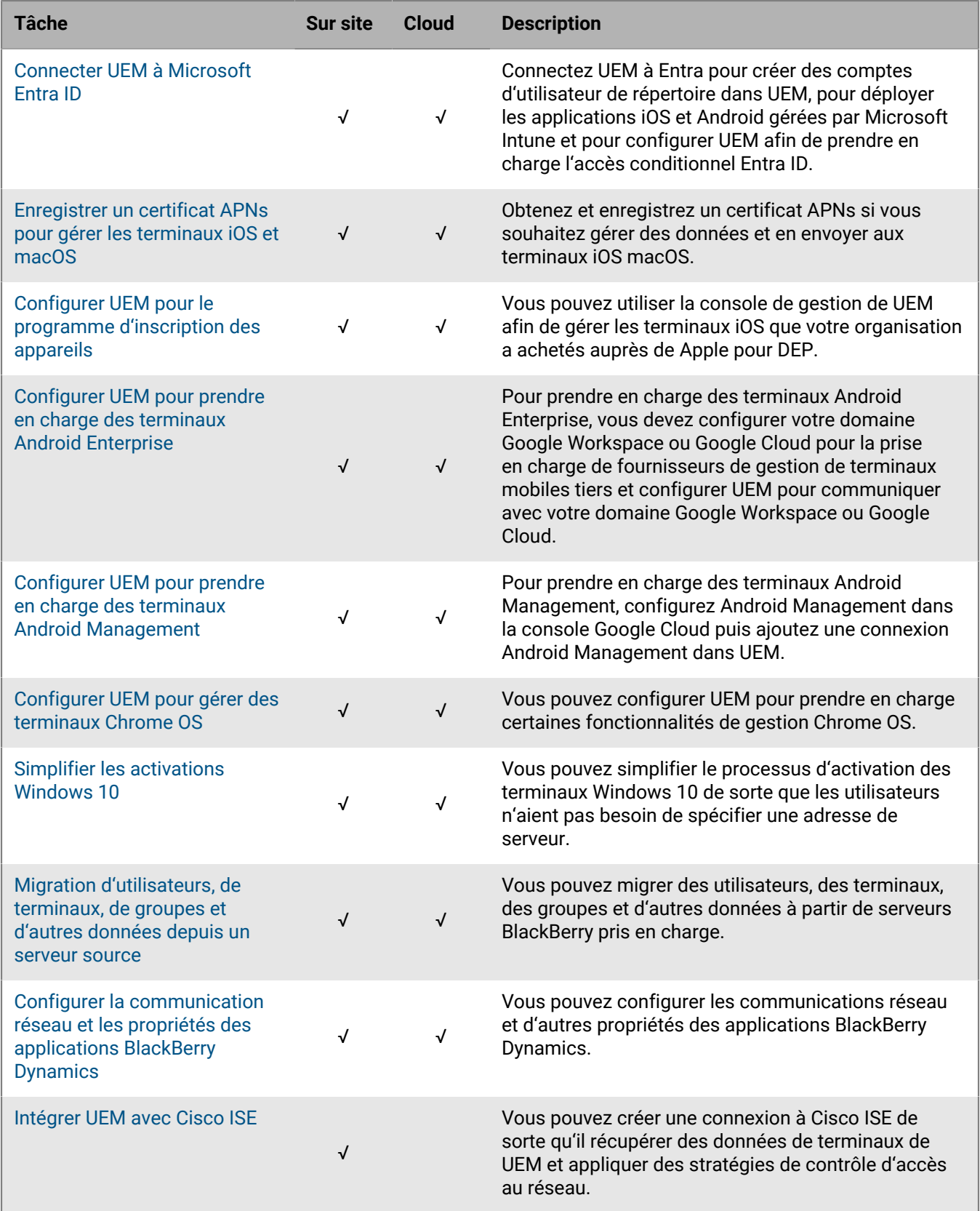

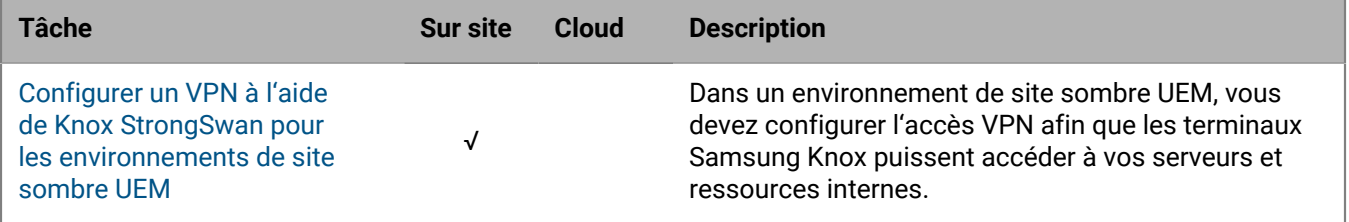

## <span id="page-8-0"></span>**Modification des certificats utilisés par BlackBerry UEM pour l'authentification**

Lorsque vous installez BlackBerry UEM sur site, l'application d'installation génère plusieurs certificats autosignés utilisés pour authentifier les communications entre composants UEM et avec les terminaux. Vous pouvez modifier les certificats si la stratégie de sécurité de votre organisation exige que les certificats soient signés par l'autorité de certification de l'organisation, ou si vous voulez utiliser des certificats émis par une autorité de certification déjà approuvée par les terminaux et les navigateurs.

Si des problèmes se produisent lorsque vous modifiez un certificat, la communication entre les composants UEM et entre UEM et les terminaux risque d'être perturbée. Si vous choisissez de modifier les certificats, planifiez et testez les modifications avec soin.

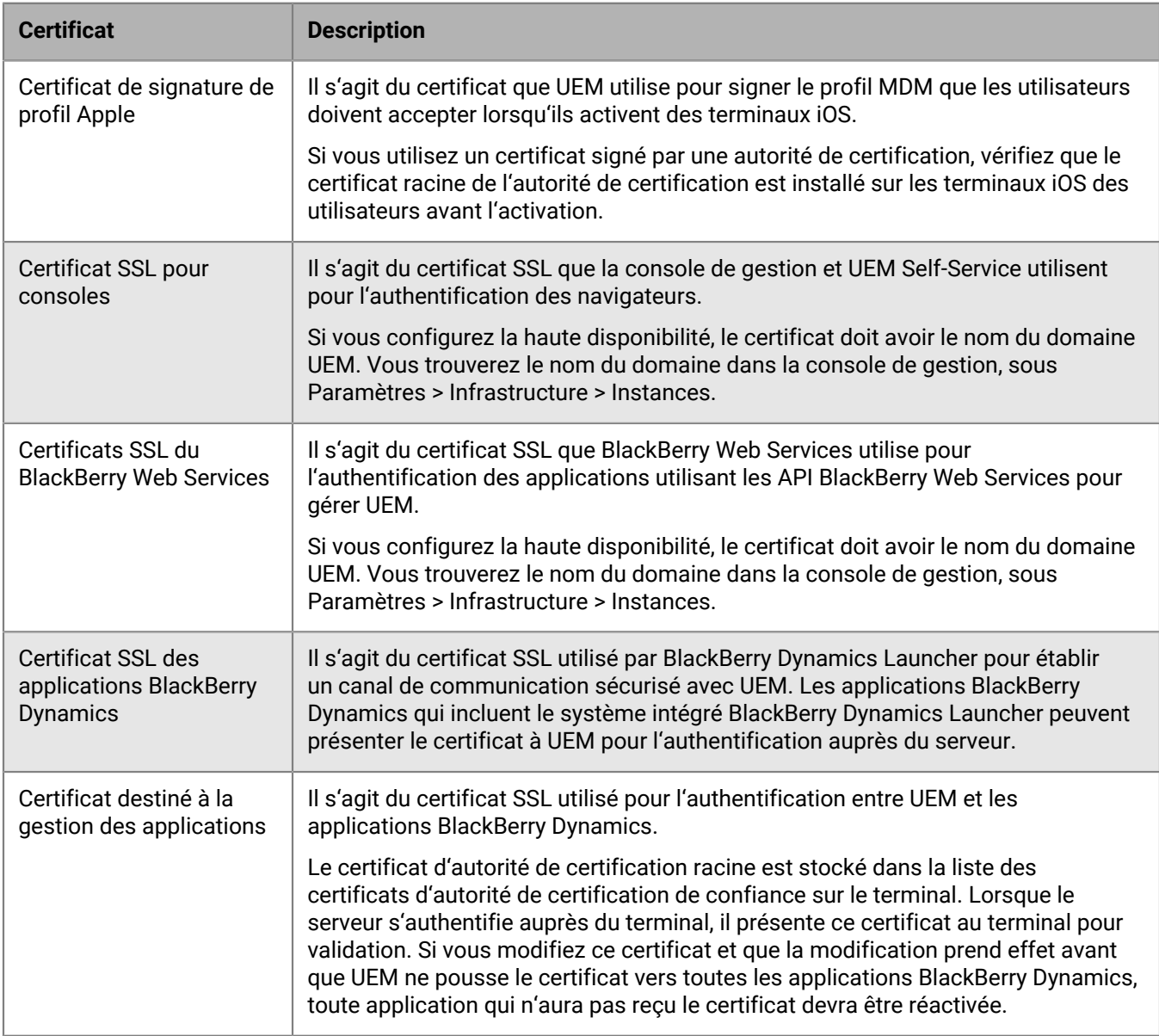

Vous pouvez modifier les certificats suivants :

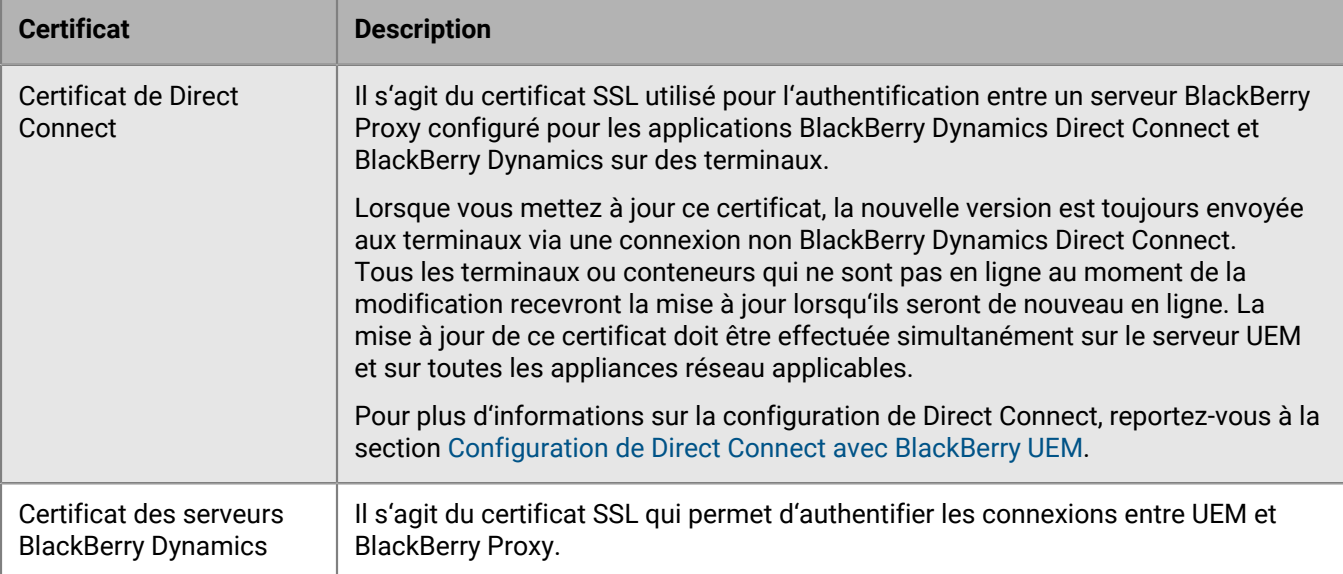

## <span id="page-9-0"></span>**Considérations pour la modification des certificats BlackBerry Dynamics**

Examinez les considérations suivantes si vous voulez modifier des certificats SSL BlackBerry Dynamics. Si des problèmes se produisent lorsque vous modifiez un certificat, la communication entre les composants BlackBerry UEM et entre les applications UEM et BlackBerry Dynamics risque d'être perturbée. Planifiez et testez les modifications du certificat avec soin.

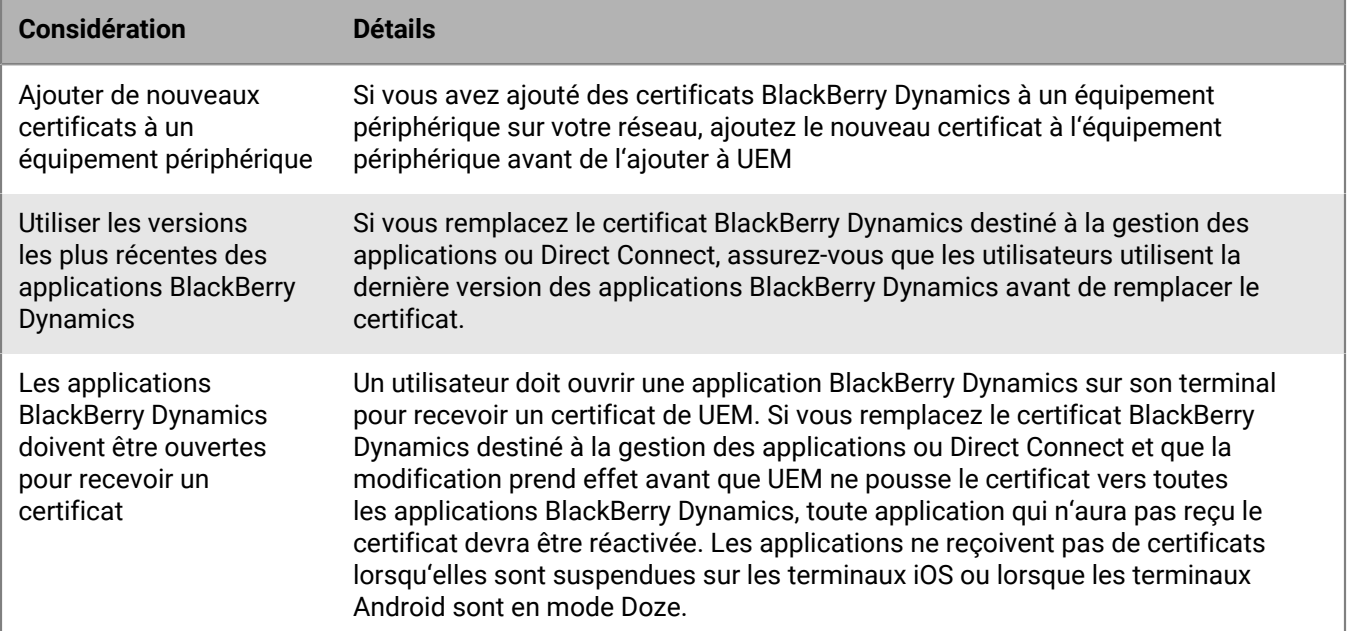

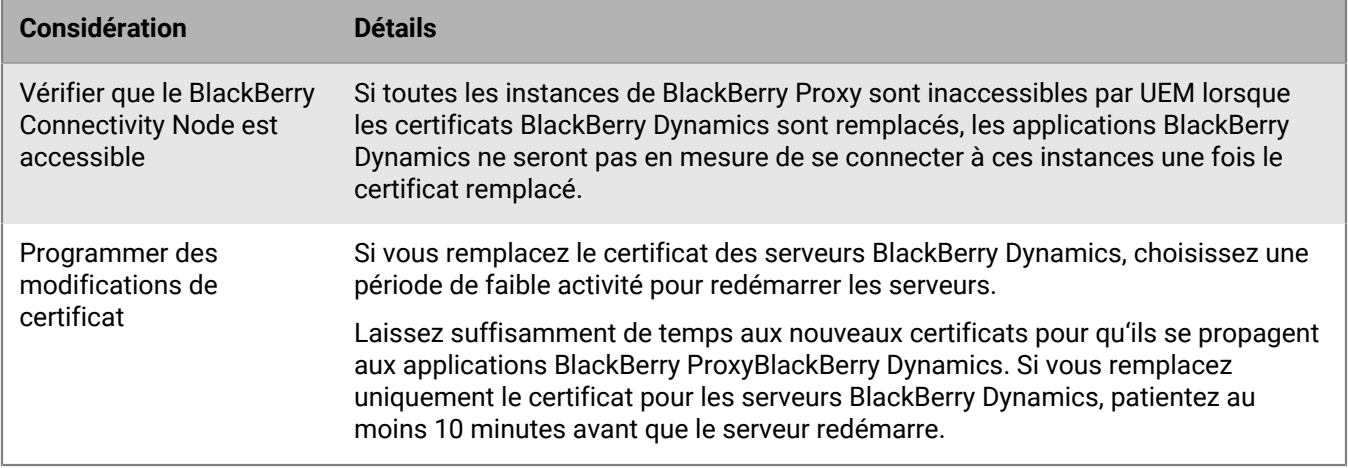

## <span id="page-10-0"></span>**Modification d'un certificat BlackBerry UEM**

### **Avant de commencer :**

- Examinez [Considérations pour la modification des certificats BlackBerry Dynamics.](#page-9-0)
- Obtenez un certificat signé par une autorité de certification approuvée. Le format du certificat doit être compatible avec la base de stockage de clés (.pfx, .pkcs12) et crypté selon le type de cryptage TripleDES-SHA1.
- **1.** Dans la barre de menus de la console de gestion, cliquez sur **Paramètres > Infrastructure > Certificats de serveur**.
- **2.** Dans la section relative au certificat que vous souhaitez remplacer de l'onglet **Certificats de serveur** ou **Certificats BlackBerry Dynamics**, cliquez sur **Afficher les détails**.
- **3.** Cliquez sur **Remplacer le certificat**.
- **4.** Cliquez sur **Parcourir**. Accédez au fichier de certificat et sélectionnez-le.
- **5.** Dans le champ **Mot de passe de cryptage** ou **Mot de passe**, saisissez un mot de passe.
- **6.** Cliquez sur **Remplacer**.

#### **À la fin :**

- Si vous avez remplacé l'un des certificats dans l'onglet Certificats de serveur, redémarrez le service UEM Core sur tous les serveurs.
- Pour les certificats dans l'onglet Certificats BlackBerry Dynamics, vous pouvez cliquer sur **Rétablir les valeurs par défaut** afin de revenir à l'utilisation d'un certificat autosigné.
- Dans l'onglet Certificats BlackBerry Dynamics, vous pouvez décocher les cases **Approuver l'autorité de certification BlackBerry UEM** et **Approuver l'autorité de certification BlackBerry Dynamics** si vous n'avez pas besoin d'approuver les certificats autosignés. Vous ne pouvez décocher la case **Approuver l'autorité de certification BlackBerry Dynamics** que si vous avez remplacé tous les certificats dans l'onglet Certificats BlackBerry Dynamics.
- Si les applications BlackBerry Dynamics cessent de communiquer une fois que vous avez modifié les certificats, vérifiez qu'elles sont à jour puis demandez aux utilisateurs de les réactiver.

## <span id="page-11-0"></span>**Installation de BlackBerry Connectivity Node pour vous connecter aux ressources derrière le pare-feu de votre entreprise**

BlackBerry Connectivity Node est un ensemble de composants que vous pouvez installer sur un ordinateur dédié pour activer des fonctionnalités supplémentaires pour BlackBerry UEM Cloud. Les composants suivants sont inclus dans BlackBerry Connectivity Node.

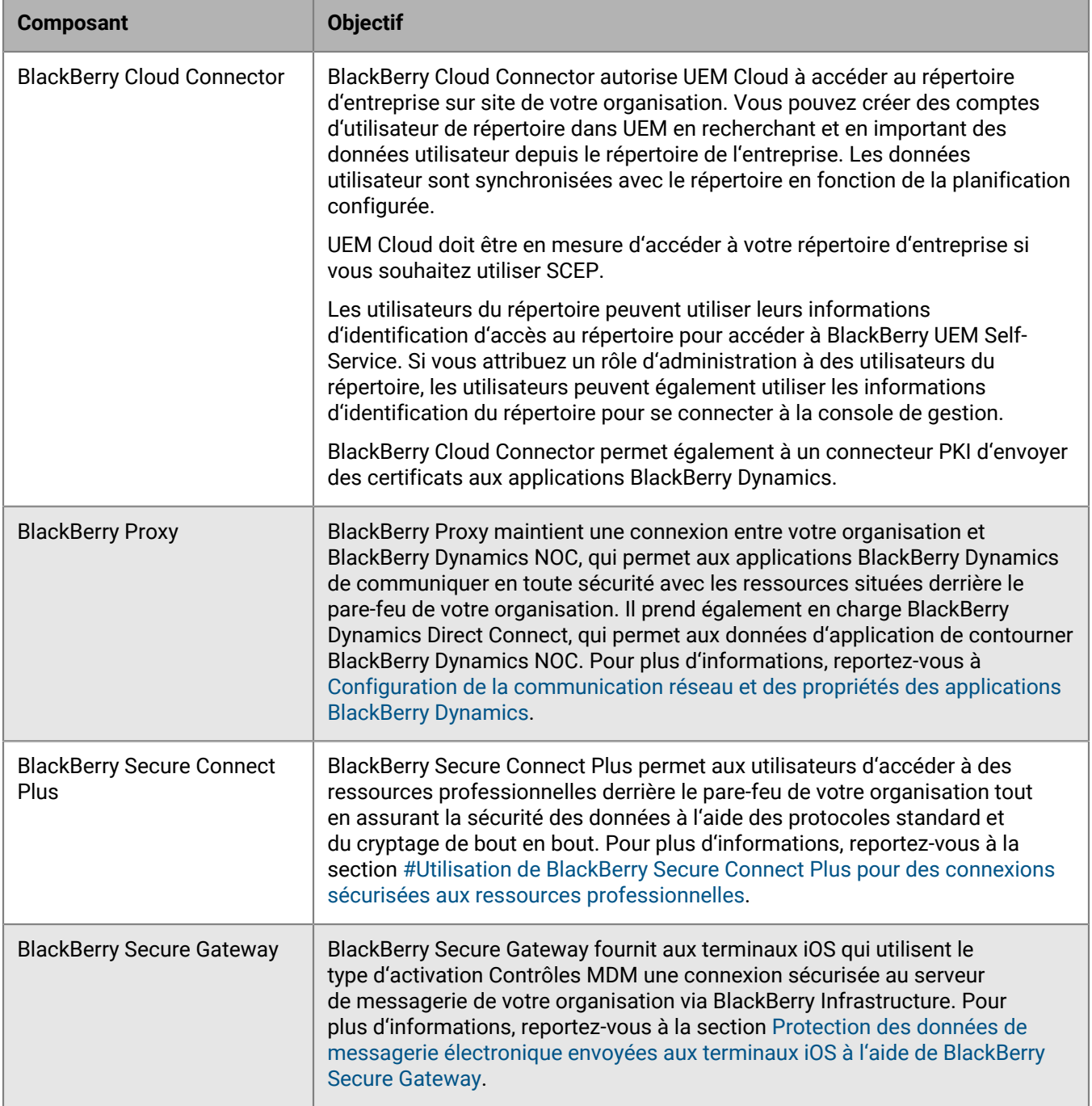

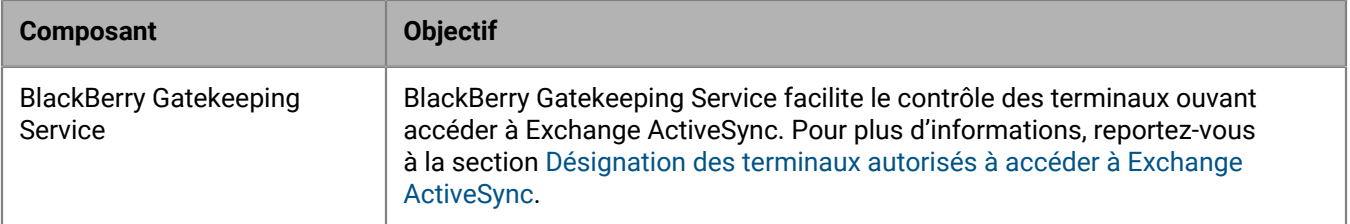

Les fichiers d'installation et d'activation de BlackBerry Connectivity Node sont disponibles dans la console de gestion de UEM. Vous pouvez utiliser ces fichiers pour installer de nouvelles instances de BlackBerry Connectivity Node et mettre à niveau les instances existantes.

## <span id="page-12-0"></span>**Étapes à suivre pour installer et activer BlackBerry Connectivity Node**

Vous pouvez installer une ou plusieurs instances de BlackBerry Connectivity Node pour assurer la redondance.

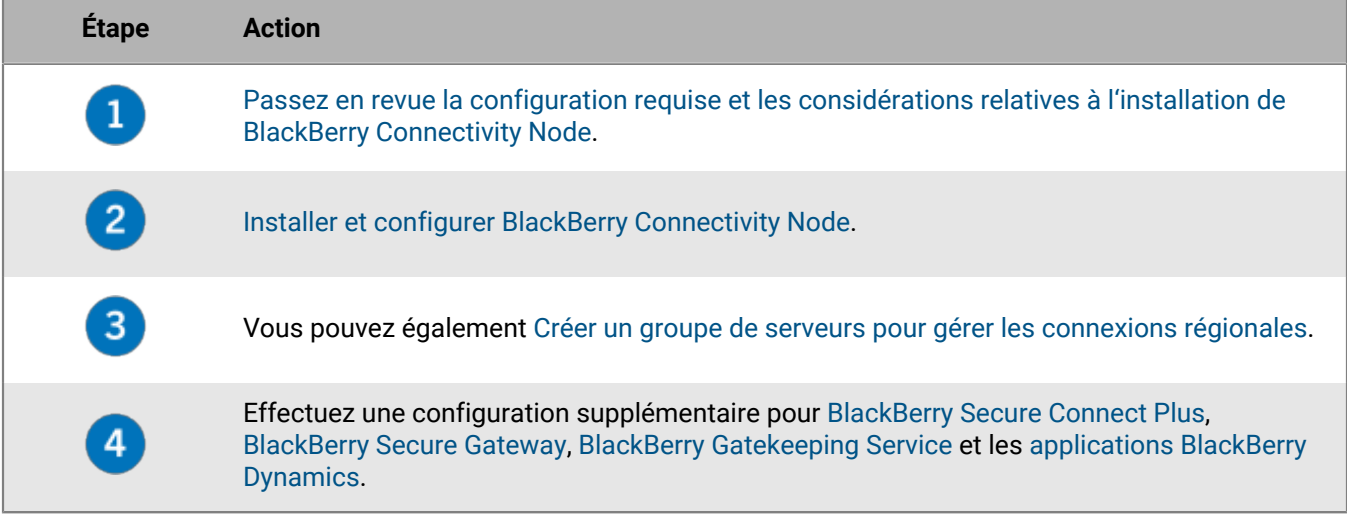

## <span id="page-13-0"></span>**Configuration requise : BlackBerry Connectivity Node**

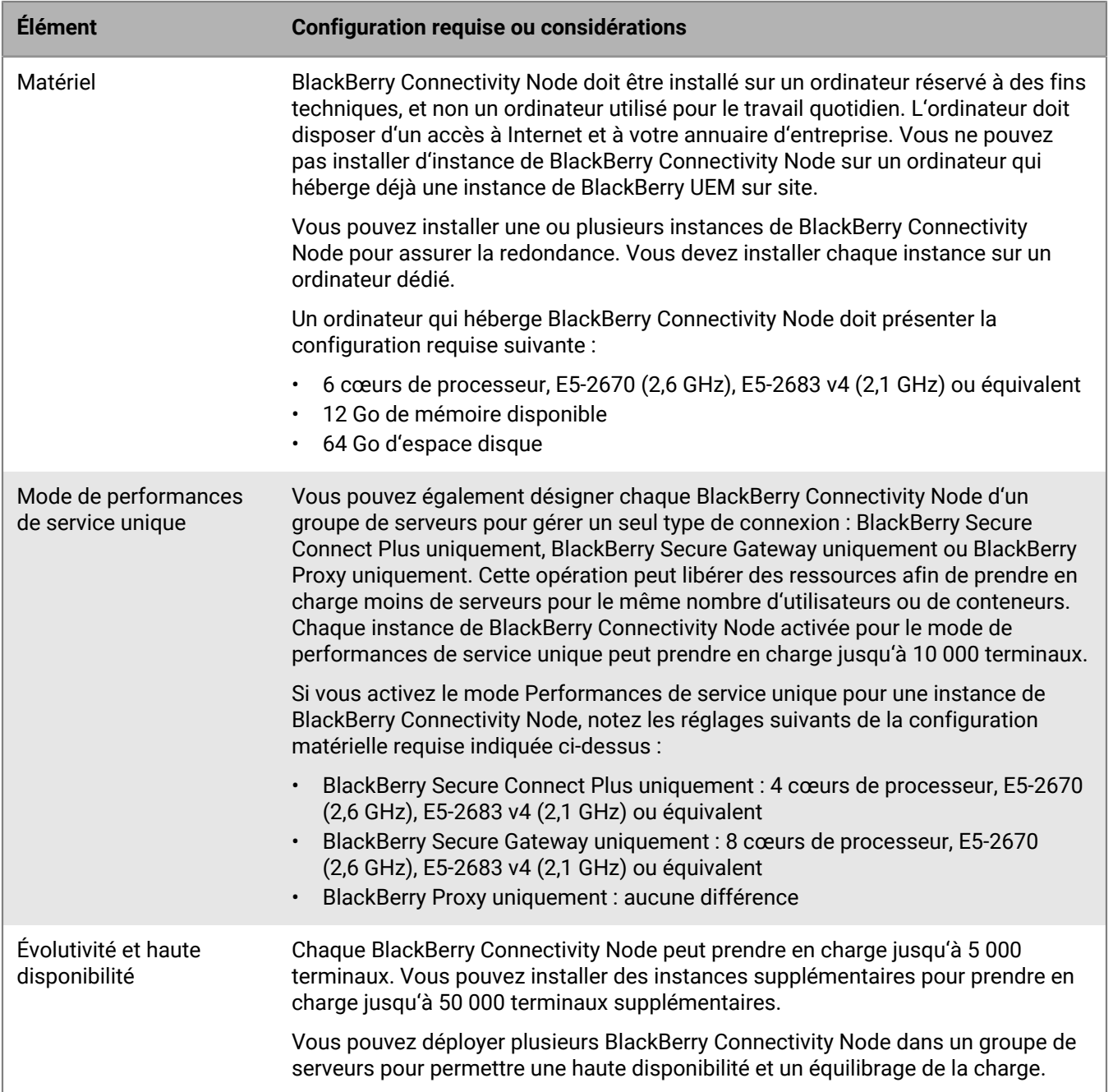

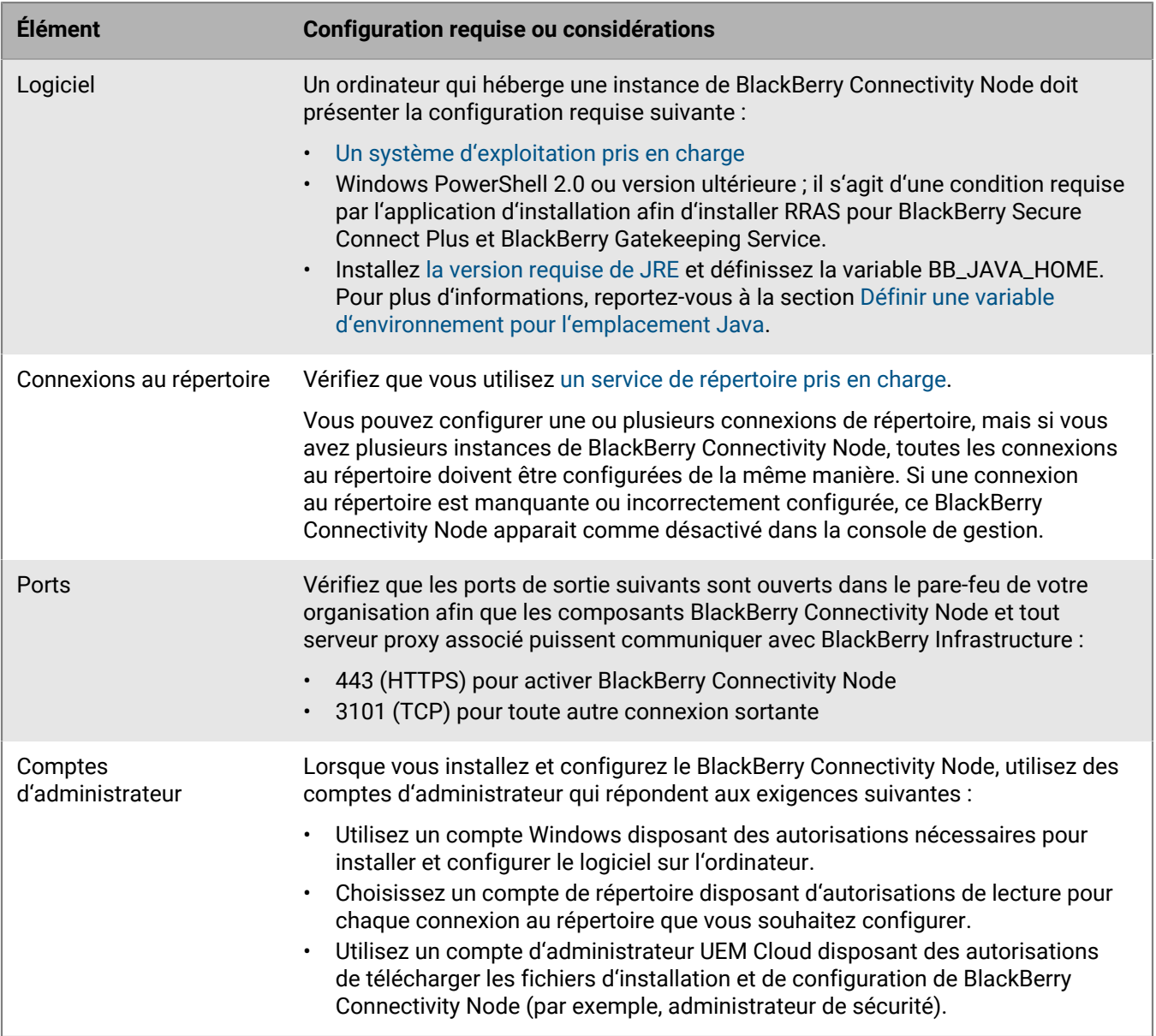

## <span id="page-14-0"></span>**Installer et configurer BlackBerry Connectivity Node**

- [Passez en revue la configuration requise et les considérations relatives à l'installation de BlackBerry](#page-13-0) [Connectivity Node](#page-13-0).
- Dans la console de gestion, sur la barre de menus, cliquez sur **Paramètres > Intégration externe > Configuration de BlackBerry Connectivity Node**. Cliquez sur **=** et téléchargez l'application d'installation de BlackBerry Connectivity Node. Pour ajouter l'instance de BlackBerry Connectivity Node à un groupe de serveurs existant lorsque vous l'activez, cliquez sur le groupe de serveurs qui convient dans la liste déroulante **Groupe de serveurs**. Générez et enregistrez le fichier d'activation. Le fichier d'activation est valide 60 minutes.
- Transférez l'application d'installation et le fichier d'activation vers l'ordinateur devant héberger l'instance de BlackBerry Connectivity Node. Suivez les étapes ci-dessous sur cet ordinateur.
- **1.** Exécutez l'application d'installation de BlackBerry Connectivity Node.
- **2.** Choisissez votre langue. Cliquez sur **OK**.
- **3.** Cliquez sur **Suivant**.
- **4.** Sélectionnez votre pays ou région. Lisez et acceptez le contrat de licence. Cliquez sur **Suivant**.
- **5.** Le programme d'installation vérifie que votre ordinateur répond aux exigences d'installation. Cliquez sur **Suivant**.
- **6.** Pour modifier le chemin du fichier d'installation, cliquez sur **...** et accédez au chemin d'accès du fichier que vous souhaitez utiliser. Cliquez sur **Installer**.
- **7.** Lorsque l'installation est terminée, cliquez sur **Suivant**.

L'adresse de la console BlackBerry Connectivity Node s'affiche (http:/localhost:8088). Cliquez sur le lien et enregistrez le site dans votre navigateur.

- **8.** Sélectionnez votre langue. Cliquez sur **Suivant**.
- **9.** Lorsque vous activez BlackBerry Connectivity Node, celui-ci envoie les données via le port 443 (HTTPS) à BlackBerry Infrastructure (par exemple, na.bbsecure.com ou eu.bbsecure.com). Une fois activé, BlackBerry Connectivity Node utilise le port 3101 (TCP) pour toutes les autres connexions sortantes via BlackBerry Infrastructure. Si vous voulez envoyer des données depuis BlackBerry Connectivity Node via un serveur proxy existant derrière le pare-feu de votre organisation, cliquez sur **Cliquez ici pour configurer les paramètres proxy de l'environnement de votre organisation**, sélectionnez l'option **Serveur proxy** et effectuez l'une des tâches suivantes :
	- Pour envoyer des données d'activation via un serveur proxy, dans les champs **Proxy d'inscription**, saisissez le FQDN ou l'adresse IP et le numéro de port du serveur proxy. Le serveur proxy doit être capable d'envoyer des données à bbsecure.com via le port 443. Cliquez sur **Enregistrer**.
	- Pour envoyer d'autres connexions sortantes depuis les composants de BlackBerry Connectivity Node via un serveur proxy, saisissez le FQDN ou l'adresse IP et le numéro de port du serveur proxy dans les champs appropriés. Le serveur proxy doit être capable d'envoyer des données à .bbsecure.com via le port 3101. Cliquez sur **Enregistrer**.

**10.**Dans le champ **Nom convivial**, saisissez un nom pour BlackBerry Connectivity Node. Cliquez sur **Suivant**.

**11.**Cliquez sur **Parcourir**. Sélectionnez le fichier d'activation.

**12.**Cliquez sur **Activer**.

Si vous souhaitez ajouter une instance de BlackBerry Connectivity Node à un groupe de serveurs existant lorsque vous l'activez, le pare-feu de votre organisation doit autoriser les connexions à partir de ce serveur sur le port 443 via BlackBerry Infrastructure pour activer BlackBerry Connectivity Node et dans la même région bbsecure.com que l'instance principale de BlackBerry Connectivity Node.

**13.**Cliquez sur  $\pm$  et sélectionnez le type de répertoire d'entreprise que vous souhaitez configurer.

**14.**Suivez les étapes pour le type d'annuaire de votre organisation :

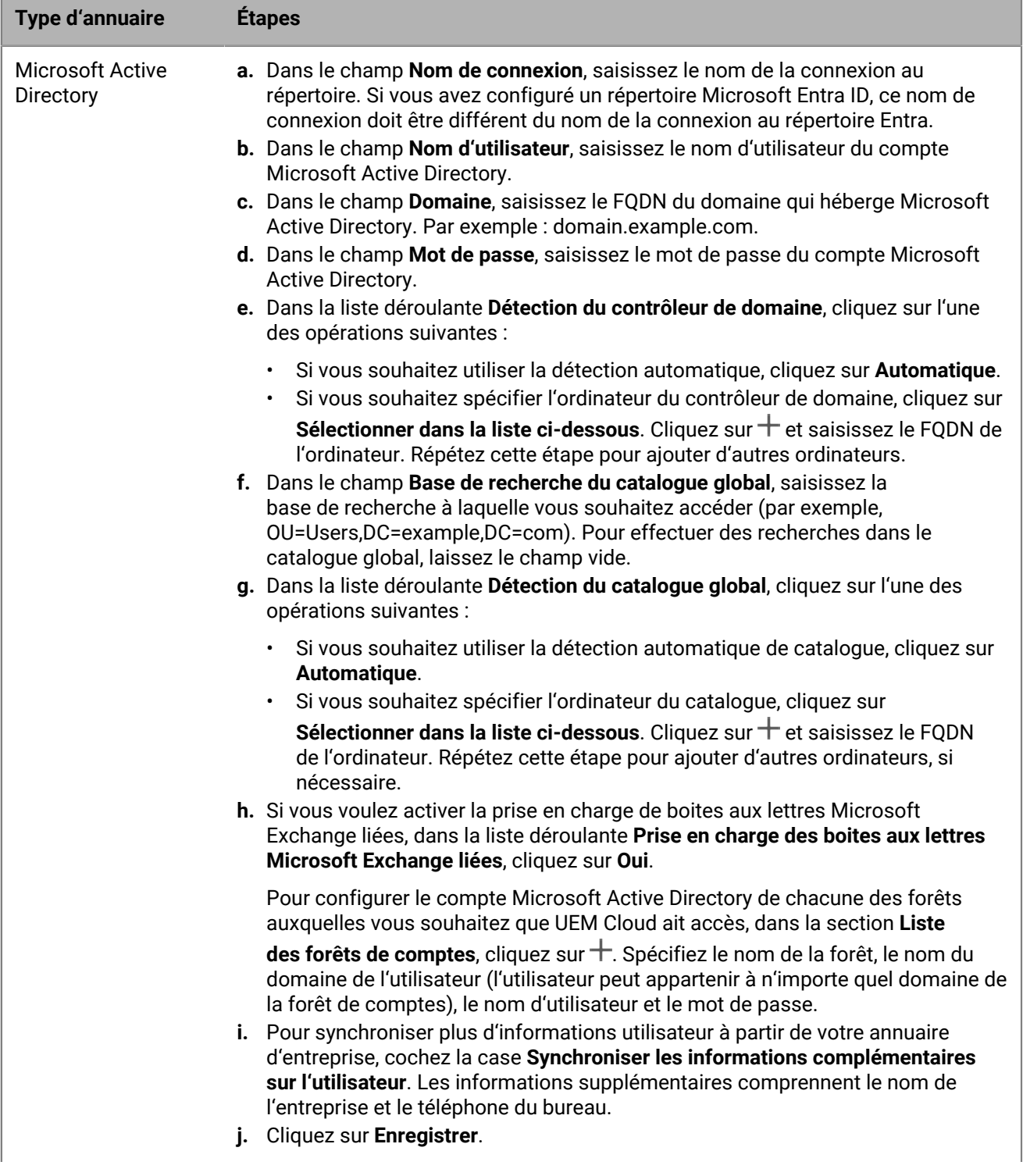

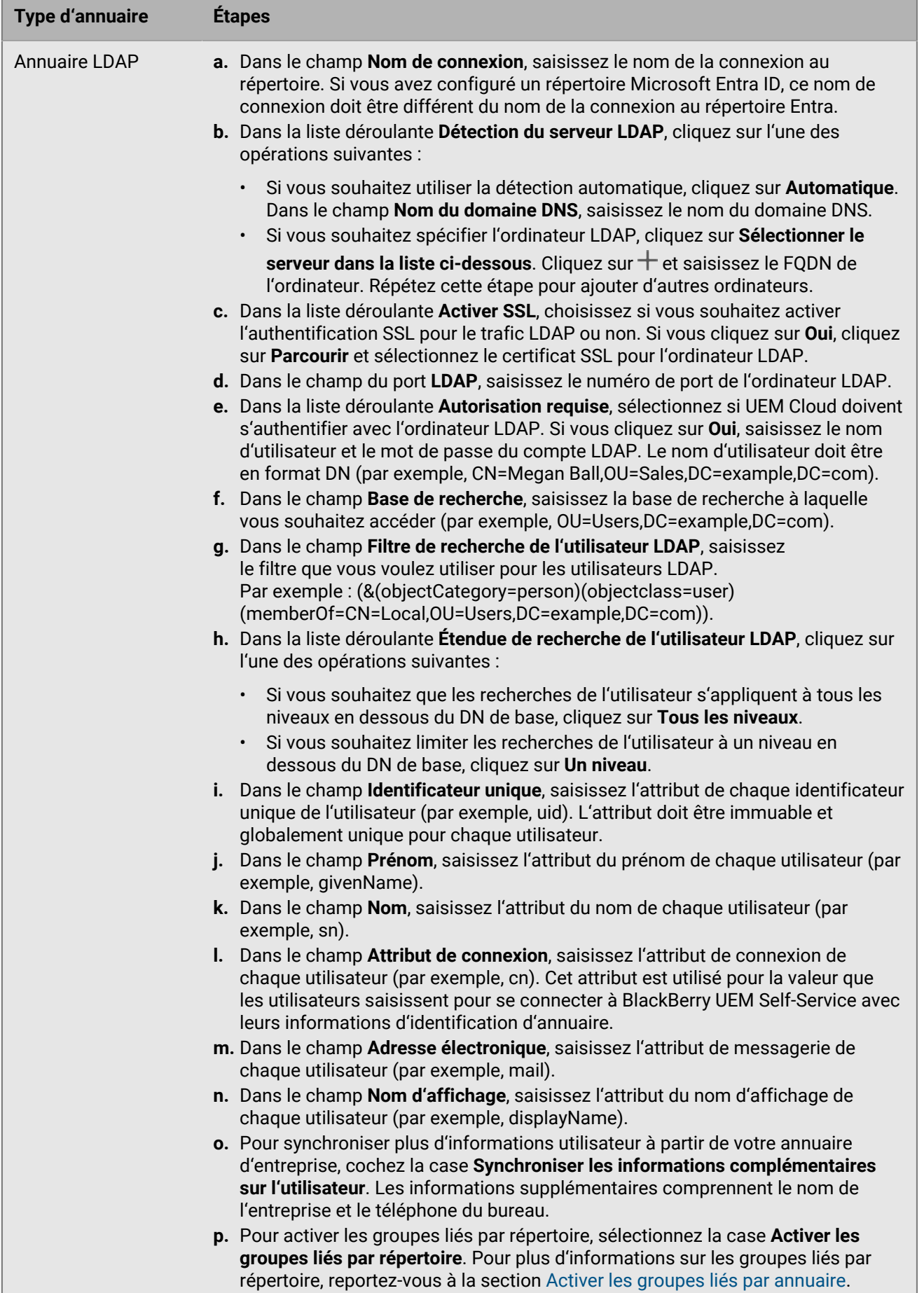

| Installation de BlackBerry Connectivity Node **q.** Cliquez sur **Enregistrer** pour vous connecter aux ressources derrière le pare-feu de votre entreprise . | **18**

### **15.**Dans la console de gestion, cliquez sur **Paramètres > Intégration externe > Configuration de BlackBerry Connectivity Node**.

### **16.**Dans la section **Étape 4 : tester la connexion** , cliquez sur **Suivant**.

Pour afficher l'état d'une instance de BlackBerry Connectivity Node, dans la console de gestion, sur la barre de menus, cliquez sur **Paramètres > Intégration externe > État de BlackBerry Connectivity Node**.

### **À la fin :**

- Pour installer des instances supplémentaires de BlackBerry Connectivity Node, téléchargez à nouveau les fichiers d'installation et d'activation et répétez cette tâche sur un autre ordinateur. Cette opération doit être effectuée après l'activation de la première instance.
- Si vous installez plusieurs instances de BlackBerry Connectivity Node, vous devez configurer des connexions au répertoire identiques sur chaque instance. Vous pouvez utiliser la console BlackBerry Connectivity Node pour exporter les connexions au répertoire d'une instance (fichier .txt), puis transférer et importer ces connexions vers une autre instance de BlackBerry Connectivity Node à l'aide de la console de cette instance. Supprimez toutes les connexions au répertoire existantes d'une instance avant d'importer les configurations de répertoire.
- Vous pouvez également [Créer un groupe de serveurs pour gérer les connexions régionales](#page-18-0).
- Si vous souhaitez envoyer des données via un proxy HTTP avant d'atteindre BlackBerry Dynamics NOC, dans la console de BlackBerry Connectivity Node, cliquez sur **Paramètres généraux > BlackBerry Router et proxy**. Cochez la case **Activer le proxy HTTP** et configurez les paramètres de proxy.
- Si vous souhaitez changer les paramètres par défaut des instances de BlackBerry Connectivity Node, dans la barre de menus de la console de gestion, cliquez sur **Paramètres > Intégration externe > Configuration de** BlackBerry Connectivity Node, puis cliquez sur . Vous pouvez changer les paramètres de journalisation, désactiver des instances de BlackBerry Gatekeeping Service et configurer des paramètres BlackBerry Secure Gateway.
- Lorsque vous êtes averti d'une mise à jour de BlackBerry Connectivity Node, répétez cette tâche pour mettre à niveau chaque instance. Utilisez la console BlackBerry Connectivity Node pour enregistrer ou exporter des configurations de répertoire. Vous devez mettre à niveau toutes les instances de BlackBerry Connectivity Node vers la même version. Lorsque vous mettez à niveau la première instance, les services de répertoire sont désactivés jusqu'à ce que tous les nœuds soient mis à niveau vers la même version.
- Pour obtenir des instructions sur l'activation de BlackBerry Secure Connect Plus, reportez-vous à la section [Utilisation de BlackBerry Secure Connect Plus pour des connexions sécurisées aux ressources](https://docs.blackberry.com/en/endpoint-management/blackberry-uem/12_19/secure-connections/jth1399034640513/setting-up-enterprise-connectivity) [professionnelles](https://docs.blackberry.com/en/endpoint-management/blackberry-uem/12_19/secure-connections/jth1399034640513/setting-up-enterprise-connectivity) dans le contenu relatif à l'administration.
- Pour obtenir des instructions sur l'activation de BlackBerry Secure Gateway, reportez-vous à la section [Protection des données de messagerie électronique envoyées aux terminaux iOS à l'aide de BlackBerry Secure](https://docs.blackberry.com/en/endpoint-management/blackberry-uem/12_19/email-calendar-contacts/secure-gateway-service) [Gateway](https://docs.blackberry.com/en/endpoint-management/blackberry-uem/12_19/email-calendar-contacts/secure-gateway-service) dans le contenu relatif à l'administration.
- Pour obtenir des instructions sur la configuration de BlackBerry Gatekeeping Service, reportez-vous à la section [Désignation des terminaux autorisés à accéder à Exchange ActiveSync](https://docs.blackberry.com/en/endpoint-management/blackberry-uem/12_19/email-calendar-contacts/mij1406221056625) dans le contenu relatif à l'administration.

## <span id="page-18-0"></span>**Créer un groupe de serveurs pour gérer les connexions régionales**

Si vous souhaitez gérer les connexions régionales pour les fonctions de connectivité d'entreprise offertes par le BlackBerry Connectivity Node, vous pouvez déployer plusieurs instances du BlackBerry Connectivity Node dans une région dédiée en tant que groupe de serveurs. Lorsque vous créez un groupe de serveurs, vous spécifiez le chemin de données local que les composants doivent utiliser pour se connecter à BlackBerry Infrastructure. Les groupes de serveurs prennent également en charge la redondance, la haute disponibilité et l'équilibrage de charge pour les instances BlackBerry Connectivity Node.

**Avant de commencer :** [Installez et configurez plusieurs instances de BlackBerry Connectivity Node.](#page-14-0)

- **1.** Dans la console de gestion, sur la barre de menus, cliquez sur **Paramètres > Intégration externe > Configuration de BlackBerry Connectivity Node**.
- 2. Cliquez sur **电**.
- **3.** Saisissez le nom et la description du profil du groupe de serveurs.
- **4.** Dans la liste déroulante **Pays**, cliquez sur le pays approprié.
- **5.** Si vous souhaitez désactiver la connexion du répertoire d'entreprise pour les instances dans le groupe de serveurs, cochez la case **Remplacer les paramètres de service du répertoire**.
- **6.** Par défaut, BlackBerry Gatekeeping Service de chaque instance de BlackBerry Connectivity Node est actif. Si vous souhaitez que les données de contrôle d'accès soient exclusivement gérées par l'instance principale de BlackBerry Connectivity Node, cochez la case **Remplacer les paramètres de BlackBerry Gatekeeping Service** pour désactiver chaque BlackBerry Gatekeeping Service dans le groupe de serveurs.
- **7.** Si vous souhaitez utiliser des paramètres DNS pour le BlackBerry Secure Connect Plus autres que les paramètres par défaut (**Paramètres > Infrastructure > BlackBerry Secure Connect Plus**), cochez la case **Remplacer les serveurs DNS**. Procédez comme suit :
	- a) Dans la section **Serveurs DNS**, cliquez sur  $+$ . Saisissez l'adresse du serveur DNS au format décimal séparé par des points (par exemple 192.0.2.0). Cliquez sur **Ajouter**. Si nécessaire, répétez l'opération.
	- b) Dans la section **Suffixe de recherche DNS**, cliquez sur  $+$ . Saisissez le suffixe de recherche DNS (par exemple, domaine.com). Cliquez sur **Ajouter**. Si nécessaire, répétez l'opération.
- **8.** Si vous souhaitez configurer les paramètres de journalisation des instances de BlackBerry Connectivity Node du groupe de serveurs, cochez la case **Remplacer les paramètres de journalisation**. Effectuez l'une des opérations suivantes :
	- Dans la liste déroulante **Niveaux de débogage du journal de serveur**, sélectionnez le niveau de journalisation qui convient.
	- Pour router les évènements du journal vers un serveur syslog, cochez la case **Syslog** et spécifiez le nom d'hôte et le port du serveur syslog.
	- Si vous souhaitez modifier les paramètres du journal local, cochez la case **Activer la destination du fichier local**. Spécifiez la limite de taille (en Mo) et la limite d'âge (en jours) et indiquez si vous souhaitez compresser les dossiers de journaux.
	- Si vous souhaitez configurer différents niveaux de journalisation pour les composants BlackBerry Connectivity Node, dans la section **Remplacement de la journalisation des services**, cliquez sur  $+$  et sélectionnez le composant et le niveau de journalisation appropriés. Si nécessaire, répétez l'opération.
- **9.** Si vous souhaitez utiliser les instances dans le groupe de serveurs pour un seul type de connexion, cochez la case **Activer le mode Performances de service unique**. Dans le menu déroulant **Type de connexion**, sélectionnez le type de connexion (BlackBerry Secure Connect Plus uniquement, BlackBerry Secure Gateway uniquement ou BlackBerry Proxy uniquement).
- **10.**Si vous souhaitez spécifier les paramètres BlackBerry Secure Gateway des instances du groupe de serveurs, cochez la case **Remplacer les paramètres BlackBerry Secure Gateway**. Pour les terminaux iOS qui utilisent l'authentification moderne pour se connecter à Microsoft Exchange Online, spécifiez le point de terminaison de détection et la ressource de serveur de messagerie :
	- a) Cochez la case **Activer OAuth pour l'authentification du serveur de messagerie**.
	- b) Dans le champ **Point de terminaison de détection**, spécifiez l'URL à utiliser pour les demandes de détection. Entrez le point de terminaison de détection au format https://<*identity provider*>/.well-known/ openid-configuration (par exemple, https://login.microsoftonline.com/common/.well-known/ openid-configuration) ou https://login.windows.net/common/.well-known/openidconfiguration).
	- c) Dans le champ **Ressource du serveur de messagerie**, spécifiez l'URL de la ressource de serveur de messagerie à utiliser pour les demandes d'autorisation et de jeton via OAuth. Par exemple, https:// outlook.office365.com.

### **11.**Cliquez sur **Enregistrer**.

À la fin : Sélectionnez le groupe de serveurs et cliquez sur **E** pour y ajouter des instances BlackBerry Connectivity Node. Vous pouvez à tout moment ajouter une instance à un groupe de serveurs ou en supprimer une instance.

## <span id="page-20-0"></span>**Dépannage : BlackBerry Connectivity Node**

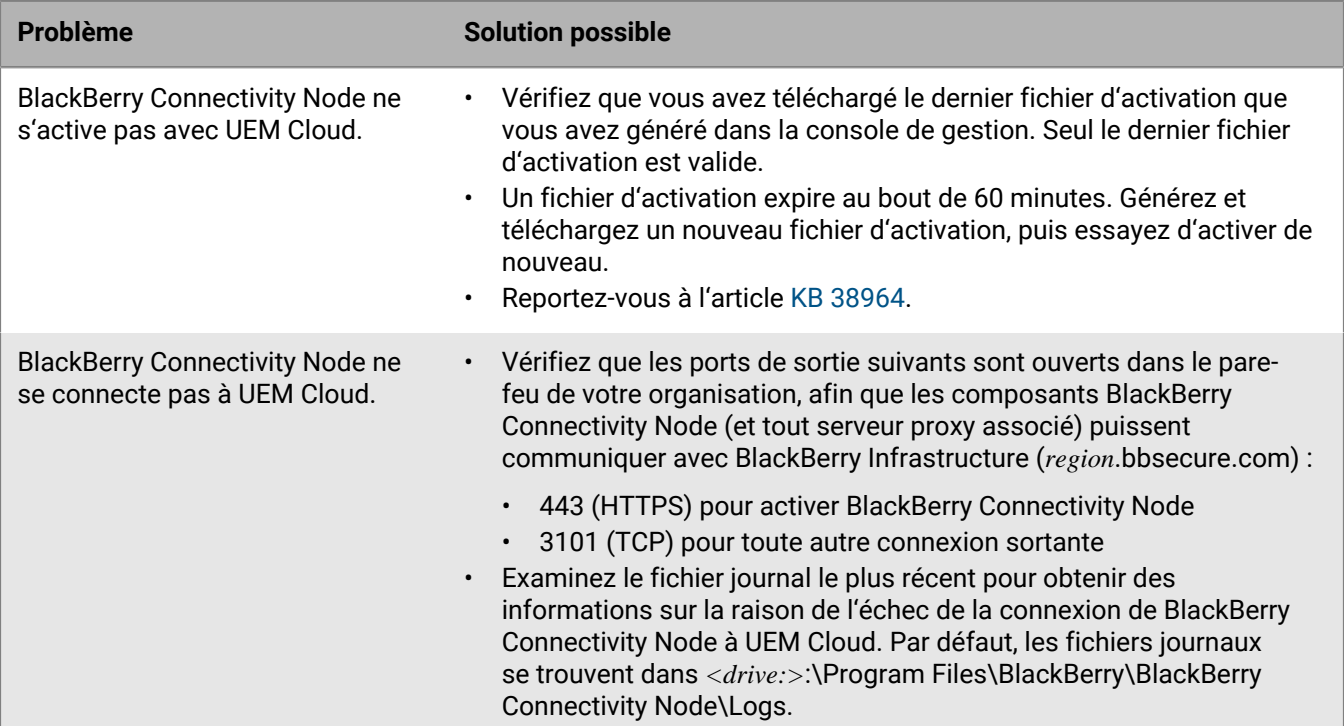

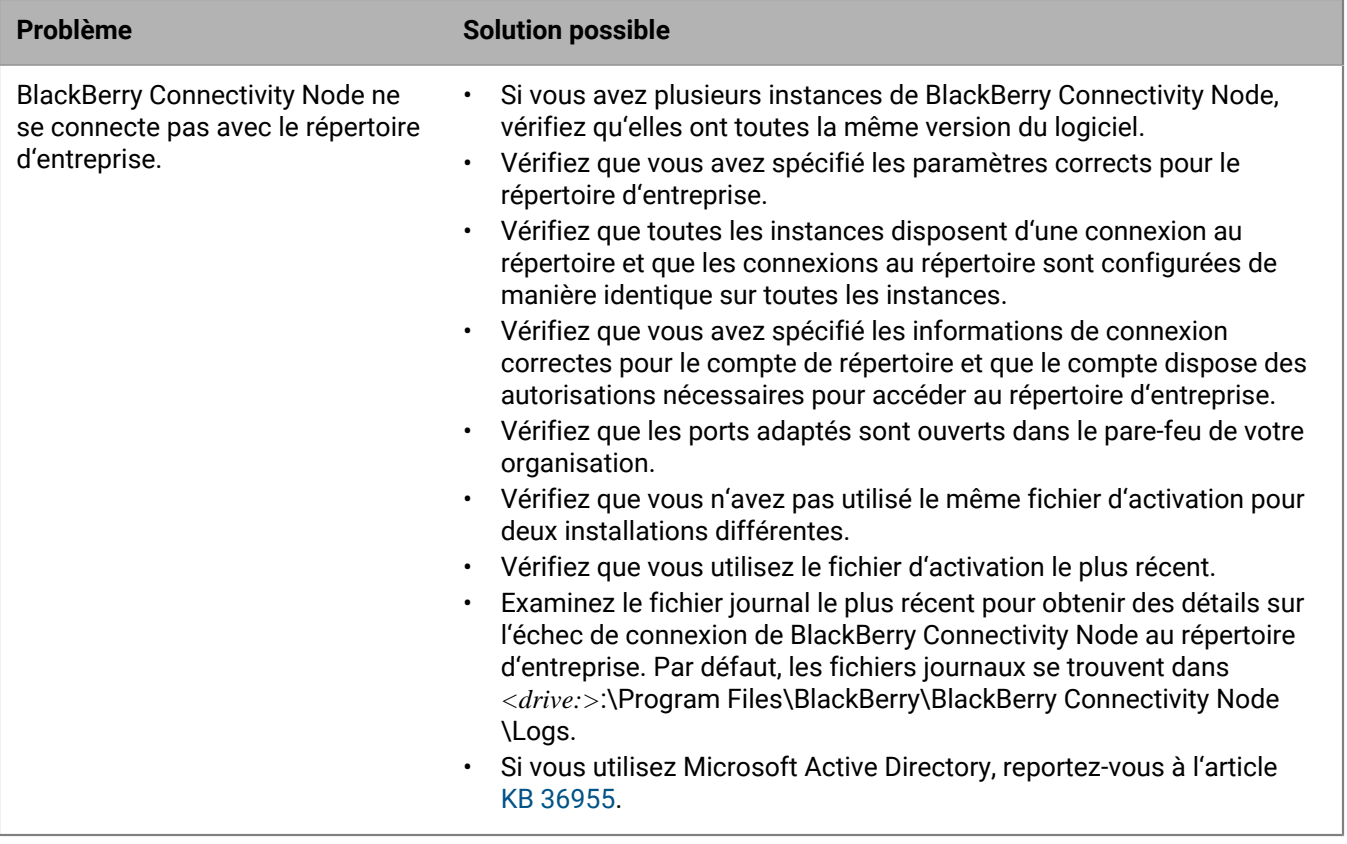

## <span id="page-22-0"></span>**Configurer BlackBerry UEM pour envoyer les données via un serveur proxy**

Vous pouvez utiliser les configurations de proxy suivantes dans votre environnement BlackBerry UEM :

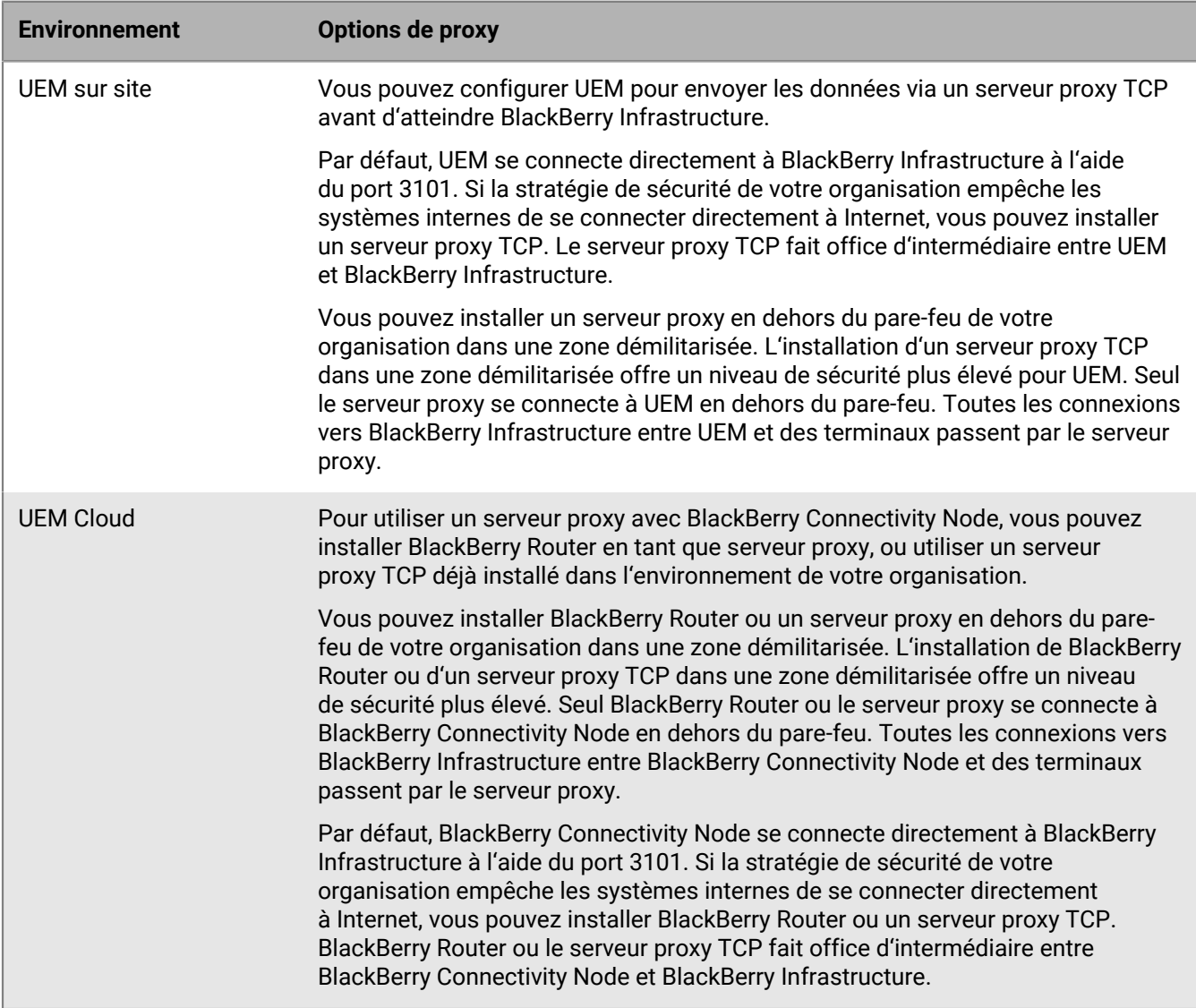

## <span id="page-22-1"></span>**Envoi de données via un serveur proxy TCP vers BlackBerry Infrastructure**

Dans UEM sur site, vous pouvez configurer un serveur proxy TCP transparent pour le service BlackBerry UEM Core. Ce service requiert une connexion sortante et différents ports peuvent être configurés pour eux. Vous ne pouvez pas installer ou configurer plusieurs serveurs proxy TCP transparents pour chaque service.

Dans les environnements UEM Cloud, le BlackBerry Connectivity Node envoie des données d'activation sur le port 443 (HTTPS). Après son activation, BlackBerry Connectivity Node envoie et reçoit des données via le port 3101 (TCP). Vous pouvez configurer BlackBerry Connectivity Node pour acheminer des données HTTPS ou TCP via un serveur proxy qui se trouve derrière le pare-feu de votre organisation. BlackBerry Connectivity Node ne prend pas en charge l'authentification avec un serveur proxy.

Vous pouvez configurer plusieurs serveurs proxy TCP configurés avec SOCKS v5 (sans authentification) pour la connexion à UEM. Plusieurs serveurs proxy TCP configurés avec SOCKS v5 (sans authentification) peuvent fournir une assistance lorsqu'un serveur proxy actif ne fonctionne pas correctement.

Vous ne pouvez configurer qu'un seul port d'écoute pour toutes les instances de service SOCKS v5. Si vous configurez plusieurs serveurs proxy TCP avec SOCKS v5, chaque serveur doit partager le même port d'écoute proxy.

### <span id="page-23-0"></span>**Configurer BlackBerry UEM pour utiliser un serveur proxy TCP transparent**

**Avant de commencer :** Installer un serveur proxy TCP transparent compatible dans le domaine UEM.

**1.** Suivez les étapes correspondant à votre environnement :

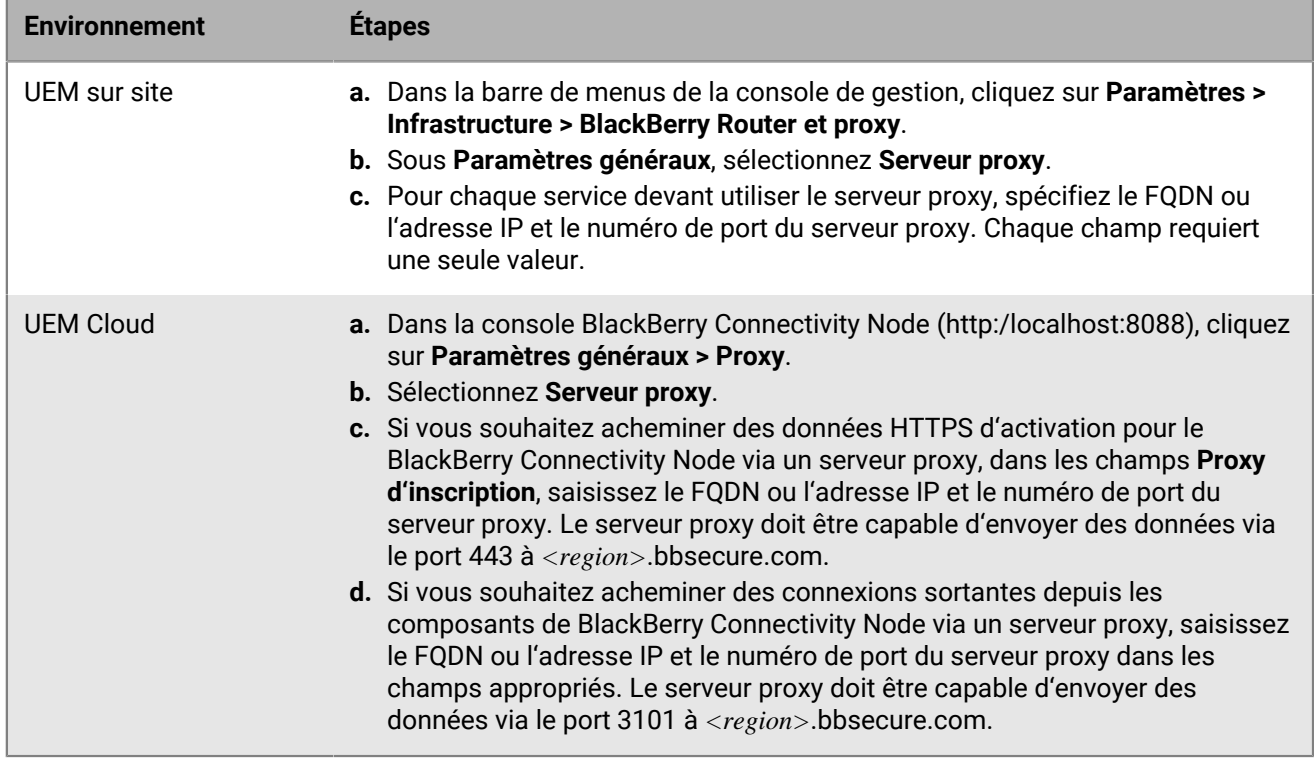

### **2.** Cliquez sur **Enregistrer**.

### <span id="page-23-1"></span>**Activer SOCKS v5 sur un serveur proxy TCP**

**Avant de commencer :** Installez un serveur proxy TCP compatible avec SOCKS v5 (sans authentification) dans le domaine UEM.

- **1.** Effectuez l'une des opérations suivantes :
	- Dans un environnement sur site UEM, dans la barre de menus de la console de gestion, cliquez sur **Paramètres > Infrastructure > BlackBerry Router et proxy**.
	- Dans un environnement UEM Cloud, dans la console BlackBerry Connectivity Node (http:/localhost:8088), cliquez sur **Paramètres généraux > Proxy**.
- **2.** Sélectionnez **Serveur proxy**.
- **3.** Cochez la case **Activer SOCKS v5**.
- 4. Cliquez sur  $+$ .
- **5.** Dans le champ **Adresse du serveur**, saisissez l'adresse IP ou le nom d'hôte du serveur proxy SOCKS v5.
- **6.** Cliquez sur **Ajouter**.
- **7.** Répétez les étapes 2 à 6 pour chaque serveur proxy SOCKS v5 que vous souhaitez configurer.
- **8.** Dans le champ **Port**, saisissez le numéro de port.
- **9.** Cliquez sur **Enregistrer**.

## <span id="page-24-0"></span>**Installer un BlackBerry Router autonome dans un environnement UEM Cloud**

BlackBerry Router est un composant facultatif que vous pouvez installer dans une zone démilitarisée à l'extérieur du pare-feu de votre organisation. BlackBerry Router se connecte à Internet pour envoyer des données entre BlackBerry Connectivity Node et les terminaux qui utilisent BlackBerry Infrastructure. BlackBerry Router fait office de serveur proxy et peut prendre en charge SOCKS v5 (sans authentification).

Vous pouvez configurer plusieurs instances de BlackBerry Router pour la haute disponibilité. Vous ne pouvez configurer qu'un seul port d'écoute pour les instances de BlackBerry Router. Par défaut, BlackBerry Connectivity Node se connecte à BlackBerry Router à l'aide du port 3102. BlackBerry Router prend en charge tout le trafic sortant depuis les composants BlackBerry Connectivity Node.

- Vous devez installer un BlackBerry Router autonome sur un ordinateur qui n'héberge pas d'instance du BlackBerry Connectivity Node.
- Vérifiez que vous disposez du nom d'hôte SRP. Le nom d'hôte SRP est généralement < $country$ code>.srp.blackberry.com (par exemple, us.srp.blackberry.com).
- **1.** Dans la console de gestion UEM, sur la barre de menus, cliquez sur **Paramètres > Intégration externe > Configuration de BlackBerry Connectivity Node**.
- 2. Cliquez sur ...
- **3.** Cliquez sur **Télécharger**.
- **4.** Sur la page de téléchargement du logiciel, répondez aux questions requises et cliquez sur **Télécharger**. Enregistrez et extrayez le package d'installation.
- **5.** Dans le dossier **router**, extrayez le fichier .zip **setupinstaller**. Ce fichier .zip contient un dossier **Installer** avec un fichier **Setup.exe** permettant d'installer BlackBerry Router.
- **6.** Transférez le fichier **Setup.exe** vers l'ordinateur sur lequel vous souhaitez installer le BlackBerry Router et double-cliquez dessus pour exécuter l'application d'installation. L'installation s'exécute en arrière-plan et n'affiche aucune boite de dialogue. Une fois l'installation terminée, le
	- service BlackBerry Router apparait dans la fenêtre Services.
- **7.** Dans la console BlackBerry Connectivity Node (http:/localhost:8088), cliquez sur **Paramètres généraux > Proxy**.
- **8.** Sélectionnez **BlackBerry Router**.
- **9.** Cliquez sur  $+$ .
- **10.**Saisissez l'adresse IP ou le nom d'hôte de l'instance de BlackBerry Router que vous souhaitez connecter à UEM.
- **11.**Cliquez sur **Ajouter**.
- **12.**Dans le champ **Port**, saisissez le numéro du port d'écoute de toutes les instances de BlackBerry Router. La valeur par défaut est 3102.

**13.**Cliquez sur **Enregistrer**.

## <span id="page-26-0"></span>**Configurer des connexions via des serveurs proxy internes**

Si votre organisation utilise un serveur proxy pour les connexions entre les serveurs de votre réseau, vous devrez peut-être configurer votre environnement sur site BlackBerry UEM pour :

- Autorisez UEM Core à communiquer avec la console de gestion s'il est installé sur un ordinateur distinct.
- Autorisez UEM à communiquer avec d'autres services internes, tels que les autorités de certification et les serveurs hébergeant des applications push.

Les paramètres proxy côté serveur ne s'appliquent pas aux connexions sortantes. Pour plus d'informations sur la configuration de UEM de manière à utiliser un serveur proxy TCP, reportez-vous à la section [Configurer BlackBerry](#page-22-0) [UEM pour envoyer les données via un serveur proxy](#page-22-0).

- **1.** Dans la barre de menus de la console de gestion, cliquez sur **Paramètres > Infrastructure > Proxy côté serveur**.
- **2.** Effectuez l'une des opérations suivantes :

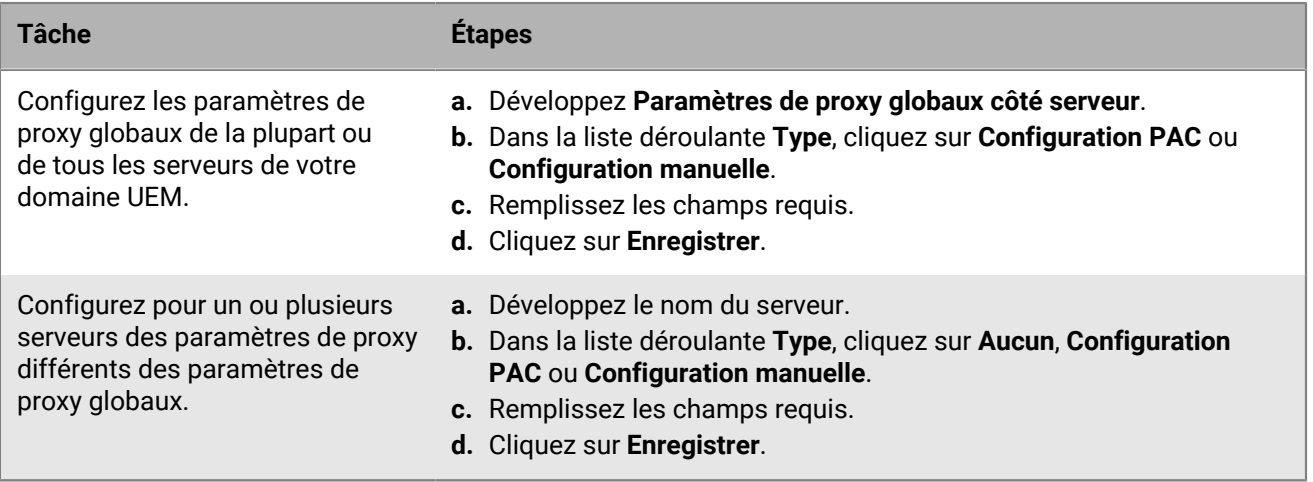

## <span id="page-27-0"></span>**Se connecter à un serveur SMTP pour envoyer des notifications par e-mail**

Vous devez connecter BlackBerry UEM sur site à un serveur SMTP pour lui permettre d'envoyer des instructions d'activation, des avertissements de conformité du terminal, des mots de passe pour UEM Self-Service et des notifications par e-mail aux utilisateurs du terminal.

- **1.** Dans la barre de menus de la console de gestion, cliquez sur **Paramètres > Intégration externe > Serveur SMTP**.
- 2. Cliquez sur  $\lambda$ .
- **3.** Dans le champ **Nom d'affichage de l'expéditeur**, saisissez un nom à utiliser pour les notifications par e-mail de UEM (par exemple, donotreply ou UEM Admin.
- **4.** Dans le champ **Adresse de l'expéditeur**, saisissez l'adresse électronique que UEM doit utiliser pour envoyer les notifications par e-mail.
- **5.** Dans le champ **Serveur SMTP**, saisissez le FQDN du serveur SMTP.
- **6.** Dans le champ **Port de serveur SMTP**, tapez le numéro de port du serveur SMTP. Le numéro de port par défaut est 25.
- **7.** Dans la liste déroulante **Type de cryptage pris en charge**, sélectionnez le type de cryptage approprié.
- **8.** Si le serveur SMTP nécessite une authentification, spécifiez le nom d'utilisateur et le mot de passe.
- **9.** Si nécessaire, importez un certificat CA SMTP :
	- a) Copiez le fichier de certificat SSL du serveur SMTP de votre organisation sur l'ordinateur que vous utilisez.
	- b) Cliquez sur **Parcourir**.
	- c) Accédez au fichier de certificat SSL et sélectionnez-le, puis cliquez sur **Charger**.

#### **10.**Cliquez sur **Enregistrer**.

**À la fin :** Cliquez sur **Test de connexion** si vous souhaitez tester la connexion au serveur SMTP et envoyer un email test. UEM envoie le message à l'adresse électronique que vous avez spécifiée dans le champ **Adresse de l'expéditeur**.

## <span id="page-28-0"></span>**Connexion à vos annuaires d'entreprise**

Vous pouvez connecter BlackBerry UEM au répertoire d'entreprise de votre organisation pour bénéficier des fonctionnalités suivantes :

- Vous pouvez créer des comptes d'utilisateur dans UEM en utilisant les données d'utilisateur du répertoire, et UEM peut authentifier les administrateurs pour la console de gestion et les utilisateurs pour BlackBerry UEM Self-Service.
- Vous pouvez lier des groupes de répertoires d'entreprise à des groupes UEM afin d'organiser les utilisateurs tel qu'ils sont organisés dans votre répertoire d'entreprise et de simplifier l'attribution et la gestion des stratégies informatiques, des profils et des applications pour les utilisateurs. Ces groupes sont appelés « groupes liés au répertoire ».
- Vous pouvez activer l'intégration pour des groupes spécifiques de votre répertoire d'entreprise afin de créer automatiquement des utilisateurs de UEM. Ces groupes sont appelés « groupes de répertoires d'intégration ». Lorsque vous ajoutez de nouveaux utilisateurs à ces groupes de répertoires, de nouveaux comptes d'utilisateur sont créés pour eux dans UEM. Si vous activez l'intégration, vous pouvez également configurer la suppression afin de supprimer les données du terminal et les comptes d'utilisateur UEM lorsque des utilisateurs sont désactivés ou supprimés du répertoire d'entreprise.

Si vous ne connectez pas UEM à un répertoire d'entreprise, vous pouvez manuellement créer des comptes utilisateur locaux et authentifier les administrateurs à l'aide de l'authentification par défaut.

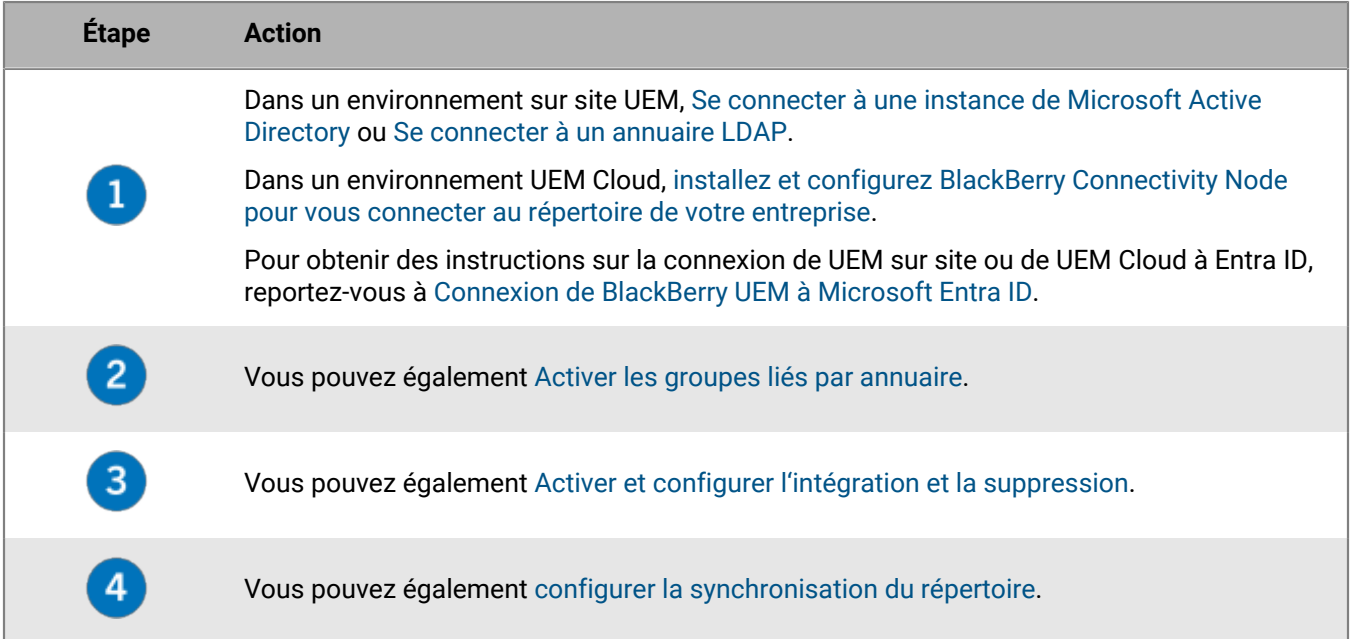

## <span id="page-28-1"></span>**Se connecter à une instance de Microsoft Active Directory**

La tâche ci-dessous s'applique à un environnement sur site UEM. Dans un environnement UEM Cloud, [installez et](#page-12-0) [configurez BlackBerry Connectivity Node pour vous connecter au répertoire de votre entreprise.](#page-12-0)

- créez un compte Microsoft Active Directory utilisable par UEM. Le compte doit être conforme aux exigences suivantes :
	- Il doit se trouver dans un domaine Windows qui fait partie de la forêt Microsoft Exchange.
- Il doit avoir l'autorisation d'accéder au conteneur d'utilisateurs et de lire les objets utilisateur stockés sur les serveurs de catalogue global de la forêt Microsoft Exchange.
- Le mot de passe doit être configuré pour ne pas expirer et ne doit pas être modifié lors de la connexion suivante.
- Si vous avez configuré l'authentification unique, la délégation contrainte doit être configurée pour le compte.
- Le serveur UEM doit également être joint au domaine Active Directory.
- Si votre organisation utilise une forêt de ressources Microsoft Exchange, vous devez créer une boite aux lettres dans cette forêt de ressources pour chaque compte d'utilisateur et associer les ressources aux comptes d'utilisateur dans les forêts de comptes. UEM utilise les boites aux lettres pour rechercher les comptes d'utilisateur dans les domaines individuels. Afin d'authentifier les utilisateurs qui se connectent à UEM, UEM doit lire les informations utilisateur qui sont stockées sur les serveurs de catalogue global qui font partie de la forêt de ressources. Vous devez créer un compte Microsoft Active Directory pour UEM qui est situé dans un domaine Windows faisant partie de la forêt de ressources. Lorsque vous créez la connexion au répertoire, vous fournissez les informations d'identification Windows du compte Microsoft Active Directory et, si nécessaire, les noms des serveurs de catalogue global que UEM peut utiliser.
- **1.** Dans la barre de menus de la console de gestion de UEM, cliquez sur **Paramètres > Intégration externe > Répertoire d'entreprise**.
- 2. Cliquez sur  $+$  > Connexion Microsoft Active Directory.
- **3.** Dans le champ **Nom de connexion du répertoire**, saisissez le nom de la connexion à l'annuaire.
- **4.** Dans le champ **Nom d'utilisateur**, saisissez le nom d'utilisateur du compte Microsoft Active Directory.
- **5.** Dans le champ **Domaine**, saisissez le nom du domaine Windows qui fait partie de la forêt Microsoft Exchange au format DNS (par exemple : exemple.com).
- **6.** Dans le champ **Mot de passe**, saisissez le mot de passe du compte.
- **7.** Dans la liste déroulante **Sélection du centre de distribution clé Kerberos**, effectuez l'une des opérations suivantes :
	- Pour autoriser UEM à détecter automatiquement les centres de distribution clés (KDC), cliquez sur **Automatique**.
	- Pour spécifier la liste de KDC à utiliser pour l'authentification de UEM, cliquez sur **Manuel**. Dans le champ **Noms des serveurs**, saisissez le nom du contrôleur de domaine KDC au format DNS (par exemple, kdc01.exemple.com). Si vous le souhaitez, ajoutez le numéro de port utilisé par le contrôleur de domaine (par exemple kdc01.exemple.com:88). Cliquez sur  $+$  pour spécifier des contrôleurs de domaine KDC supplémentaires que UEM doit utiliser.
- **8.** Dans la liste déroulante **Sélection du catalogue global**, effectuez l'une des opérations suivantes :
	- Si vous souhaitez que UEM détecte automatiquement les serveurs de catalogue global, cliquez sur **Automatique**.
	- Pour spécifier la liste de serveurs de catalogue global que UEM doit utiliser, cliquez sur **Manuelle**. Dans le champ **Noms des serveurs**, saisissez le nom DNS du serveur de catalogue global auquel vous souhaitez que UEM accède (par exemple : catalogueglobal01.exemple.com). Si vous le souhaitez, ajoutez le numéro de port utilisé par le serveur de catalogue global (par exemple, globalcatalog01.com:3268). Cliquez sur  $\pm$ pour spécifier des serveurs supplémentaires.

### **9.** Cliquez sur **Continuer**.

**10.**Dans le champ **Base de recherche du catalogue global**, effectuez l'une des opérations suivantes :

- Pour permettre à UEM d'effectuer des recherches dans tout le catalogue global, laissez le champ vide.
- Pour désigner les comptes d'utilisateur que UEM peut authentifier, saisissez le nom distinctif du conteneur d'utilisateurs (par exemple, OU=sales,DC=example,DC=com).

**11.**Si vous voulez activer la prise en charge de groupes globaux, dans la liste déroulante **Prise en charge des groupes globaux**, cliquez sur **Oui**.

Si vous voulez utiliser des groupes globaux pour l' [intégration](#page-33-0), vous devez sélectionner **Oui**. Pour configurer

un domaine de groupe global, dans la section Liste des domaines de groupes globaux, cliquez sur  $+$ . Dans le champ **Domaine**, cliquez sur le domaine à ajouter. La sélection par défaut pour le champ **Spécifier le nom d'utilisateur et le mot de passe ?** est Non. Si vous conservez cette sélection par défaut, le nom d'utilisateur et le mot de passe pour la connexion de la forêt sont utilisés. Si vous sélectionnez Oui, vous devez fournir des informations d'identification valides pour un compte Active Directory dans le domaine que vous avez sélectionné. Dans le champ **Sélection KDC**, vous pouvez sélectionner Automatique pour permettre à UEM de découvrir automatiquement les principaux centres de distribution ou Manuel pour spécifier la liste de KDC que UEM peut utiliser pour l'authentification. Cliquez sur **Ajouter**.

**12.**Si votre environnement comprend une forêt de ressources Microsoft Exchange, pour activer la prise en charge de boites aux lettres Microsoft Exchange liées, dans la liste déroulante **Prise en charge des boites aux lettres Microsoft Exchange liées**, cliquez sur **Oui**.

Pour configurer le compte Microsoft Active Directory de chacune des forêts auxquelles vous souhaitez que

UEM ait accès, dans la section Liste des forêts de comptes, cliquez sur <sup>1</sup>. Spécifiez le nom du domaine de l'utilisateur (l'utilisateur peut appartenir à n'importe quel domaine de la forêt de comptes) et le nom d'utilisateur et le mot de passe. Si nécessaire, spécifiez les KDC dans lesquels UEM doit effectuer la recherche. Si nécessaire, spécifiez les serveurs de catalogue global auxquels UEM doit accéder. Cliquez sur **Ajouter**.

- **13.**Pour activer l'authentification unique, cochez la case **Activer l'authentification unique Windows**. Pour plus d'informations sur l'authentification unique, reportez-vous à la section [Configurer l'authentification unique pour](https://docs.blackberry.com/en/endpoint-management/blackberry-uem/12_19/administrators-users-groups/Setting-console-login-options/jth1422627143550) [BlackBerry UEM](https://docs.blackberry.com/en/endpoint-management/blackberry-uem/12_19/administrators-users-groups/Setting-console-login-options/jth1422627143550) dans le contenu relatif à l'administration.
- **14.**Pour synchroniser plus d'informations utilisateur à partir de votre annuaire d'entreprise, cochez la case **Synchroniser les informations complémentaires sur l'utilisateur**. Les informations supplémentaires comprennent le nom de l'entreprise et le téléphone du bureau.

### **15.**Cliquez sur **Enregistrer**.

#### **16.**Cliquez sur **Fermer**.

### **À la fin :**

- Effectuez l'une des tâches facultatives suivantes :
	- [Activer les groupes liés par annuaire.](#page-32-0)
	- [Activer et configurer l'intégration et la suppression](#page-33-0).
	- [Configurez la synchronisation des répertoires](#page-35-0).
- Si vous supprimez une connexion à un répertoire, tous les utilisateurs ajoutés à UEM à partir de ce répertoire seront convertis en utilisateurs locaux. Une fois les utilisateurs convertis en utilisateurs locaux, ils ne peuvent plus être reconvertis en utilisateurs associés à un répertoire, même si vous ajoutez à nouveau la connexion au répertoire d'entreprise ultérieurement. Les utilisateurs continueront à fonctionner comme des utilisateurs locaux, mais UEM ne pourra pas synchroniser les mises à jour à partir du répertoire d'entreprise.

## <span id="page-30-0"></span>**Se connecter à un annuaire LDAP**

La tâche ci-dessous s'applique à un environnement sur site UEM. Dans un environnement UEM Cloud, [installez et](#page-12-0) [configurez BlackBerry Connectivity Node pour vous connecter au répertoire de votre entreprise.](#page-12-0)

- pour UEM, créez un compte LDAP situé dans l'annuaire LDAP qui convient. Le compte doit être conforme aux exigences suivantes :
	- Le compte doit avoir l'autorisation de lire tous les utilisateurs du répertoire.
- Le mot de passe doit être configuré pour ne pas expirer et ne doit pas être modifié lors de la connexion suivante.
- Si la connexion LDAP est chiffrée SSL, vérifiez que vous disposez du certificat de serveur correspondant à la connexion LDAP et que le serveur LDAP prend en charge TLS 1.2. Si SSL est activé, la connexion LDAP à UEM doit utiliser TLS 1.2.
- Vérifiez les valeurs d'attribut LDAP que votre organisation utilise (les étapes ci-dessous donnent des exemples de valeurs d'attribut typiques) ; vous les utiliserez dans les étapes ci-dessous.
- **1.** Dans la barre de menus de la console de gestion de UEM, cliquez sur **Paramètres > Intégration externe > Répertoire d'entreprise**.
- **2.** Cliquez sur  $+$  > **Connexion LDAP.**
- **3.** Dans le champ **Nom de connexion du répertoire**, saisissez le nom de la connexion à l'annuaire.
- **4.** Dans la liste déroulante **Détection du serveur LDAP**, effectuez l'une des opérations suivantes :
	- Pour détecter automatiquement le serveur LDAP, cliquez sur **Automatique**. Dans le champ **Nom de domaine DNS**, saisissez le nom de domaine du serveur qui héberge le répertoire d'entreprise.
	- Pour spécifier une liste de serveurs LDAP, cliquez sur **Sélectionner un serveur dans la liste ci-dessous**. Dans le champ **Serveur LDAP**, saisissez le nom du serveur LDAP. Pour ajouter d'autres serveurs LDAP, cliquez sur  $+$ .
- **5.** Dans la liste déroulante **Activer SSL**, effectuez l'une des opérations suivantes :
	- Si la connexion LDAP est cryptée SSL, cliquez sur **Oui**. En regard du champ **Certificat SSL du serveur LDAP**, cliquez sur **Parcourir** et sélectionnez le certificat du serveur LDAP.
	- Si la connexion LDAP n'est pas cryptée SSL, cliquez sur **Non**.
- **6.** Dans le champ **Port LDAP**, saisissez le numéro de port TCP pour la communication. Les valeurs par défaut sont 636 si SSL est activé ou 389 si SSL est désactivé.
- **7.** Dans la liste déroulante **Autorisation requise**, effectuez l'une des opérations suivantes :
	- Si une autorisation est requise pour la connexion, cliquez sur **Oui**. Dans le champ **Connexion**, saisissez le DN de l'utilisateur autorisé à se connecter au LDAP (par exemple, an=admin,o=Org1). Dans le champ **Mot de passe**, saisissez le mot de passe.
	- Si aucune autorisation n'est requise pour la connexion, cliquez sur **Non**.
- **8.** Dans le champ **Base de recherche d'utilisateurs**, saisissez la valeur à utiliser en tant que DN de base pour les recherches d'informations sur les utilisateurs.
- **9.** Dans le champ **Filtre de recherche d'utilisateurs LDAP**, saisissez le filtre de recherche LDAP requis pour trouver des objets utilisateur dans le serveur d'annuaires de votre organisation. Par exemple, pour un IBM Domino Directory, saisissez (objectClass=Person).

**10.**Dans la liste déroulante **Étendue de recherche de l'utilisateur LDAP**, effectuez l'une des opérations suivantes :

- Pour rechercher tous les objets qui suivent l'objet de base, cliquez sur **Tous les niveaux**. Il s'agit du paramètre par défaut.
- Pour rechercher les objets situés un niveau après le DN de base, cliquez sur **Un seul niveau**.
- **11.**Dans le champ **Identifiant unique**, saisissez le nom de l'attribut qui identifie de manière unique chaque utilisateur du répertoire LDAP de votre organisation (cet attribut doit être une chaine immuable et globalement unique). Par exemple, dominoUNID.
- **12.**Dans le champ **Prénom**, saisissez l'attribut de prénom de chaque utilisateur (par exemple, givenName).
- **13.**Dans le champ **Nom**, saisissez l'attribut de nom de chaque utilisateur (par exemple, sn).
- **14.**Dans le champ **Attribut de connexion**, saisissez l'attribut de connexion à utiliser pour l'authentification (par exemple, uid).
- **15.**Dans le champ **Adresse électronique**, saisissez l'attribut d'adresse électronique de chaque utilisateur (par exemple, mail). Si vous ne définissez rien, la valeur par défaut sera utilisée.
- **16.**Dans le champ **Nom d'affichage**, saisissez l'attribut de nom d'affichage de chaque utilisateur (par exemple, displayName). Si vous ne définissez rien, la valeur par défaut sera utilisée.
- **17.**Dans le champ **Nom de l'utilisateur principal**, saisissez le nom principal de l'utilisateur pour SCEP (par exemple, mail).
- **18.**Dans le champ **Service**, saisissez l'attribut de service de chaque utilisateur.
- **19.**Dans le champ **Intitulé du poste**, saisissez l'attribut d'intitulé de poste de chaque utilisateur.
- **20.**Si vous souhaitez synchroniser des champs supplémentaires à partir du répertoire LDAP, cochez la case **Synchroniser les informations complémentaires sur l'utilisateur**. Saisissez les attributs des champs supplémentaires selon les besoins.
- **21.**Pour activer des groupes liés par répertoire pour la connexion au répertoire, cochez la case **Activer les groupes liés par répertoire**.
	- a) Dans le champ **Base de recherche de groupes**, saisissez la valeur à utiliser en tant que DN de base pour les recherches d'informations de groupe.
	- b) Dans le champ **Filtre de recherche de groupes LDAP**, saisissez le filtre de recherche LDAP requis pour trouver des objets de groupe dans le répertoire de votre organisation. Par exemple, pour IBM Domino Directory, saisissez (objectClass=dominoGroup).
	- c) Dans le champ **Identifiant unique du groupe**, saisissez l'attribut de l'identifiant unique de chaque groupe. Cet attribut doit être immuable et globalement unique (par exemple, cn).
	- d) Dans le champ **Nom d'affichage du groupe**, saisissez l'attribut du nom d'affichage de chaque groupe (par exemple, saisissez cn).
	- e) Dans le champ **Attribut d'adhésion au groupe**, saisissez le nom de l'attribut d'adhésion au groupe. Les valeurs d'attribut doivent être au format DN (par exemple, CN=jsmith,CN=Users,DC=example,DC=com).
	- f) Dans le champ **Nom du groupe test**, saisissez un nom de groupe existant pour valider les attributs de groupe spécifiés.
	- g) Si vous souhaitez activer la recherche paginée pour les membres de groupes, cochez la case **Activer la recherche de groupe paginée**.

### **22.**Cliquez sur **Enregistrer**.

#### **23.**Cliquez sur **Fermer**.

### **À la fin :**

- Effectuez l'une des tâches facultatives suivantes :
	- [Activer les groupes liés par annuaire.](#page-32-0)
	- [Activer et configurer l'intégration et la suppression](#page-33-0).
	- [Configurez la synchronisation des répertoires](#page-35-0).
- Si vous supprimez une connexion à un répertoire, tous les utilisateurs ajoutés à UEM à partir de ce répertoire seront convertis en utilisateurs locaux. Une fois les utilisateurs convertis en utilisateurs locaux, ils ne peuvent plus être reconvertis en utilisateurs associés à un répertoire, même si vous ajoutez à nouveau la connexion au répertoire d'entreprise ultérieurement. Les utilisateurs continueront à fonctionner comme des utilisateurs locaux, mais UEM ne pourra pas synchroniser les mises à jour à partir du répertoire d'entreprise.

### <span id="page-32-0"></span>**Activer les groupes liés par annuaire**

Vous pouvez lier des groupes de BlackBerry UEM à des groupes de votre répertoire d'entreprise afin d'organiser les utilisateurs dans UEM tel qu'ils sont organisés dans le répertoire et afin de simplifier l'attribution et la gestion des stratégies informatiques, des profils et des applications pour les utilisateurs. Pour plus d'informations, reportez-vous à la section [Gestion et création de groupes d'applications](https://docs.blackberry.com/fr/endpoint-management/blackberry-uem/12_19/administrators-users-groups/hse1372277059163) dans le contenu relatif à l'administration.

- Connectez-vous au répertoire de votre organisation :
	- UEM sur site : [Se connecter à une instance de Microsoft Active Directory](#page-28-1) ou [Se connecter à un annuaire](#page-30-0) [LDAP](#page-30-0).
	- UEM Cloud : [Installez et configurez BlackBerry Connectivity Node pour vous connecter à Microsoft AD ou](#page-12-0) [LDAP](#page-12-0).
	- Sur site ou dans le cloud : [Connecter UEM à Microsoft Entra ID](#page-37-0).
- vérifiez qu'aucune synchronisation du répertoire d'entreprise n'est en cours. Vous ne pouvez pas enregistrer les modifications que vous apportez à la connexion au répertoire d'entreprise tant que la synchronisation n'est pas terminée.
- **1.** Dans la barre de menus de la console de gestion, cliquez sur **Paramètres > Intégration externe > Répertoire d'entreprise**.
- **2.** Cliquez sur une connexion du répertoire d'entreprise.
- **3.** Dans l'onglet **Paramètres de synchronisation**, cochez la case **Activer les groupes liés par répertoire**.
- **4.** Si vous souhaitez forcer la synchronisation des groupes de répertoires d'entreprise, cochez la case **Forcer la synchronisation**.

Si cette case est cochée, lorsqu'un groupe est supprimé du répertoire d'entreprise, les liaisons vers ce groupe sont supprimées des groupes liés par répertoire et des groupes de répertoires d'intégration. Si tous les groupes de répertoires d'entreprise associés à un groupe lié par répertoire sont supprimés, celui-ci est converti en groupe local.

**5.** Dans le champ **Limite de synchronisation**, saisissez le nombre maximal de modifications que chaque processus de synchronisation peut effectuer.

Si le nombre de modifications à synchroniser dépasse la limite de synchronisation, vous pouvez empêcher l'exécution du processus de synchronisation. UEM détermine le total des modifications suivantes : utilisateurs à ajouter aux groupes, utilisateurs à supprimer des groupes, utilisateurs à intégrer et utilisateurs à supprimer.

- **6.** Dans le champ **Niveau d'imbrication maximal des groupes d'annuaires**, saisissez le nombre de niveaux imbriqués à synchroniser pour les groupes de répertoires d'entreprise.
- **7.** Cliquez sur **Enregistrer**.

### **À la fin :**

- Vous pouvez également [Activer et configurer l'intégration et la suppression.](#page-33-0)
- Vous pouvez également [configurer la synchronisation du répertoire](#page-35-0).
- Créez des groupes liés par répertoire. Pour plus d'informations, reportez-vous à la section [Création et gestion](https://docs.blackberry.com/fr/endpoint-management/blackberry-uem/12_19/administrators-users-groups/hse1372277059163) [de groupes d'utilisateurs](https://docs.blackberry.com/fr/endpoint-management/blackberry-uem/12_19/administrators-users-groups/hse1372277059163) dans le contenu relatif à l'administration.

## <span id="page-33-0"></span>**Activer et configurer l'intégration et la suppression**

Lorsque vous activez l'intégration, vous ajoutez des groupes de répertoires universels ou globaux à UEM en tant que groupes de répertoires d'intégration (l'intégration n'est pas prise en charge pour les groupes locaux de domaines). Lors d'un processus de synchronisation, si UEM détecte un utilisateur de répertoire dans un groupe de répertoires d'intégration ne possédant pas de compte d'utilisateur UEM correspondant, il crée ce compte d'utilisateur dans UEM. Lorsque vous activez l'intégration, vous pouvez également configurer la suppression ; lorsque vous désactivez ou supprimez un utilisateur d'un groupe de répertoires d'intégration, UEM peut supprimer les données du terminal et supprimer l'utilisateur de UEM.

**Remarque :** Lorsque la suppression est activée, tous les comptes d'utilisateur UEM qui ne sont pas membres d'un groupe de répertoires d'intégration, quelle que soit la manière dont ils ont été ajoutés à UEM, sont supprimés lors du processus de synchronisation suivant.

- Connectez-vous au répertoire de votre organisation :
	- UEM sur site : [Se connecter à une instance de Microsoft Active Directory](#page-28-1) ou [Se connecter à un annuaire](#page-30-0) [LDAP](#page-30-0).
	- UEM Cloud : [Installez et configurez BlackBerry Connectivity Node pour vous connecter à Microsoft AD ou](#page-12-0) [LDAP](#page-12-0).
	- Sur site ou dans le cloud : [Connecter UEM à Microsoft Entra ID](#page-37-0).
- vérifiez qu'aucune synchronisation du répertoire d'entreprise n'est en cours. Vous ne pouvez pas enregistrer les modifications que vous apportez à la connexion au répertoire d'entreprise tant que la synchronisation n'est pas terminée.
- Pour intégrer des membres de groupes globaux, vous devez activer la prise en charge des groupes globaux dans vos paramètres de connexion Microsoft Active Directory.
- **1.** Dans la barre de menus de la console de gestion, cliquez sur **Paramètres > Intégration externe > Répertoire d'entreprise**.
- **2.** Cliquez sur une connexion du répertoire d'entreprise.
- **3.** Dans l'onglet **Paramètres de synchronisation**, cochez la case **Activer les groupes liés par répertoire**.
- **4.** Cochez la case **Activer l'intégration**.
- **5.** Effectuez l'une des opérations suivantes :

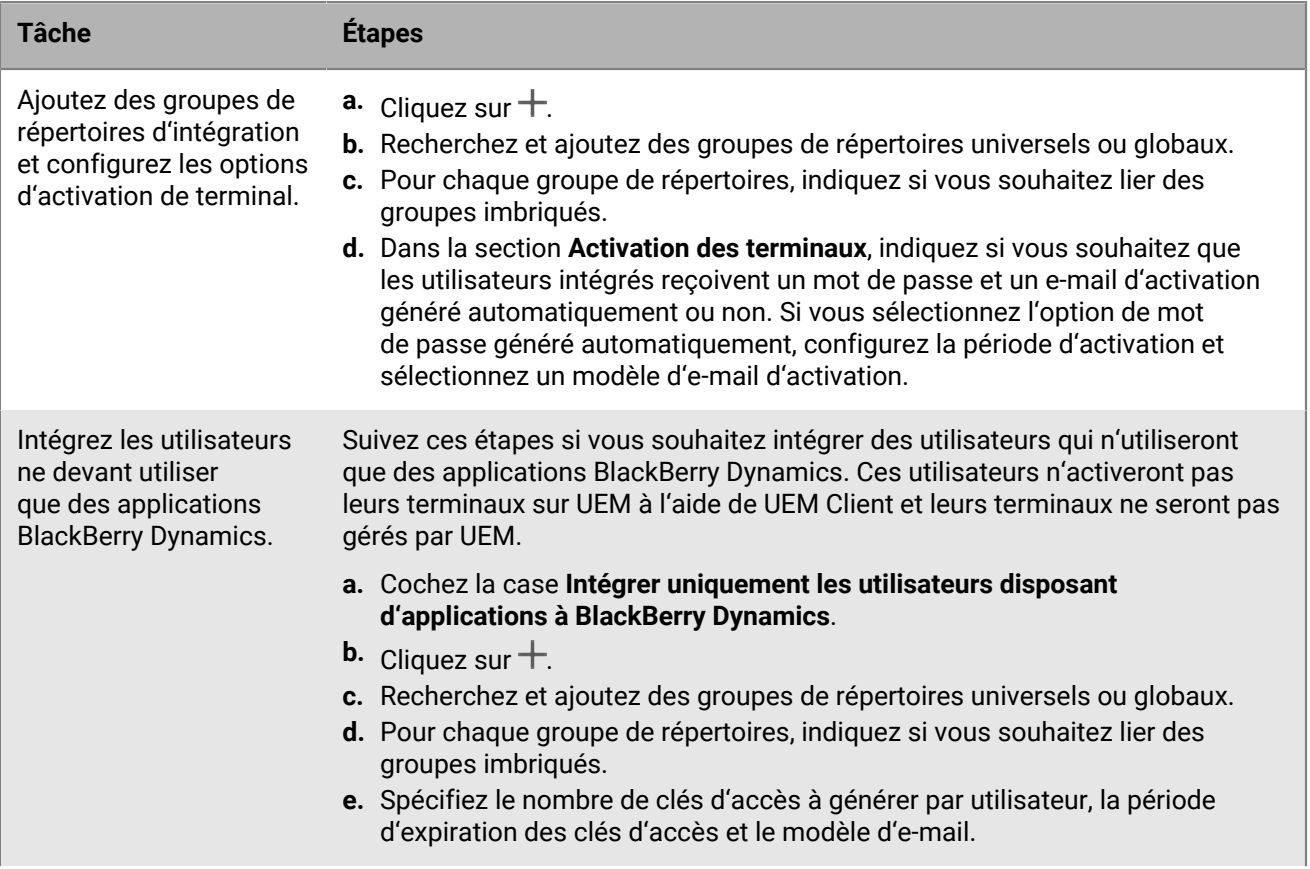

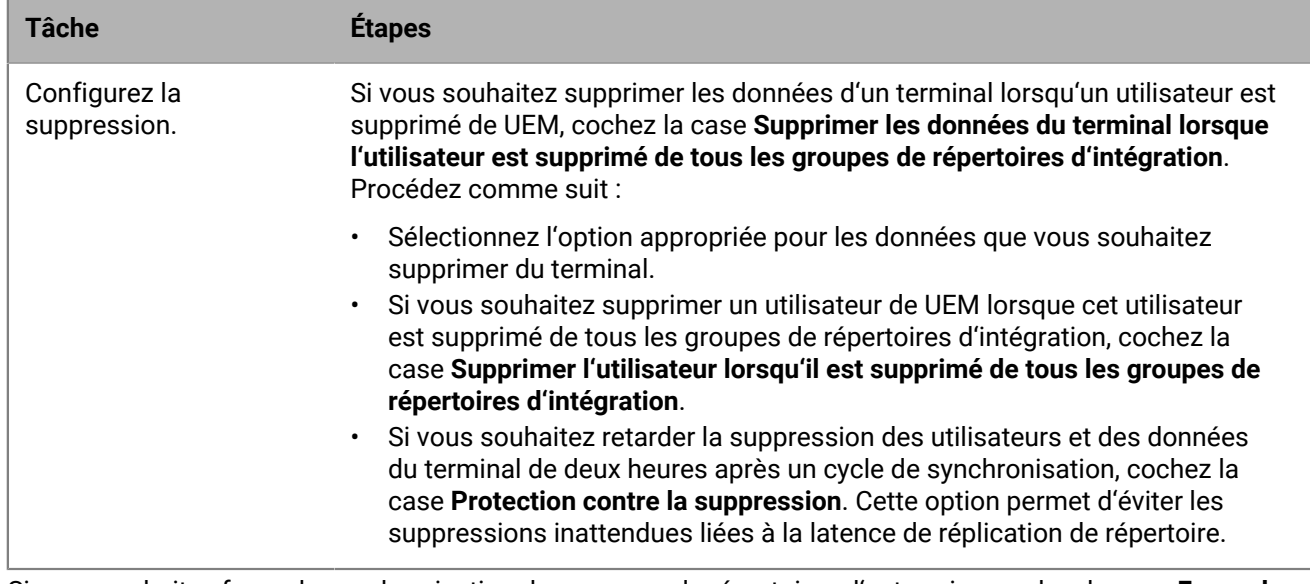

**6.** Si vous souhaitez forcer la synchronisation des groupes de répertoires d'entreprise, cochez la case **Forcer la synchronisation**.

Si cette case est cochée, lorsqu'un groupe est supprimé du répertoire d'entreprise, les liaisons vers ce groupe sont supprimées des groupes liés par répertoire et des groupes de répertoires d'intégration. Si tous les groupes de répertoires d'entreprise associés à un groupe lié par répertoire sont supprimés, celui-ci est converti en groupe local.

**7.** Dans le champ **Limite de synchronisation**, saisissez le nombre maximal de modifications que chaque processus de synchronisation peut effectuer.

Si le nombre de modifications à synchroniser dépasse la limite de synchronisation, vous pouvez empêcher l'exécution du processus de synchronisation. UEM détermine le total des modifications suivantes : utilisateurs à ajouter aux groupes, utilisateurs à supprimer des groupes, utilisateurs à intégrer et utilisateurs à supprimer.

- **8.** Dans le champ **Niveau d'imbrication maximal des groupes d'annuaires**, saisissez le nombre de niveaux imbriqués à synchroniser pour les groupes de répertoires d'entreprise.
- **9.** Cliquez sur **Enregistrer**.

**À la fin :** Vous pouvez également [configurer la synchronisation du répertoire](#page-35-0).

### <span id="page-35-0"></span>**Synchroniser une connexion à un répertoire**

Une fois que vous avez connecté UEM au répertoire d'entreprise de votre organisation, vous pouvez démarrer manuellement le processus de synchronisation à tout moment ou planifier des synchronisations récurrentes. Vous pouvez prévisualiser un rapport de synchronisation avant la prochaine synchronisation et afficher le rapport une fois le processus de synchronisation terminé.

- Connectez-vous au répertoire de votre organisation :
	- UEM sur site : [Se connecter à une instance de Microsoft Active Directory](#page-28-1) ou [Se connecter à un annuaire](#page-30-0) [LDAP](#page-30-0).
	- UEM Cloud : [Installez et configurez BlackBerry Connectivity Node pour vous connecter à Microsoft AD ou](#page-12-0) [LDAP](#page-12-0).
	- Sur site ou dans le cloud : [Connecter UEM à Microsoft Entra ID](#page-37-0).
- Si vous le souhaitez, [Activer les groupes liés par annuaire](#page-32-0) et [Activer et configurer l'intégration et la](#page-33-0) [suppression.](#page-33-0)
- **1.** Dans la barre de menus de la console de gestion, cliquez sur **Paramètres > Intégration externe > Répertoire d'entreprise**.
- **2.** Effectuez l'une des opérations suivantes :

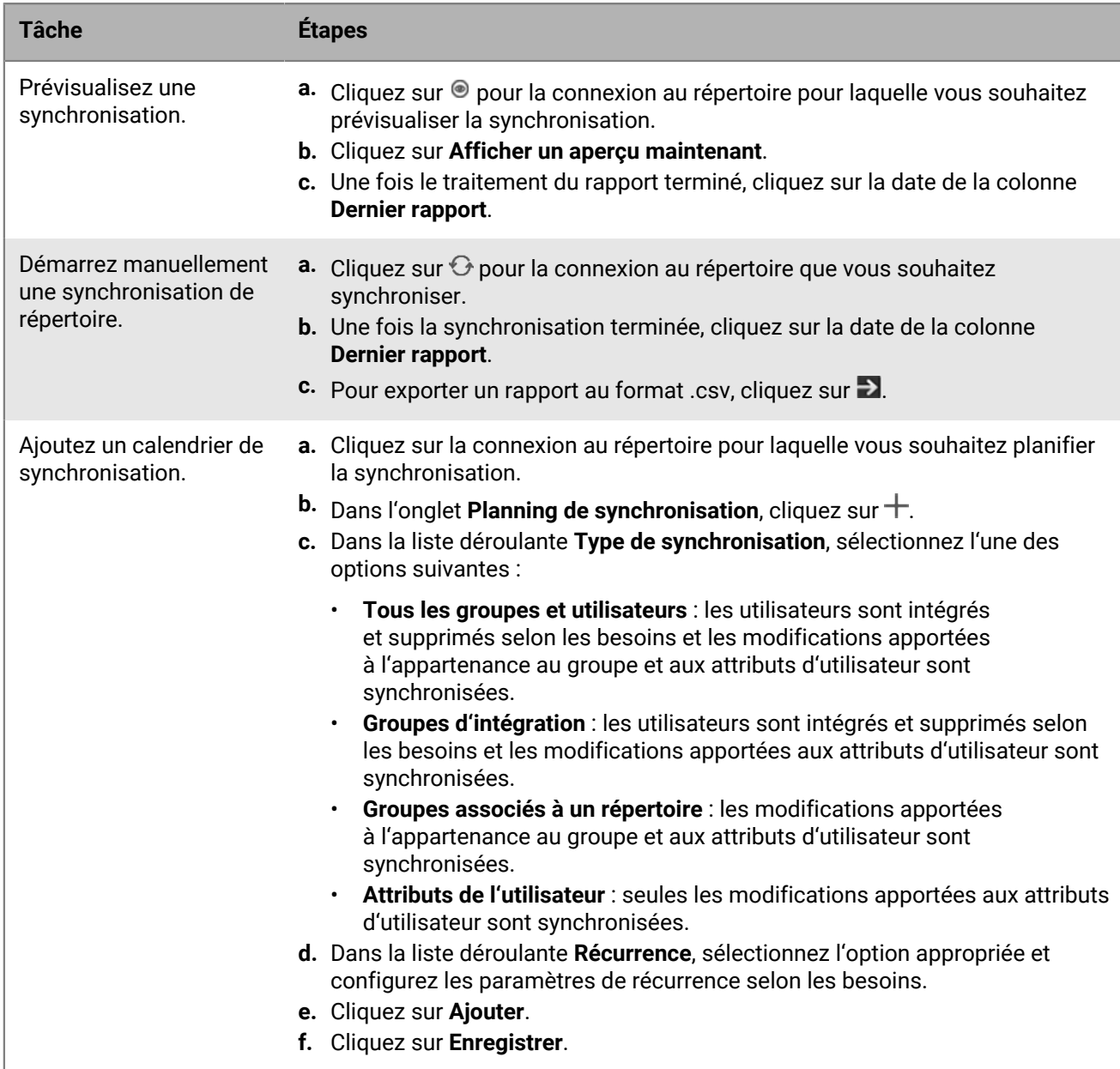

# **Connexion de BlackBerry UEM à Microsoft Entra ID**

Microsoft Entra ID est le service informatique en nuage Microsoft de déploiement et de gestion des applications et des services. Connecter UEM à Entra offre les fonctionnalités suivantes :

- Vous pouvez connecter UEM à Entra ID pour créer des comptes d'utilisateur de répertoire dans UEM. Reportezvous à la section [Connecter BlackBerry UEM à Entra ID](#page-37-0).
- Vous pouvez utiliser UEM pour créer, gérer et attribuer des profils de protection des applications Microsoft Intune afin de protéger les données des applications Office 365. Reportez-vous à la section [Configuration de](#page-38-0) [BlackBerry UEM pour gérer les profils de protection des applications Microsoft Intune](#page-38-0).
- Si votre organisation utilise l'accès conditionnel Entra ID, vous pouvez configurer UEM en tant que partenaire de conformité afin que les terminaux gérés par UEM puissent être reconnus comme conformes par Intune lors de la tentative d'accès à vos applications basées sur le cloud, telles que Office 365. Reportez-vous à la section [Configuration de BlackBerry UEM en tant que partenaire de conformité Intune dans Entra.](#page-40-0)

### <span id="page-37-0"></span>**Connecter BlackBerry UEM à Entra ID**

Vous pouvez connecter BlackBerry UEM à Microsoft Entra ID pour créer des comptes d'utilisateur de répertoire dans UEM. Après avoir configuré la connexion, vous pouvez rechercher et importer des données d'utilisateur à partir du répertoire pour créer des utilisateurs UEM. Les utilisateurs du répertoire peuvent utiliser leurs informations d'identification d'accès au répertoire pour accéder à BlackBerry UEM Self-Service. Si vous attribuez un rôle d'administration à un utilisateur du répertoire, ce dernier peut également utiliser les informations d'identification du répertoire pour se connecter à la console de gestion.

Si votre organisation utilise un Active Directory sur site et que les comptes sont synchronisés sur Entra ID, vous devez plutôt créer une connexion au répertoire pour votre Active Directory sur site (reportez-vous à [Se connecter](#page-28-0) [à une instance de Microsoft Active Directory\)](#page-28-0). La connexion UEM à Entra ID est appropriée lorsque Entra ID est votre service de répertoire principal et que vous ne disposez pas d'un Active Directory sur site.

**Avant de commencer :** Vous devez disposer d'un compte Microsoft Entra ID. Si vous ne possédez pas de compte, rendez-vous sur <https://azure.microsoft.com> pour en créer un. Utilisez ce compte pour vous connecter au [portail](https://portal.azure.com) [Entra](https://portal.azure.com).

- **1.** Connectez-vous au [portail Entra](https://portal.azure.com).
- **2.** Dans la section des enregistrements d'applications Entra ID, ajoutez un nouvel enregistrement.
- **3.** Spécifiez les éléments suivants et terminez l'enregistrement :
	- a) Saisissez un nom pour l'enregistrement.
	- b) Sélectionnez les types de compte qui peuvent utiliser l'application ou accéder à l'API.
	- c) Pour l'URI de redirection, cliquez sur **Web** et saisissez http://localhost.
- **4.** Copiez l'ID d'application.

Il s'agit de l'ID client que vous allez enregistrer avec UEM.

- **5.** Dans la section relative à la gestion des autorisations d'API (bouton Enregistrer), ajoutez une autorisation et sélectionnez les éléments suivants :
	- **Microsoft Graph**
	- **Autorisations des applications**
	- **Définissez les autorisations suivantes : Group.Read.All (Application)**, **User.Read (Delegated)**, **User.Read.All (Application)**
- **6.** Accordez le consentement de l'administrateur pour tous les comptes du répertoire actuel.
- **7.** Dans la section relative à la gestion des certificats et des secrets, ajoutez un nouveau secret de client et spécifiez une description et une durée.
- **8.** Copiez le champ Valeur du nouveau secret de client (et non l'ID de secret). Il s'agit de la clé client que vous enregistrerez avec UEM.
- **9.** Dans la barre de menus de la console de gestion de UEM, cliquez sur **Paramètres > Intégration externe > Répertoire d'entreprise**.

**10.**Cliquez sur > **Connexion Microsoft Azure Active Directory**.

**11.**Dans le champ **Nom de connexion du répertoire**, saisissez le nom de la connexion.

**12.**Dans le champ **Domaine**, saisissez le domaine Entra ID.

**13.**Dans le champ **ID client**, saisissez l'ID que vous avez enregistré à l'étape 4.

**14.**Dans le champ **Clé client**, saisissez la valeur que vous avez enregistrée à l'étape 8.

**15.**Cliquez sur **Continuer**.

**16.**Cliquez sur **Enregistrer**.

**À la fin :** Vous pouvez effectuer l'une des tâches facultatives suivantes :

- [Activer les groupes liés par annuaire](#page-32-0)
- [Activer et configurer l'intégration et la suppression](#page-33-0)
- [Synchroniser une connexion à un répertoire](#page-35-0)

## <span id="page-38-0"></span>**Configuration de BlackBerry UEM pour gérer les profils de protection des applications Microsoft Intune**

Si vous souhaitez utiliser BlackBerry UEM pour créer, gérer et attribuer des profils de protection des applications Microsoft Intune afin de protéger les données des applications Office 365, vous devez procéder comme suit :

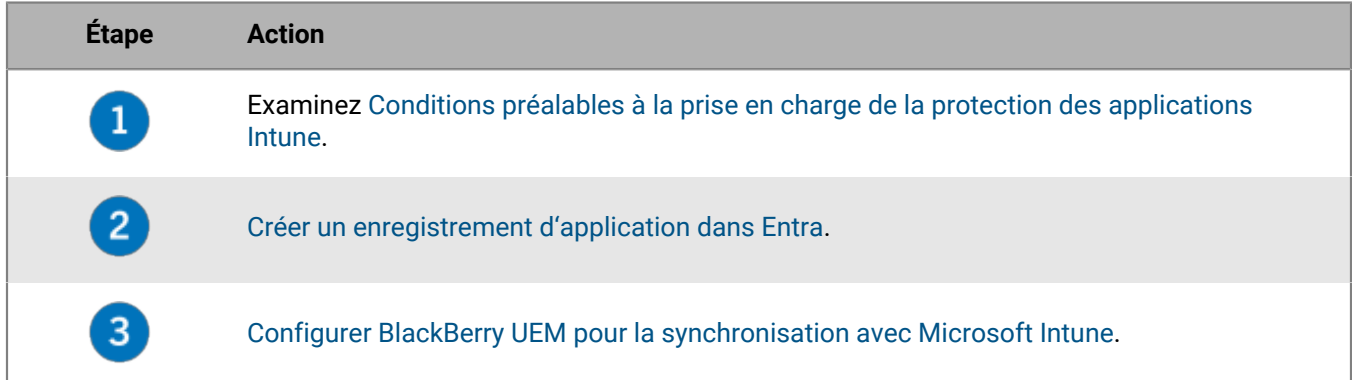

### <span id="page-38-1"></span>**Conditions préalables à la prise en charge de la protection des applications Intune**

- Pour synchroniser BlackBerry UEM avec Intune, vous devez utiliser un compte d'administrateur Microsoft avec une licence Intune et avec l'une des autorisations suivantes sur le portail Entra : administrateur global, administrateur limité avec rôle d'administrateur Intune Service ou rôle personnalisé avec les autorisations décrites dans l'article [KB 50341.](https://support.blackberry.com/community/s/article/50341)
- Les comptes d'utilisateur auxquels vous souhaitez attribuer des profils de protection des applications Intune doivent exister dans Entra ID.
- Les utilisateurs doivent être ajoutés à UEM en tant qu' [utilisateurs de répertoire](#page-28-1).
- Si vous avez intégré votre Microsoft Active Directory sur site, les utilisateurs doivent être synchronisés sur Entra ID. Pour plus d'informations, consultez la documentation Microsoft pour Entra ID Connect.

### <span id="page-39-0"></span>**Créer un enregistrement d'application dans Entra**

Vous devez créer dans Entra un enregistrement d'application que UEM peut utiliser pour s'authentifier auprès de Entra.

#### **Avant de commencer :**

- Examinez [Conditions préalables à la prise en charge de la protection des applications Intune.](#page-38-1)
- Dans la barre de menus de la console de gestion UEM, cliquez sur **Paramètres > Intégration externe > Microsoft Intune**. Enregistrez la valeur du champ **URL de réponse**. Vous utiliserez cette URL à l'étape 3.
- **1.** Connectez-vous au [portail Entra](https://portal.azure.com).
- **2.** Dans la section des enregistrements d'applications, ajoutez un nouvel enregistrement.
- **3.** Spécifiez les éléments suivants et terminez l'enregistrement :
	- a) Saisissez un nom pour l'enregistrement.
	- b) Sélectionnez les types de compte qui peuvent utiliser l'application ou accéder à l'API.
	- c) Pour l'URI de redirection, cliquez sur **Client mobile/Bureau** et saisissez l'URL de réponse à partir de la console de gestion.
- **4.** Copiez l'ID d'application.

Il s'agit de l'ID client que vous allez enregistrer avec UEM.

- **5.** Dans la section relative à la gestion des autorisations d'API, ajoutez une autorisation et sélectionnez les éléments suivants :
	- **Microsoft Graph**
	- **Autorisations déléguées**
	- Définissez les autorisations déléguées suivantes :
		- **Lire et écrire les applications Microsoft Intune (DeviceManagementApps > DeviceManagementApps.ReadWrite.All)**
		- **Lire tous les groupes (Groupe > Group.Read.All)**
		- **Lire tous les profils de base des utilisateurs (Utilisateur > User.ReadBasic.All)**
- **6.** Accordez le consentement de l'administrateur pour tous les comptes du répertoire actuel.
- **7.** Dans la section relative à la gestion des certificats et des secrets, ajoutez un nouveau secret de client et spécifiez une description et une durée.
- **8.** Copiez le champ Valeur du nouveau secret de client (et non l'ID de secret).

Il s'agit de la clé client que vous enregistrerez avec UEM.

**À la fin :** [Configurer BlackBerry UEM pour la synchronisation avec Microsoft Intune](#page-39-1).

### <span id="page-39-1"></span>**Configurer BlackBerry UEM pour la synchronisation avec Microsoft Intune**

**Avant de commencer :** [Créer un enregistrement d'application dans Entra.](#page-39-0)

- **1.** Dans la barre de menus de la console de gestion, cliquez sur **Paramètres > Intégration externe > Microsoft Intune**.
- **2.** Dans le champ **ID de locataire Azure**, saisissez l'ID du locataire Entra ID de votre organisation.
- **3.** Dans le champ **ID client**, saisissez l'ID que vous avez enregistré dans [Créer un enregistrement d'application](#page-39-0) [dans Entra.](#page-39-0)
- **4.** Dans le champ **Clé client**, saisissez la valeur que vous avez enregistrée dans [Créer un enregistrement](#page-39-0) [d'application dans Entra.](#page-39-0)
- **5.** Cliquez sur **Suivant**.
- **6.** Spécifiez les informations d'identification du compte d'administrateur Intune que vous souhaitez utiliser pour le processus de synchronisation.

### **À la fin :**

- Reportez-vous à la section [Gestion des applications protégées par Microsoft Intune](https://docs.blackberry.com/en/endpoint-management/blackberry-uem/12_19/managing-apps/intune-app-protection-profile) dans le contenu relatif à l'administration.
- Si vous devez saisir à nouveau les informations d'identification du compte d'administrateur Intune (par exemple, vous changez le mot de passe du compte), dans **Paramètres > Intégration externe > Microsoft Intune**, cliquez sur **Mettre à jour les informations d'identification**.

### <span id="page-40-0"></span>**Configuration de BlackBerry UEM en tant que partenaire de conformité Intune dans Entra**

Si vous avez configuré l'accès conditionnel Entra ID pour votre organisation, vous pouvez configurer BlackBerry UEM en tant que partenaire de conformité afin que les terminaux iOS et Android gérés par UEM puissent être reconnus comme conformes par Intune lors de l'accès à vos applications basées sur le cloud telles que Office 365. Vous pouvez configurer plusieurs instances de UEM pour chaque locataire Entra, mais tous les locataires UEM partagent la même entrée de gestion de la conformité des partenaires. Entra ne peut pas identifier le locataire UEM dont une mise à jour de l'état de conformité provient.

Une fois que vous avez configuré UEM pour un accès conditionnel à Entra ID, UEM avertit Entra ID lorsqu'un terminal n'est pas conforme.

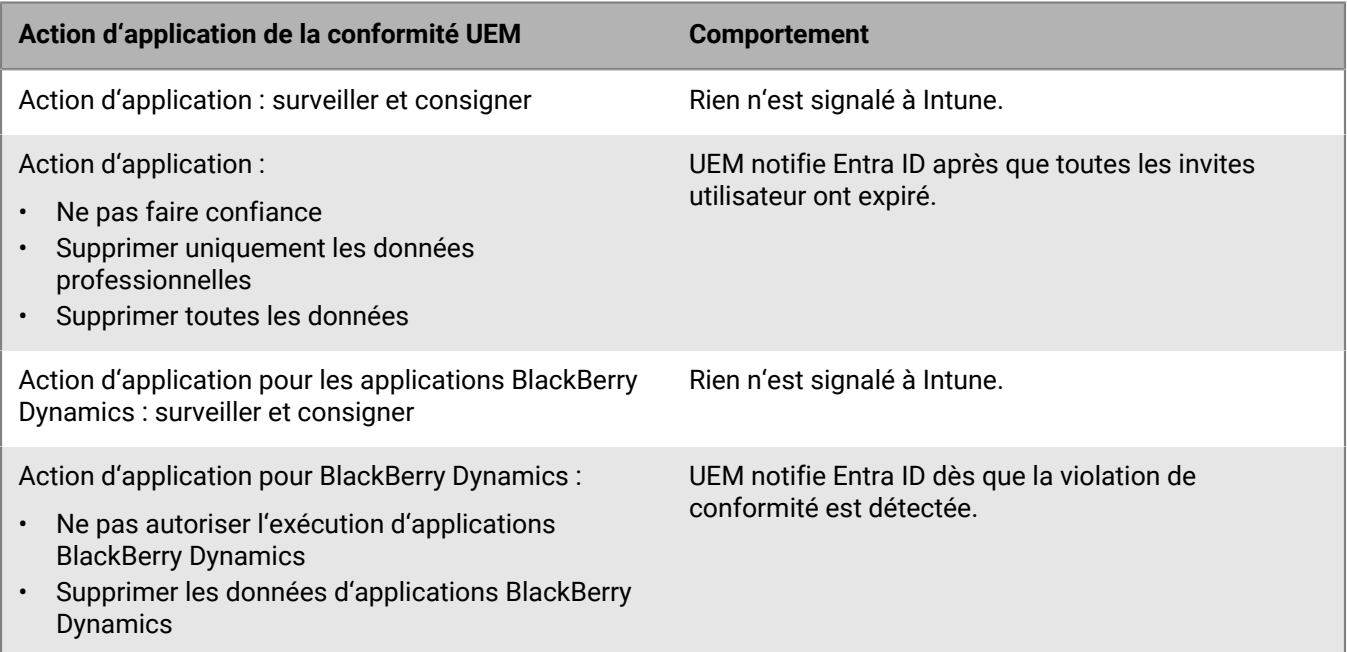

### **Configurer l'accès conditionnel Entra ID**

#### **Avant de commencer :**

- Vérifiez que vous disposez d'un compte Microsoft avec une licence Intune et avec l'une des autorisations suivantes sur le portail Entra : administrateur global, administrateur limité avec rôle d'administrateur Intune Service ou rôle personnalisé avec les autorisations décrites dans l'article [KB 50341](https://support.blackberry.com/community/s/article/50341).
- Dans le centre d'administration Microsoft, dans la section de gestion des partenaires de conformité, ajoutez **Accès conditionnel BlackBerry UEM Azure** en tant que partenaire de conformité pour les terminaux iOS et Android et attribuez-le aux utilisateurs et aux groupes.
- Pour pouvoir utiliser cette fonction, les utilisateurs de terminal doivent répondre aux exigences suivantes :
- Les utilisateurs doivent exister dans Entra ID et disposer d'une licence Intune valide. Pour plus d'informations, reportez-vous à la section [Licences Microsoft Intune.](https://learn.microsoft.com/en-us/mem/intune/fundamentals/licenses)
- Si vous synchronisez votre Active Directory sur site avec Entra ID, l'UPN Active Directory sur site des utilisateurs doit correspondre à leur UPN Entra ID.
- Les utilisateurs doivent être ajoutés à UEM en tant qu' [utilisateurs de répertoire](#page-28-1).
- L'application Microsoft Authenticator et UEM Client doivent être installés sur les terminaux des utilisateurs.
- **1.** Dans la barre de menus de la console de gestion UEM, cliquez sur **Paramètres > Intégration externe > Accès conditionnel Azure Active Directory**.
- **2.** Cliquez sur  $+$ .
- **3.** Saisissez un nom pour la configuration.
- **4.** Dans la liste déroulante **Cloud Azure**, cliquez sur **GLOBAL**.
- **5.** Dans le champ **ID de locataire Azure**, saisissez le nom de locataire de votre organisation au format FQDN ou l'ID de locataire unique au format GUID.
- **6.** Sous **Remplacement de mappage de terminal**, cliquez sur **UPN** ou **E-mail**.

Si vous choisissez UPN, vérifiez que le locataire Entra ID et tous les répertoires mappés partagent la même valeur UPN pour les utilisateurs avant d'enregistrer la connexion. Une fois la connexion enregistrée, vous ne pouvez pas modifier le remplacement de mappage de terminal.

- **7.** Dans la liste **Répertoires d'entreprise disponibles**, sélectionnez et ajoutez les répertoires d'entreprise appropriés.
- **8.** Cliquez sur **Enregistrer**.
- **9.** Sélectionnez le compte d'administrateur que vous souhaitez utiliser pour vous connecter au locataire Entra de votre organisation.

**10.**Acceptez la demande d'autorisation de Microsoft.

- **11.**Dans la barre de menus, cliquez sur **Stratégies et profils > Stratégie > BlackBerry Dynamics**. Procédez comme suit pour tout [profil BlackBerry Dynamics](https://docs.blackberry.com/en/endpoint-management/blackberry-uem/12_19/managing-apps/managing-blackberry-dynamics-apps/aio1515009850720) que vous prévoyez d'attribuer aux utilisateurs du terminal (par exemple, le profil par défaut et les profils personnalisés).
	- a) Ouvrez et modifiez le profil.
	- b) Sélectionnez **Autoriser UEM Client à s'inscrire dans BlackBerry Dynamics**.
	- c) Cliquez sur **Enregistrer**.
	- d) Attribuez le profil aux utilisateurs et aux groupes selon les besoins.
- **12.**Dans la barre de menus, cliquez sur **Stratégies et profils > Réseaux et connexions > Connectivité BlackBerry Dynamics**. Procédez comme suit pour tout [profil de connectivité BlackBerry Dynamics](https://docs.blackberry.com/en/endpoint-management/blackberry-uem/12_19/managing-apps/managing-blackberry-dynamics-apps/hsb1514925662708) que vous prévoyez d'attribuer aux utilisateurs du terminal (par exemple, le profil par défaut et les profils personnalisés).
	- a) Ouvrez et modifiez le profil.
	- b) Dans la section **Serveurs d'application**, cliquez sur **Ajouter**.
	- c) Recherchez **Feature-Azure Conditional Access** et cliquez dessus.
	- d) Cliquez sur **Enregistrer**.
	- e) Dans le tableau **Accès conditionnel Azure**, cliquez sur  $+$ .
	- f) Dans le champ **Serveur**, saisissez gdas-<UEM\_SRP\_ID>.<region\_code>.bbsecure.com.
	- g) Dans le champ **Port**, saisissez 443.
	- h) Sous **Type de route**, cliquez sur **Direct**.
	- i) Cliquez sur **Enregistrer**.
	- j) Attribuez le profil aux utilisateurs et aux groupes selon les besoins.
- **13.**Attribuez l'application **Feature-Azure Conditional Access** aux utilisateurs ou aux groupes. Pour plus d'informations, reportez-vous aux sections [Gérer les comptes d'utilisateurs](https://docs.blackberry.com/en/endpoint-management/blackberry-uem/12_19/administrators-users-groups/adr1374514829642/manage-user-accounts) et [Gérer un groupe d'utilisateurs.](https://docs.blackberry.com/en/endpoint-management/blackberry-uem/12_19/administrators-users-groups/hse1372277059163/manage-a-user-group)

**À la fin :**

- Lorsqu'un utilisateur active son terminal, il est invité à s'inscrire à l'accès conditionnel Active Directory. Les utilisateurs disposant de terminaux activés sont invités à s'inscrire à l'accès conditionnel Active Directory la prochaine fois qu'ils ouvrent le UEM Client.
- Lorsque vous supprimez un terminal à partir de UEM, le terminal reste inscrit à l'accès conditionnel Entra ID. Les utilisateurs peuvent supprimer leur compte Entra ID dans les paramètres de compte de l'application Microsoft Authenticator ou vous pouvez supprimer le terminal du portail Entra.

## **Obtention d'un certificat APNs pour gérer les terminaux iOS et macOS**

APNs (Apple Push Notification Service) est le service de notification Push d'Apple. Pour permettre à BlackBerry UEM de gérer des terminaux iOS ou macOS, vous devez vous procurer un certificat APNs et l'enregistrer. Si vous configurez plusieurs domaines UEM, chaque domaine requiert un certificat APNs.

Vous pouvez vous procurer et enregistrer le certificat APNs à l'aide de l'assistant de première connexion ou de la section Intégration externe de la console de gestion.

Chaque certificat APNs est valable un an. La console de gestion affiche la date d'expiration. Vous devez renouveler le certificat APNs avant la date d'expiration en utilisant le même ID Apple que celui utilisé pour obtenir le certificat. Vous pouvez noter l'ID Apple dans la console de gestion. Vous pouvez également créer une notification d'évènement par e-mail pour vous rappeler de renouveler le certificat 30 jours avant son expiration. Si le certificat expire, les terminaux ne reçoivent pas de données de UEM. Si vous enregistrez un nouveau certificat APNs, les utilisateurs de terminaux doivent réactiver leurs terminaux pour recevoir des données.

Il est recommandé d'accéder à la console de gestion et au portail Apple Push Certificates Portal via Google Chrome ou Safari, car ces navigateurs offrent une prise en charge optimale pour demander et enregistrer un certificat APNs.

### **Demander et enregistrer un certificat APNs**

- **1.** Dans la barre de menus de la console de gestion, cliquez sur **Paramètres > Intégration externe > Apple Push Notification**.
- **2.** Dans la section **Étape 1 sur 3 Télécharger le certificat CSR signé de BlackBerry**, cliquez sur **Télécharger le certificat**.
- **3.** Enregistrez le fichier CSR signé sur votre ordinateur.
- **4.** Dans la section **Étape 2 sur 3 Obtenir un certificat APNs auprès d'Apple**, cliquez sur **Apple Push Certificate Portal**.
- **5.** Connectez-vous au portail Apple Push Certificates Portal en utilisant un ID Apple valide.
- **6.** Suivez les instructions pour charger le fichier CSR signé.

Si une erreur de type de fichier non valide s'affiche, vous pouvez renommer le fichier en fichier .txt et le charger à nouveau.

- **7.** Téléchargez et enregistrez le certificat APNs sur votre ordinateur.
- **8.** Dans la console de gestion, dans la section **Étape 3 sur 3 : inscrire le certificat APNs**, cliquez sur **Parcourir**.
- **9.** Accédez au certificat APNs et sélectionnez-le.

**10.**Cliquez sur **Submit**.

#### **À la fin :**

- Pour tester la connexion entre UEM et le serveur APNs, cliquez sur **Tester le certificat APNs**.
- Le certificat APNs est valable un an. Vous devez renouveler le certificat APNs chaque année avant son expiration en utilisant le même ID Apple que celui utilisé pour obtenir le certificat APNs d'origine. Pour renouveler le certificat, répétez les étapes ci-dessus, mais cliquez sur **Renouveler le certificat** à l'étape 2.

## **Dépannage : APNs**

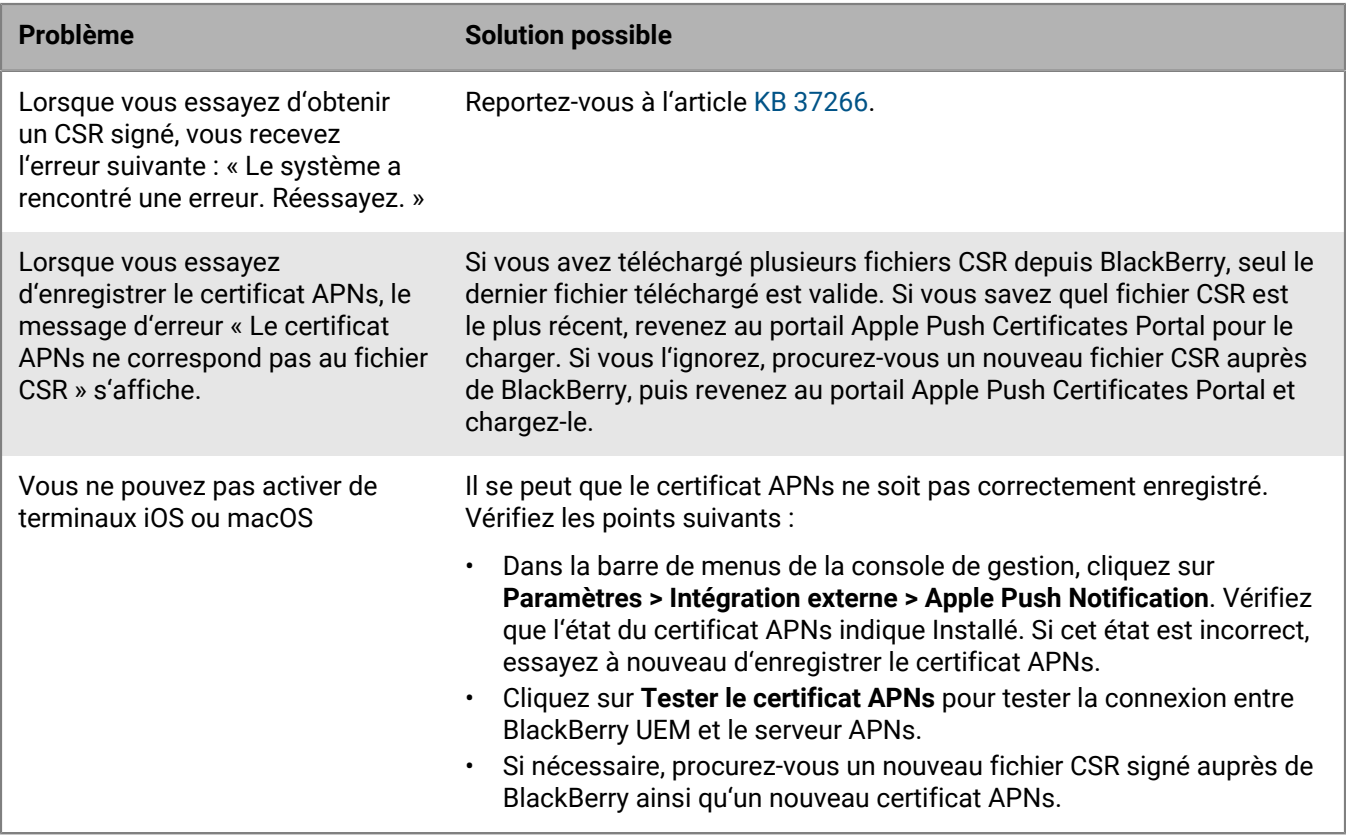

# <span id="page-45-0"></span>**Configurer BlackBerry UEM pour le programme d'inscription des appareils (DEP)**

Vous pouvez configurer BlackBerry UEM pour qu'il se synchronise avec le programme d'inscription des appareils (DEP) Apple si vous souhaitez utiliser la console de gestion UEM afin de gérer l'activation des terminaux iOS que votre organisation a achetés pour le programme d'inscription des appareils.

**1.** Dans la console de gestion, accédez à **Paramètres > Intégration externe > Programme d'inscription des appareils Apple**.

Si vous utilisez UEM sur site, cliquez sur  $+$  et saisissez le nom du compte.

- **2.** Dans la section **1 sur 4 : Créer un compte du programme d'inscription des appareils Apple**, cliquez sur **Créer un compte du programme d'inscription des appareils Apple**.
- **3.** Remplissez les champs et suivez les instructions à l'écran pour créer votre compte.
- **4.** Dans la section **2 sur 4 : Télécharger une clé publique**, cliquez sur **Télécharger une clé publique**.
- **5.** Enregistrez la clé publique sur votre ordinateur local.
- **6.** Dans la section **3 sur 4 : Générer le jeton de serveur à partir du compte du programme d'inscription des appareils Apple**, cliquez sur **Ouvrir le portail du Programme d'inscription des appareils Apple**.
- **7.** Connectez-vous à votre compte du programme d'inscription des appareils et suivez les invites pour générer un jeton de serveur.
- **8.** Dans la section **4 sur 4 : Enregistrer le jeton de serveur avec BlackBerry UEM**, cliquez sur **Parcourir**.
- **9.** Accédez au fichier de jeton de serveur .p7m et sélectionnez-le. Cliquez sur **Ouvrir** puis sur **Suivant**.
- **10.**Dans la fenêtre de configuration d'inscription, saisissez le nom de la configuration.
- **11.**Si vous souhaitez que UEM attribue automatiquement la configuration d'inscription aux terminaux lorsque vous les inscrivez avec le programme d'inscription des appareils Apple, cochez la case **Attribuer automatiquement tous les nouveaux terminaux à cette configuration**. Ne sélectionnez pas cette option si vous souhaitez utiliser la console de gestion UEM pour attribuer manuellement la configuration d'enrôlement à des terminaux spécifiques.
- **12.**Vous avez la possibilité de saisir un nom de service et le numéro de téléphone de l'assistance qui s'afficheront sur les terminaux au cours de la configuration.

**13.**Dans la section **Configuration du terminal**, sélectionnez l'une des options suivantes :

- **Autoriser le couplage** : Cette option permet aux utilisateurs de coupler le terminal à un ordinateur.
- **Obligatoire** : Cette option permet aux utilisateurs d'activer les terminaux avec le nom d'utilisateur et le mot de passe du répertoire de leur entreprise.
- **Autoriser la suppression du profil MDM** : Cette option permet aux utilisateurs de désactiver les terminaux.
- **Veuillez patienter pendant la configuration du terminal** : Cette option empêche les utilisateurs d'annuler la configuration des terminaux tant que l'activation avec UEM n'est pas terminée.
- **14.**Dans la section **Ignorer pendant la configuration**, sélectionnez les éléments que vous ne souhaitez pas inclure dans la configuration des terminaux :

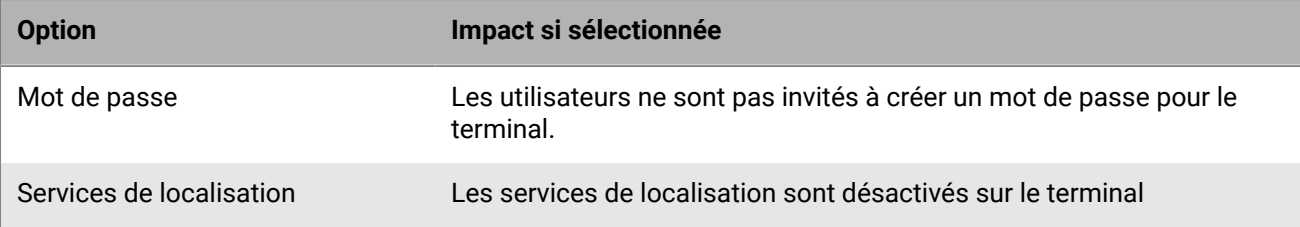

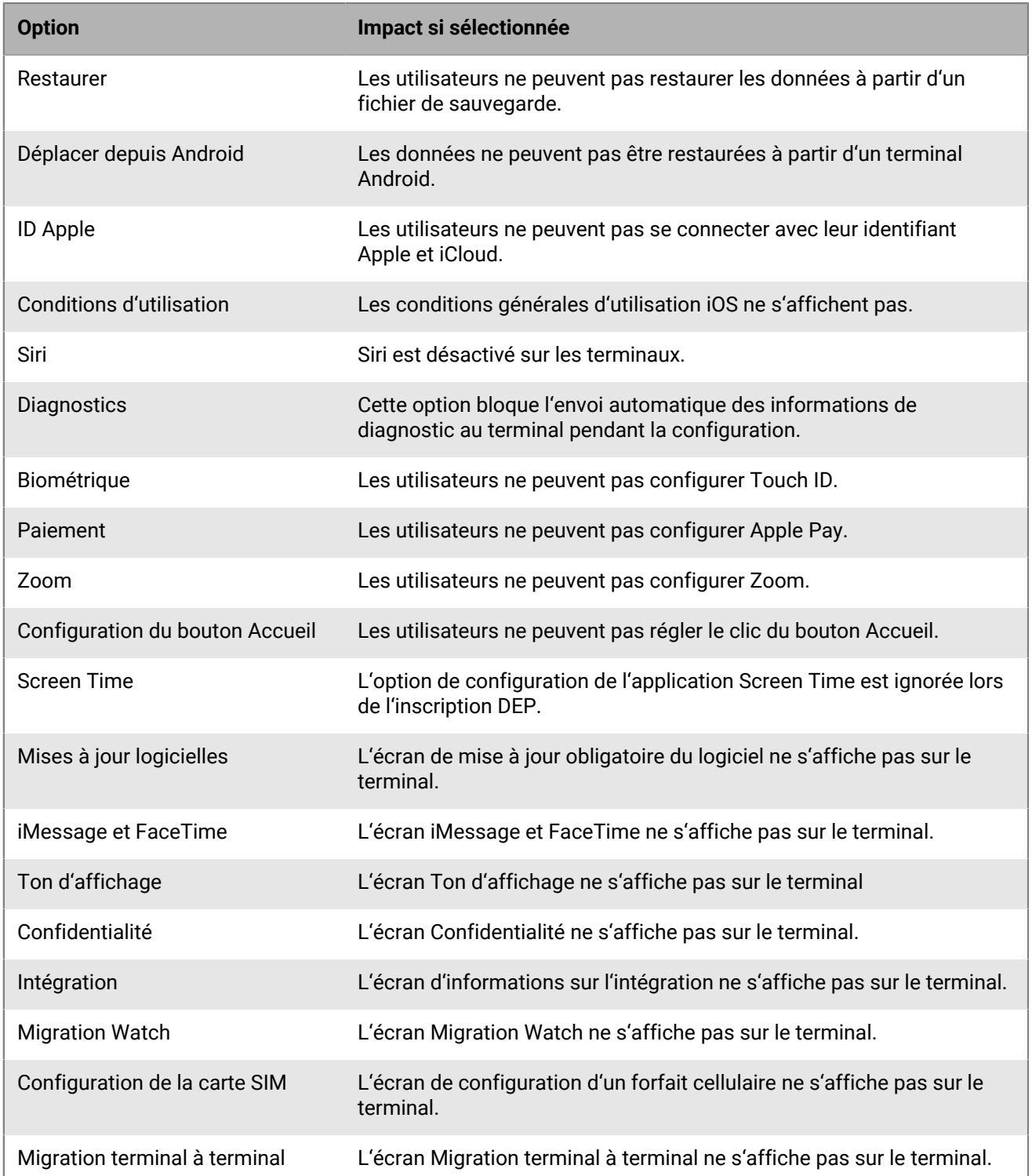

### **15.**Cliquez sur **Enregistrer**. Si vous avez sélectionné **Attribuer automatiquement de nouveaux appareils à cette configuration**, cliquez sur **Oui**.

#### **À la fin :**

• Activez les terminaux iOS. Pour plus d'informations sur l'activation des terminaux inscrits dans le programme d'inscription des appareils, consultez [Activation de terminaux iOS inscrits dans DEP.](https://docs.blackberry.com/en/endpoint-management/blackberry-uem/12_19/device-activation/jfe1431451761377)

- Le jeton de serveur est valide pendant un an. Vous devez renouveler le jeton chaque année avant qu'il n'expire. Pour afficher l'état actuel du jeton, reportez-vous à la Date d'expiration dans la fenêtre du programme d'inscription des appareils Apple. Pour renouveler le jeton, dans **Paramètres > Intégration externe > Programme d'inscription des appareils Apple**, cliquez sur le compte DEP puis sur **Mettre à jour le jeton de serveur**. Effectuez les deux étapes pour générer un nouveau jeton de serveur et l'enregistrer auprès de UEM.
- Vous pouvez supprimer n'importe quelle connexion DEP que vous créez. si vous supprimez toutes les connexions DEP, vous ne pouvez pas activer de nouveaux terminaux Apple dans le programme d'inscription des appareils . Si vous avez attribué des configurations d'inscription à des terminaux et que celles-ci n'ont pas été appliquées, UEM supprime les configurations d'inscription attribuées aux terminaux. La suppression de la connexion n'affecte pas les terminaux actifs sur UEM.

# <span id="page-48-0"></span>**Configuration de BlackBerry UEM pour la prise en charge des terminaux Android Enterprise**

Les terminaux Android Enterprise offrent une sécurité supplémentaire aux entreprises qui souhaitent gérer des terminaux Android. Le tableau suivant récapitule les différentes options de configuration de BlackBerry UEM pour prendre en charge les terminaux Android Enterprise :

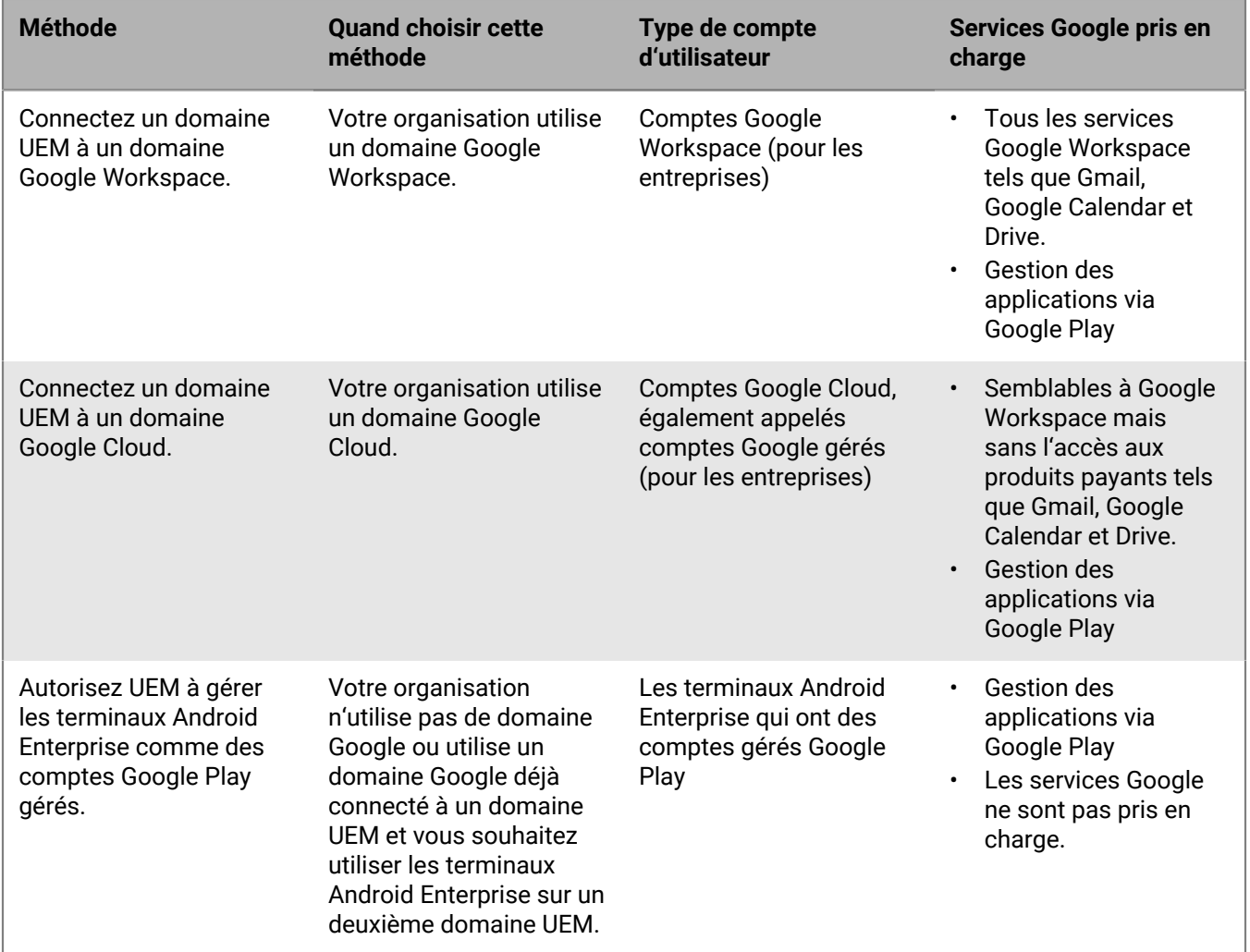

### **Configurer BlackBerry UEM pour la prise en charge des terminaux Android Enterprise**

**Avant de commencer :** Si vous avez précédemment connecté un domaine UEM à un domaine Google et souhaitez connecter un nouveau domaine UEM, vous devez supprimer la connexion existante. Dans la barre de menus de la console de gestion, cliquez sur **Paramètres > Intégration externe > Connexion au domaine Google** et supprimez la connexion. Vous pouvez également supprimer la connexion dans les paramètres d'administration de Google Play [\(https://play.google.com/work\)](https://play.google.com/work) en utilisant le même compte Google que celui utilisé pour créer

la connexion. Si vous supprimez une connexion, tous les terminaux activés avec un type d'activation Android Enterprise sont désactivés.

- **1.** Dans la barre de menus de la console de gestion, cliquez sur **Paramètres > Intégration externe > Gestion d'Android et de Chrome**.
- **2.** Effectuez l'une des opérations suivantes :

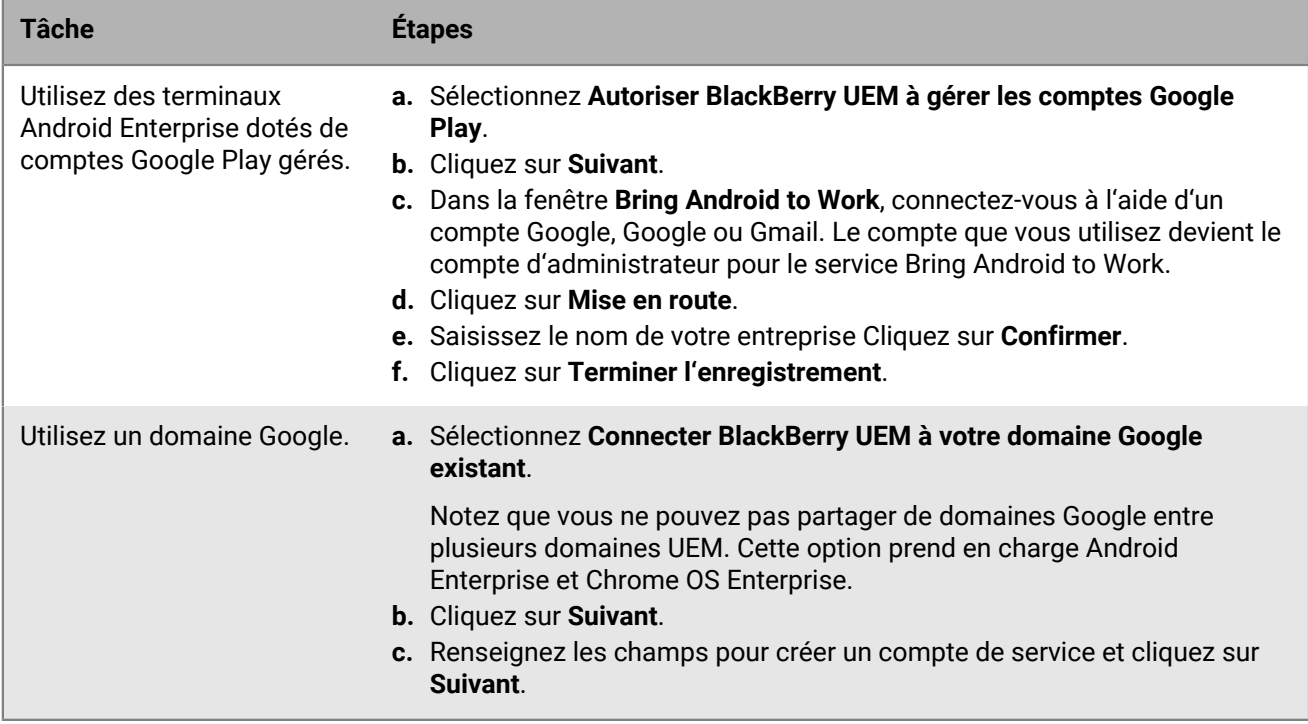

**3.** Effectuez l'une des opérations suivantes :

- Pour envoyer les détails de configuration de l'application à l'aide de BlackBerry Infrastructure, sélectionnez **Envoyer la configuration de l'application à l'aide d'UEM Client**.
- Pour envoyer les détails de configuration de l'application à l'aide de l'infrastructure Google, sélectionnez **Envoyer la configuration de l'application à l'aide de Google Play**.
- **4.** Lorsque vous y êtes invité, cliquez sur **Accepter** afin d'accepter les autorisations définies pour certaines des applications Google et BlackBerry affichées ou toutes.
- **5.** Cliquez sur **Terminé**.

### **À la fin :**

- Effectuez les étapes pour activer les terminaux Android Enterprise. Pour plus d'informations sur l'activation de terminal, reportez-vous à la section [Activation des terminaux Android](https://docs.blackberry.com/en/endpoint-management/blackberry-uem/12_19/device-activation/plg1472216537235) dans le contenu relatif à l'administration.
- Vous pouvez modifier la connexion au domaine Google dans Paramètres > Intégration externe pour changer le type de domaine Google que vous utilisez ou pour tester la connexion au domaine.
- Si vous prévoyez de mettre hors service un domaine UEM connecté à un Google, supprimez la connexion avant de mettre le domaine hors service (Paramètres > Intégration externe > Connexion au domaine Google). Vous pouvez également supprimer la connexion dans les paramètres d'administration de Google Play ([https://](https://play.google.com/work) [play.google.com/work](https://play.google.com/work)) en utilisant le même compte Google que celui utilisé pour créer la connexion. Si vous supprimez une connexion, tous les terminaux activés avec un type d'activation Android Enterprise sont désactivés.

## **Configuration de BlackBerry UEM pour la prise en charge des terminaux Android Management**

Les terminaux Android Management offrent une sécurité supplémentaire aux organisations qui souhaitent gérer des terminaux à l'aide de l'API Android Management.

Avant d'activer des terminaux avec des types d'activation Android Management, examinez les [Considérations](https://docs.blackberry.com/fr/endpoint-management/blackberry-uem/12_19/uem-release-notes/considerations-am-activation-types) [relatives aux types d'activation Android Management](https://docs.blackberry.com/fr/endpoint-management/blackberry-uem/12_19/uem-release-notes/considerations-am-activation-types).

### <span id="page-50-1"></span>**Configurer Android Management dans la console Google Cloud**

Vous devez configurer Android Enterprise à l'aide d'un compte Google Play géré pour pouvoir accéder à l'option de configuration de Android Management.

Lorsque vous configurez Android Management, vous devez utiliser une adresse e-mail dédiée. Vous ne pouvez pas utiliser une adresse électronique ayant été utilisée pour configurer Android Enterprise.

**Avant de commencer :** Vérifiez que Android Enterprise a déjà été configuré dans UEM. Reportez-vous à la section [Configuration de BlackBerry UEM pour la prise en charge des terminaux Android Enterprise.](#page-48-0)

- **1.** Rendez-vous sur [https://console.developers.google.com](https://console.developers.google.com/) et connectez-vous à l'aide de l'adresse électronique allant être utilisée pour Android Management.
- **2.** Dans la console Cloud, cliquez sur **Nouveau projet**.
- **3.** Cliquez sur **API et services > Sélectionner une bibliothèque**.
- **4.** Dans la barre de recherche, recherchez API Android Management.
- **5.** Dans la liste des résultats de la recherche, activez **API Android Management** et **API Cloud Pub/Sub**.
- **6.** Dans la barre de menus de la console Cloud, cliquez sur **IAM & Admin > Comptes de service > Sélectionner > Créer un compte de service**.
- **7.** Dans la section **Accorder à ce compte de service l'accès au projet**, dans la liste déroulante **Rôle**, sélectionnez **Utilisateur d'Android Management**.
- **8.** Dans la deuxième liste déroulante **Rôle**, sélectionnez **Admin Pub/Sub**.
- **9.** Dans la section **Accorder aux utilisateurs l'accès au compte de service**, saisissez l'adresse électronique que vous avez utilisée à l'étape 1.
- **10.**Cliquez sur **Terminé**.
- **11.**Dans la barre de menus, cliquez sur **Comptes de service** et sélectionnez le compte que vous avez créé.
- **12.**Cliquez sur **Clés > Ajouter une clé**.
- **13.**Dans la boite de dialogue **Créer une clé privée pour "***<service\_account\_name>***"**, sélectionnez **JSON**. Cliquez sur **Créer**.
- **14.**Enregistrez le nom du compte de service, l'adresse e-mail de l'administrateur du compte de service et la clé privée JSON.

**À la fin :** [Configurer Android Management dans BlackBerry UEM](#page-50-0).

### <span id="page-50-0"></span>**Configurer Android Management dans BlackBerry UEM**

#### **Avant de commencer :**

• [Configurer Android Management dans la console Google Cloud.](#page-50-1)

- Vérifiez que vous disposez du nom du compte de service et de l'adresse e-mail de l'administrateur du compte de service Android Management et de la clé privée JSON.
- **1.** Dans la barre de menus de la console de gestion UEM, cliquez sur **Paramètres > Intégration externe > Gestion d'Android et de Chrome**.
- **2.** Cliquez sur **Ajouter une connexion de gestion Android**.
- **3.** Dans le champ **Nom d'affichage de l'entreprise**, saisissez le nom du compte de service.
- **4.** Dans le champ **Adresse e-mail de l'administrateur**, saisissez l'adresse e-mail du compte de service.
- **5.** Dans le champ **Informations sur le compte de service (format json)**, saisissez la clé privée JSON.
- **6.** Cliquez sur **Enregistrer**.
- **7.** Dans la boite de dialogue **Nom de domaine ou nom d'entreprise**, dans le champ **Votre réponse**, saisissez le nom du compte de service Android Management. Cliquez sur **Suivant**.

# **Extension de la gestion des terminaux Chrome OS à BlackBerry UEM**

Vous pouvez intégrer BlackBerry UEM à un domaine géré Google pour étendre certaines fonctionnalités de Chrome OS à UEM. Le domaine Google doit inclure la mise à niveau de Chrome Enterprise. Notez que l'inscription et certaines tâches de gestion des terminaux Chrome OS s'effectuent toujours via la console de domaines gérés Google.

UEM synchronise les unités organisationnelles à partir de la console d'administration Google en groupes d'unités organisationnelles UEM. Après la synchronisation initiale, UEM s'enregistre auprès du domaine Google pour être averti de toute modification apportée aux unités organisationnelles, aux utilisateurs ou aux terminaux. Lorsque UEM est informé d'une modification, il synchronise et met à jour la base de données en conséquence.

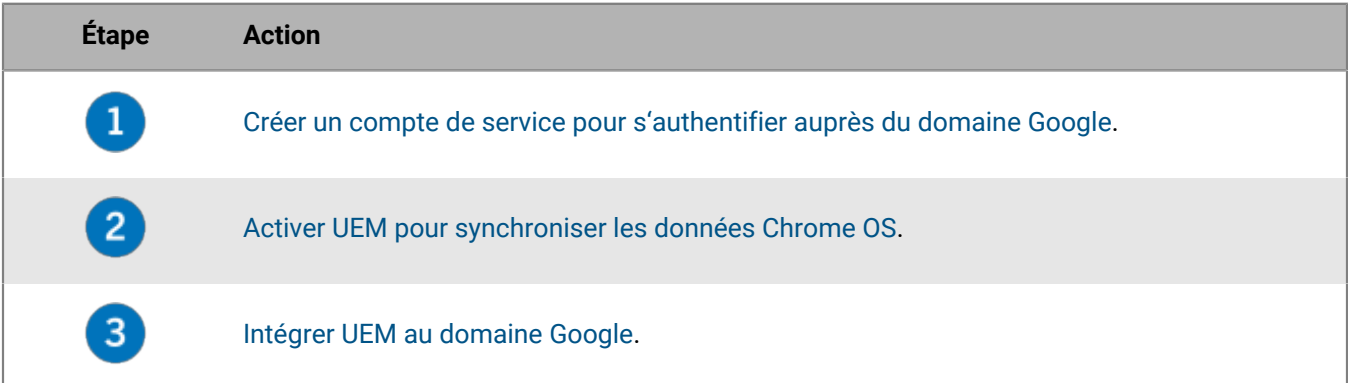

Si vous avez déjà [configuré UEM pour prendre en charge les terminaux Android Enterprise,](#page-48-0) vous pouvez suivre ces étapes afin d'autoriser UEM à gérer les terminaux Chrome OS :

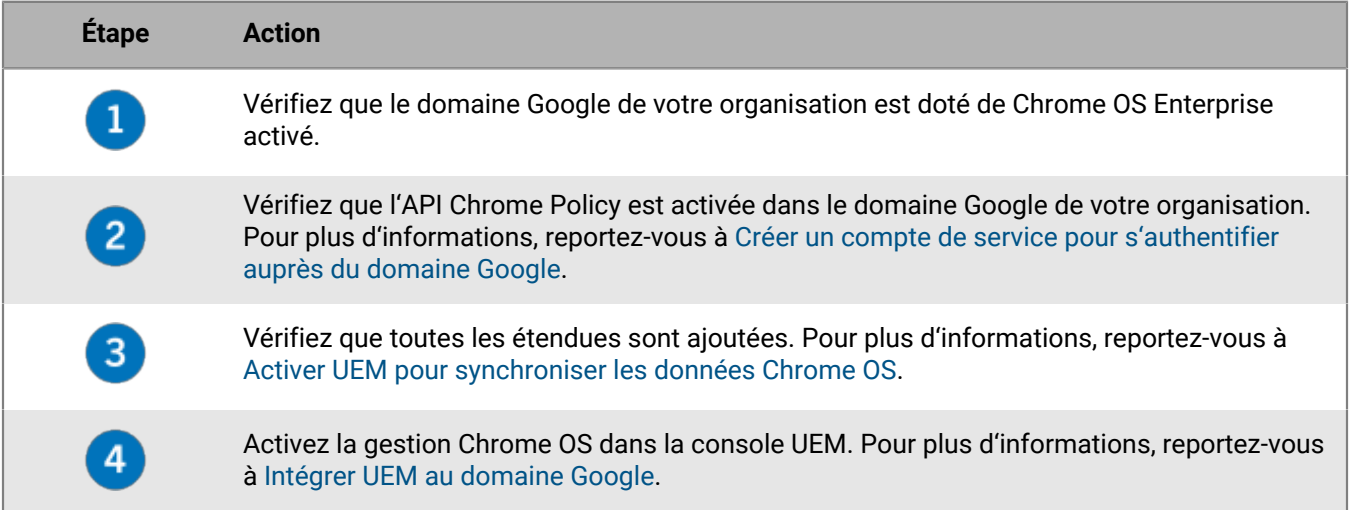

### <span id="page-52-0"></span>**Créer un compte de service pour s'authentifier auprès du domaine Google**

Effectuez ces étapes uniquement si BlackBerry UEM n'est pas déjà connecté à un domaine Google géré existant.

- **1.** Connectez-vous à la console Google Developers à l'aide du compte Google que vous souhaitez utiliser pour gérer votre projet.
- **2.** Créez un projet.
- **3.** Sélectionnez le projet et créez-lui un compte de service.
- **4.** Attribuez au compte de service le rôle **De base > Éditeur**.
- **5.** Sélectionnez le compte de service et ajoutez une nouvelle clé P12.
- **6.** Copiez le mot de passe de la clé privée et enregistrez le certificat sur votre ordinateur local.
- **7.** Localisez et copiez l'ID client unique et l'adresse électronique associés au compte de service.
- **8.** Dans la section des API et des services activés, recherchez et activez les API suivantes :
	- **API Admin SDK**
	- **API EMM Google Play**
	- **API Chrome Policy**

**À la fin :** [Activer UEM pour synchroniser les données Chrome OS](#page-53-0).

### <span id="page-53-0"></span>**Activer UEM pour synchroniser les données Chrome OS**

Vous devez utiliser la console d'administration Google de votre organisation pour activer des API supplémentaires permettant à UEM de synchroniser des données Chrome OS.

**Avant de commencer :** [Créer un compte de service pour s'authentifier auprès du domaine Google](#page-52-0).

- **1.** Connectez-vous à la console d'administration Google à l'aide du compte d'administrateur de votre domaine Google.
- **2.** Accédez à la section relative aux intégrations tierces pour les terminaux mobiles.
- **3.** Vérifiez que la gestion mobile Android tierce est activée.
- **4.** Dans la section d'ajout de fournisseurs EMM, générez un jeton.
- **5.** Copiez le jeton.
- **6.** Dans la section des contrôles d'API de sécurité, cliquez sur l'option de gestion de délégation à l'échelle du domaine.
- **7.** Ajoutez une nouvelle configuration.
- **8.** Pour l'ID client, collez l'ID client unique du compte de service Google.
- **9.** Pour l'étendue OAuth, saisissez ou collez les éléments suivants dans une liste de valeurs délimitées par une virgule :
	- https://www.googleapis.com/auth/admin.directory.user
	- https://www.googleapis.com/auth/admin.directory.customer
	- https://www.googleapis.com/auth/admin.directory.device.chromeos
	- https://www.googleapis.com/auth/admin.directory.device.mobile
	- https://www.googleapis.com/auth/admin.directory.orgunit
	- https://www.googleapis.com/auth/admin.directory.user
	- https://www.googleapis.com/auth/chrome.management.policy
	- https://www.googleapis.com/auth/admin.reports.audit.readonly

**10.**Autorisez la connexion.

**À la fin :** [Intégrer UEM au domaine Google.](#page-54-0)

### <span id="page-54-0"></span>**Intégrer UEM au domaine Google**

**Avant de commencer :** [Activer UEM pour synchroniser les données Chrome OS](#page-53-0).

- **1.** Connectez-vous à la console de gestion UEM à l'aide d'un compte d'administrateur de sécurité.
- **2.** Sur la barre de menus, cliquez sur **Paramètres > Intégration externe > Gestion d'Android et de Chrome**.
- **3.** Sélectionnez **Connecter BlackBerry UEM à votre domaine Google existant**.
- **4.** Dans **Mode d'envoi des configurations d'application**, sélectionnez **Envoyer la configuration de l'application à l'aide de Google Play**.
- **5.** Cliquez sur **Suivant**.
- **6.** Dans le champ **Mot de passe de clé privée**, collez le mot de passe de la clé privée à partir de la console Google Developers.
- **7.** Cliquez sur **Parcourir**.
- **8.** Accédez au fichier de certificat et sélectionnez-le dans la console Google Developers.
- **9.** Dans le champ **Adresse e-mail du compte de service**, collez l'adresse électronique du compte de service Google à partir de la console Google Developers.
- **10.**Dans le champ **Adresse électronique de l'administrateur Google**, saisissez l'adresse électronique du compte d'administrateur utilisé pour gérer le domaine Google Cloud ou Google Workspace par Google.
- **11.**Dans le champ **Jeton**, collez le jeton que vous avez généré.
- **12.**Dans la section **Sélectionnez le type de domaine utilisé pour la gestion des terminaux Android avec profil professionnel**, sélectionnez le type approprié de domaine Google.

**13.**Si vous sélectionnez **Domaine Google Cloud**, choisissez l'une des options suivantes :

- **Ne pas autoriser BlackBerry UEM à créer des utilisateurs dans le domaine** : si vous choisissez cette option, vous devez créer des utilisateurs dans votre domaine Google Cloud et créer des utilisateurs locaux avec les mêmes adresses électroniques dans UEM.
- **Autoriser BlackBerry UEM à créer des utilisateurs dans le domaine** : si vous choisissez cette option, sélectionnez l'une des options suivantes :
	- **Ne pas autoriser BlackBerry UEM à supprimer des utilisateurs dans le domaine Google**
	- **Autoriser BlackBerry UEM à supprimer des utilisateurs dans le domaine Google**

**14.**Cliquez sur **Suivant** et choisissez les applications que vous souhaitez ajouter à UEM.

**15.**Cliquez sur **Suivant**.

**16.**Cliquez de nouveau sur **Suivant**.

**À la fin :** Pour synchroniser UEM avec la console d'administration Google, dans la barre de menus, cliquez sur **Paramètres > Intégration externe > Gestion d'Android et de Chrome**. Dans la section **Gestion de Chrome OS**, cliquez sur **Activer**. UEM effectue une synchronisation initiale des données en 10 minutes et planifie des synchronisations régulières. Une fois la synchronisation terminée, vous pouvez utiliser les options de cet écran afin de lancer des synchronisations non planifiées pour les unités organisationnelles, les utilisateurs et les appareils.

# **Simplification des activations Windows 10**

Lorsqu'un utilisateur active un terminal Windows 10 avec BlackBerry UEM, il doit spécifier l'adresse du serveur UEM. Vous pouvez simplifier le processus d'activation pour les utilisateurs à l'aide des méthodes suivantes :

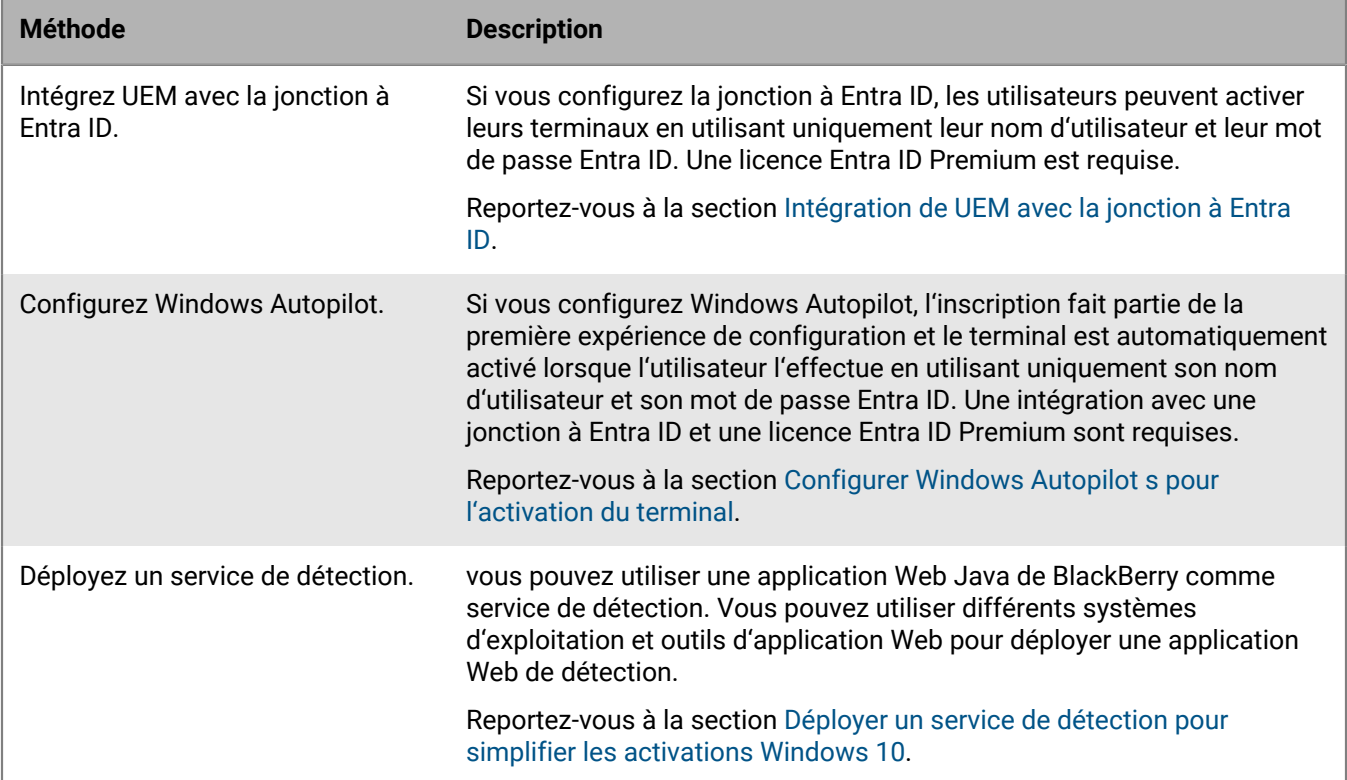

## <span id="page-55-0"></span>**Intégration de UEM avec la jonction à Entra ID**

Vous pouvez intégrer BlackBerry UEM avec la jonction à Entra ID Windows 10 pour simplifier le processus d'inscription des terminaux. Une fois la configuration terminée, les utilisateurs peuvent inscrire leurs terminaux avec UEM, à l'aide de leur nom d'utilisateur et de leur mot de passe Entra ID. La jonction à Entra ID est également nécessaire pour la prise en charge de Windows Autopilot, qui permet aux terminaux Windows 10 d'être activés automatiquement avec UEM lors de la configuration initiale de Windows 10. Un certificat UEM peut être installé manuellement sur le terminal ou les administrateurs peuvent déployer le certificat à l'aide de SCCM.

**Avant de commencer :** Vous aurez besoin de l'URL des conditions d'utilisation de MDM, de l'URL de la détection de MDM et de l'URI de l'ID d'application pour effectuer les étapes ci-dessous. Pour déterminer ces URL, dans la console de gestion UEM, créez un compte d'utilisateur test et envoyez à l'utilisateur un e-mail d'activation à l'aide du modèle d'e-mail d'activation par défaut. Le modèle par défaut contient la variable %ClientlessActivationURL% qui correspond à la valeur appropriée figurant dans l'e-mail reçu. Utilisez cette valeur pour les URL suivantes dans les étapes ci-dessous :

- URL des conditions d'utilisation de MDM : *%ClientlessActivationURL%*/azure/termsofuse
- URL de la détection de MDM : *%ClientlessActivationURL%*/azure/discovery
- URI de l'ID d'application : *%ClientlessActivationURL%*
- **1.** Connectez-vous au portail de gestion Microsoft Entra ID.
- **2.** Dans la section relative à la gestion de MDM et de MAM, ajoutez une application MDM sur site et attribuez-lui un nom convivial (par exemple, BlackBerry UEM).
- **3.** Cliquez sur l'application que vous avez ajoutée pour en configurer les paramètres.
- **4.** Spécifiez l'étendue de l'utilisateur. Le cas échéant, sélectionnez des groupes.
- **5.** Spécifiez l'URL des conditions d'utilisation de MDM et l'URL de sa détection.
- **6.** Enregistrez les modifications.
- **7.** Dans les propriétés des paramètres d'application MDM sur site, spécifiez l'URI de l'ID d'application.
- **8.** Enregistrez les informations.

**À la fin :** Vous pouvez également [Configurer Windows Autopilot s pour l'activation du terminal](#page-56-0).

#### <span id="page-56-0"></span>**Configurer Windows Autopilot s pour l'activation du terminal**

Si vous configurez Windows Autopilot, le terminal est automatiquement activé lorsque l'utilisateur effectue la configuration initiale avec uniquement son nom d'utilisateur et son mot de passe Entra ID.

#### **Avant de commencer :** [Intégration de UEM avec la jonction à Entra ID](#page-55-0).

- **1.** Connectez-vous au portail de gestion Microsoft Entra ID.
- **2.** Dans la section relative à l'inscription des appareils Windows, créez un profil de déploiement Windows Autopilot.
- **3.** Saisissez le nom et la description du profil.
- **4.** Configurez les paramètres de configuration initiale.
- **5.** Attribuez le profil aux groupes d'utilisateurs appropriés.
- **6.** Enregistrez le profil.
- **7.** Effectuez les étapes suivantes sur chaque terminal Windows 10 que vous souhaitez activer avec Windows Autopilot :
	- a) Allumez le terminal pour charger la configuration initiale et vous connecter à un réseau Wi-Fi.
	- b) Appuyez sur les touches CTRL + MAJ + F3 pour redémarrer et passer en mode audit.
	- c) Exécutez Windows PowerShell en tant qu'administrateur et exécutez les commandes suivantes :

Save-Script -Name Get-WindowsAutoPilotInfo -Path C:\Windows\Temp

Install-Script -Name Get-WindowsAutoPilotInfo

Get-WindowsAutoPilotInfo.ps1 -OutputFile C:\Windows\Temp\MyComputer.csv

- d) Récupérez le fichier .csv résultant de chaque terminal.
- **8.** Dans le portail de gestion Microsoft Entra ID, dans la section relative à l'inscription des appareils Windows et aux appareils Windows Autopilot, importez le fichier .csv à partir de chaque terminal.
- **9.** Dans la boite de dialogue Outil de préparation système, procédez comme suit :
	- a) Pour le nettoyage du système, sélectionnez l'option d'accès à la configuration initiale (OOBE) et désélectionnez l'option de généralisation.
	- b) Dans les options d'arrêt, sélectionnez l'option de redémarrage.

## <span id="page-57-0"></span>**Déployer un service de détection pour simplifier les activations Windows 10**

Vous pouvez transformer une application Web Java de BlackBerry en service de détection afin de simplifier le processus d'activation pour les utilisateurs dotés de terminaux Windows 10. Si vous utilisez le service de détection, les utilisateurs n'auront plus besoin de saisir l'adresse du serveur lors du processus d'activation.

Vous pouvez utiliser différents systèmes d'exploitation et outils d'application Web pour déployer une application Web de détection. Les étapes ci-dessous concernent les tâches de haut niveau ; les actions spécifiques dépendent de l'environnement de votre organisation.

- **1.** Configurez une adresse IP statique pour l'ordinateur qui hébergera le service de détection.
- **2.** Si vous souhaitez autoriser les utilisateurs à activer des terminaux en dehors du réseau de votre organisation, configurez l'hôte du service de détection pour écouter le port 443.
- **3.** Créez un enregistrement DNS de type A pour le nom **enterpriseenrollment***<email\_domain>* pointant vers l'adresse IP statique que vous avez configurée.
- **4.** Créez et installez un certificat pour sécuriser les connexions TLS entre les terminaux Windows 10 et le service de détection.
- **5.** Connectez-vous à [myAccount](https://account.blackberry.com) pour télécharger l'outil de détection automatique de proxy. Exécutez le fichier .exe pour extraire un fichier .war.

Le fichier .exe permet d'extraire le fichier W10AutoDiscovery-<version>.war dans C:\BlackBerry.

- **6.** Remplacez le nom du fichier W10AutoDiscovery-<version>.war par ROOT.war. Déplacez le fichier vers la racine du dossier de votre serveur d'applications Java.
- **7.** Mettez à jour le fichier wdp.properties de l'application Web du service de détection afin d'inclure une liste des ID SRP (UEM sur site) ou des ID de locataire (UEM Cloud) pour vos instances UEM. Les ID figurent dans [myAccount.](https://account.blackberry.com)

## **Migration d'utilisateurs, de terminaux, de groupes et d'autres données depuis un serveur source**

Vous pouvez utiliser la console de gestion BlackBerry UEM pour migrer les utilisateurs, terminaux, groupes et autres données depuis un serveur UEM source sur site. Dans les environnements sur site UEM, vous pouvez également effectuer une migration à partir d'un serveur Good Control autonome.

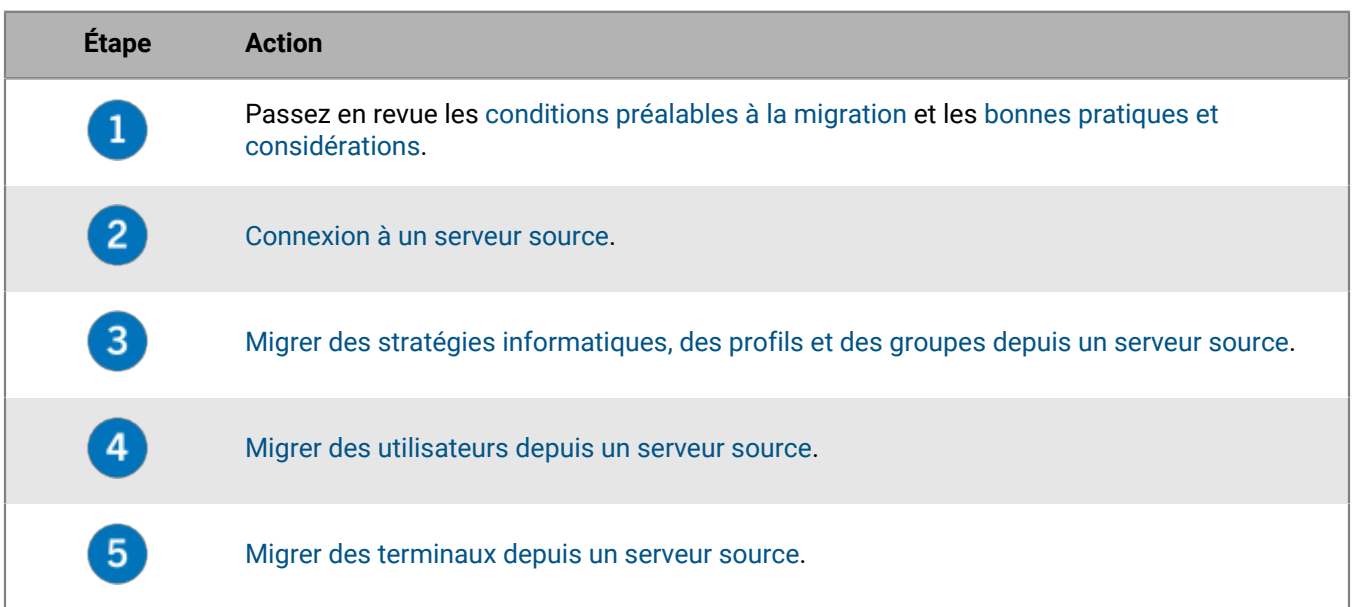

## <span id="page-58-0"></span>**Conditions préalables : migrer des utilisateurs, des terminaux, des groupes et d'autres données depuis un serveur BlackBerry source**

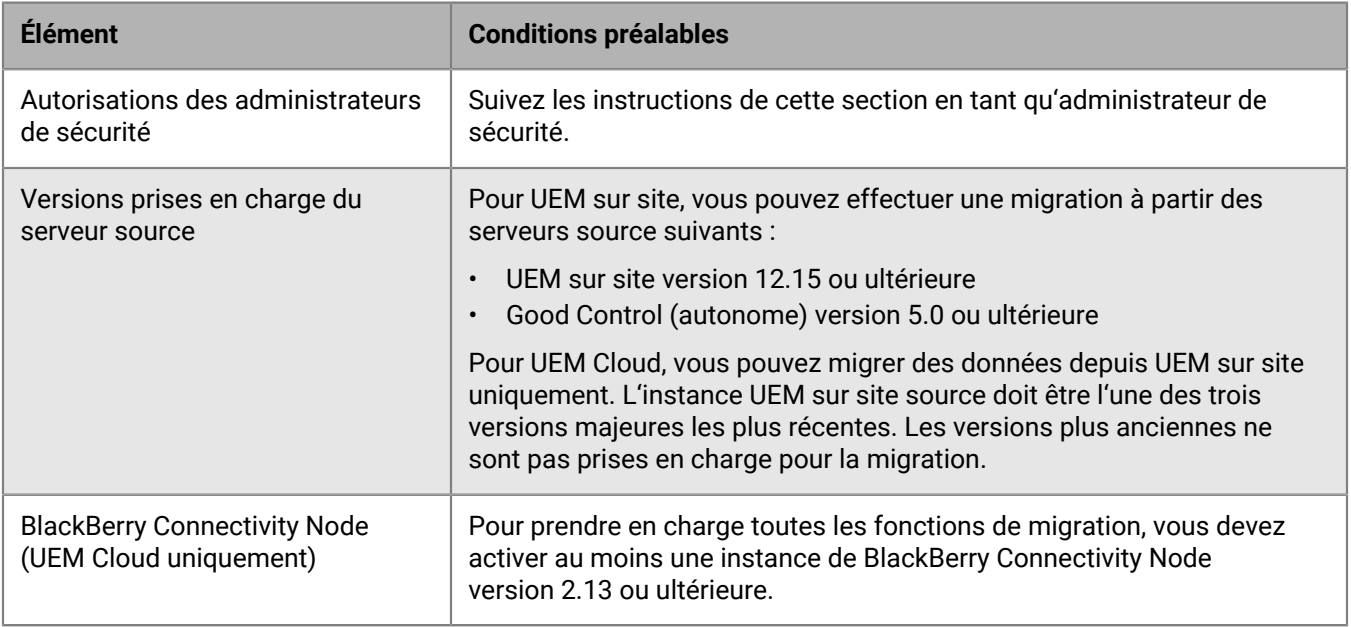

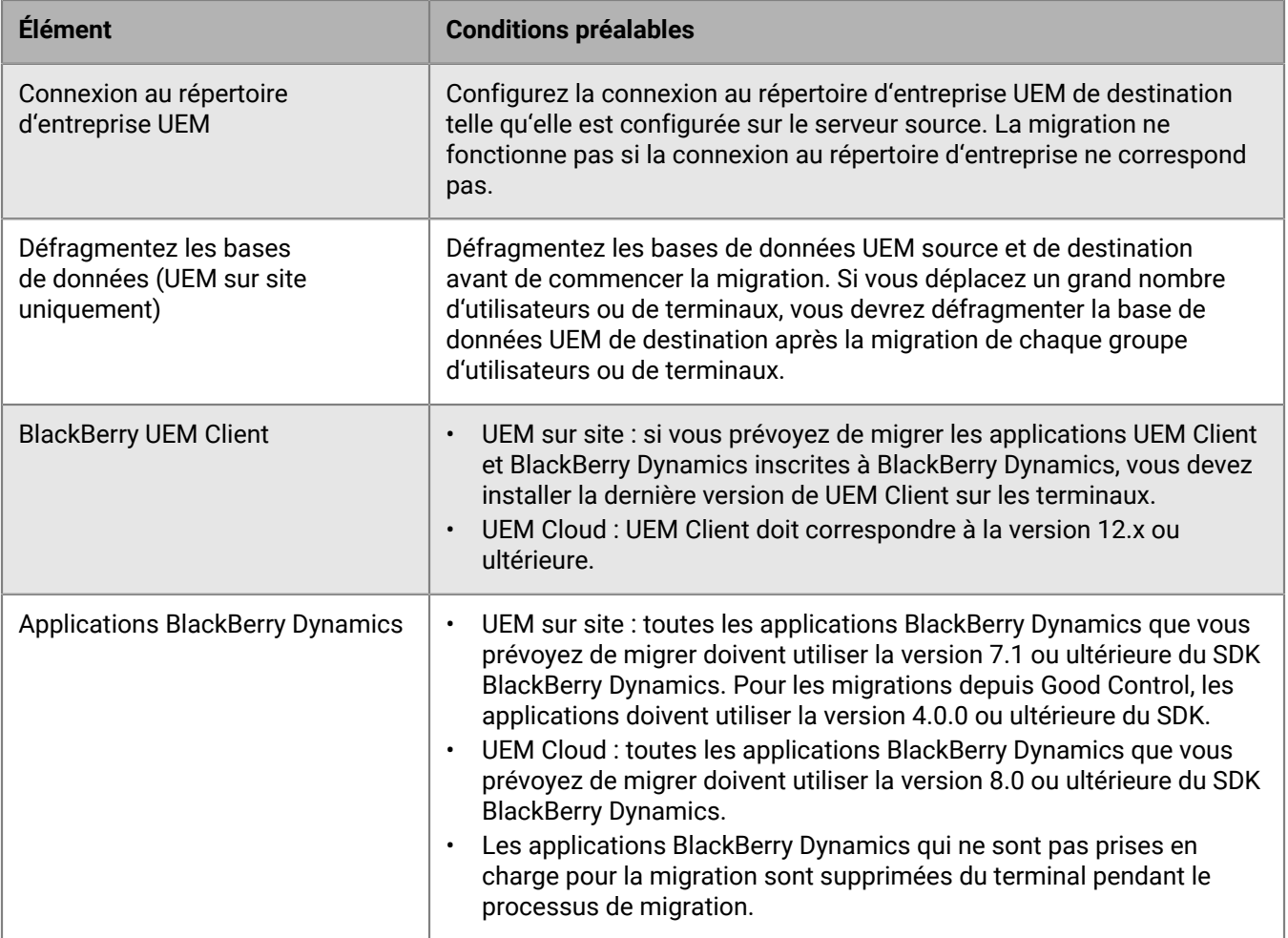

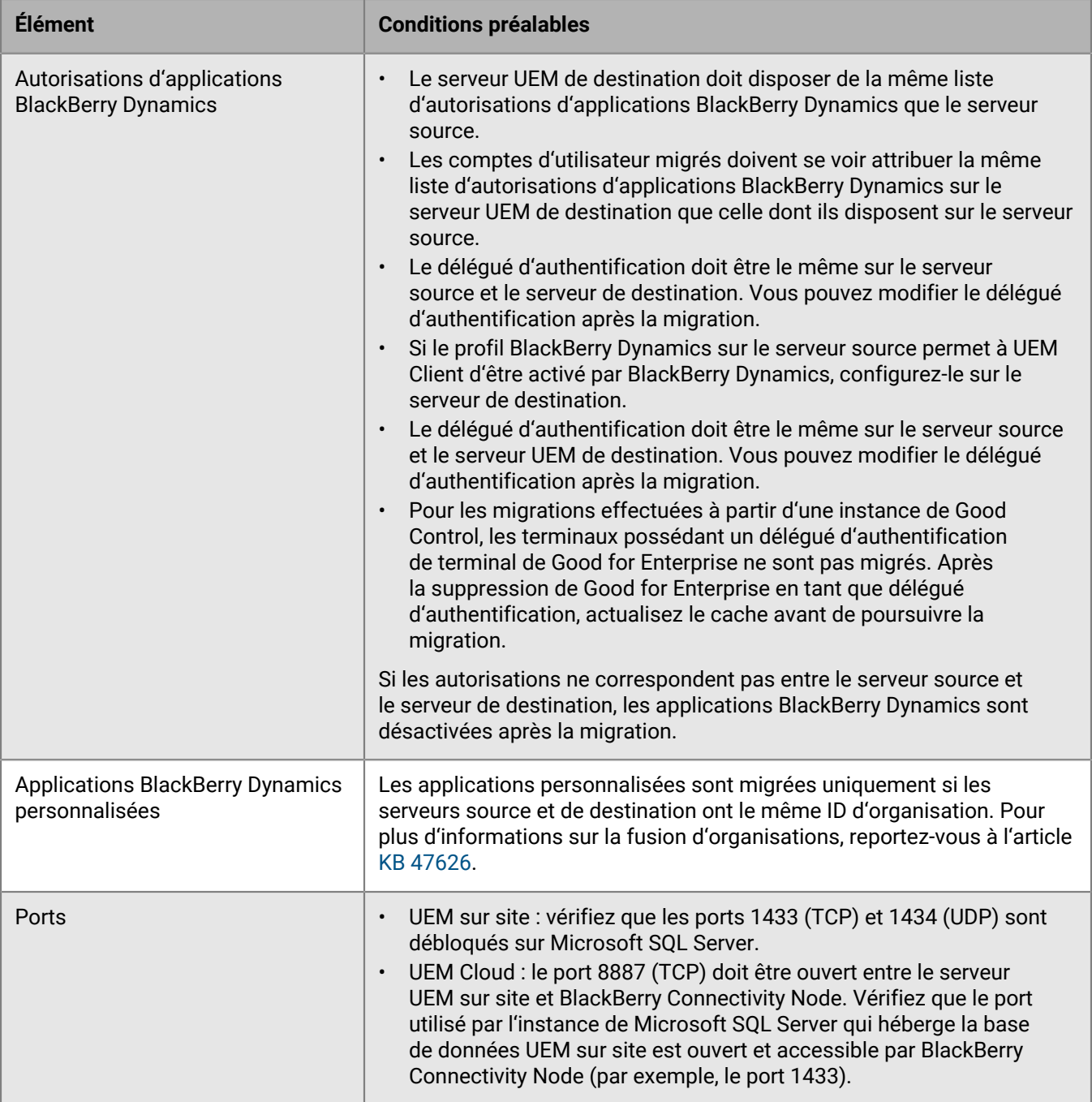

## <span id="page-61-0"></span>**Bonnes pratiques et considérations relatives à la migration de UEM**

#### **Migration des stratégies informatiques, des profils et des groupes**

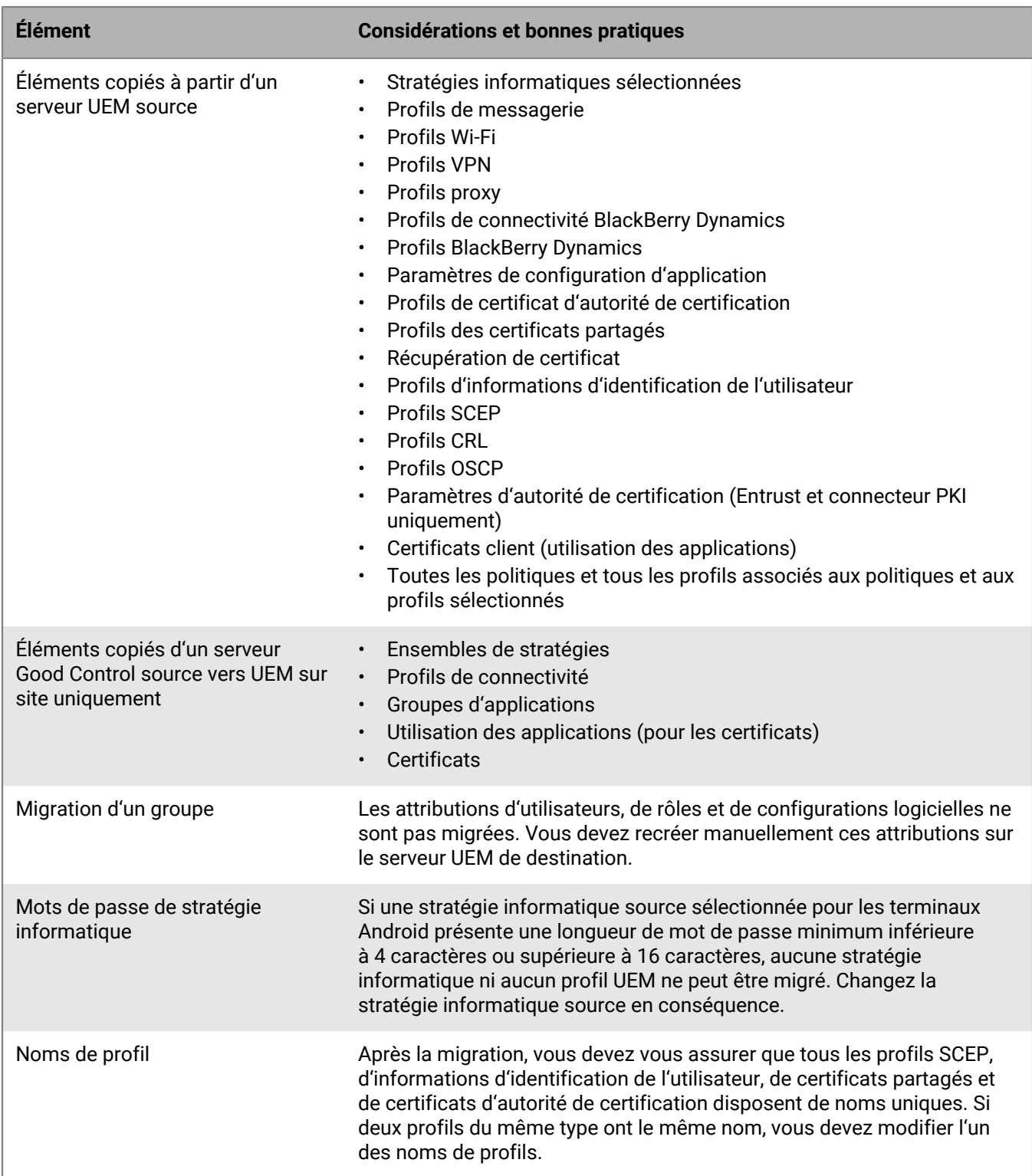

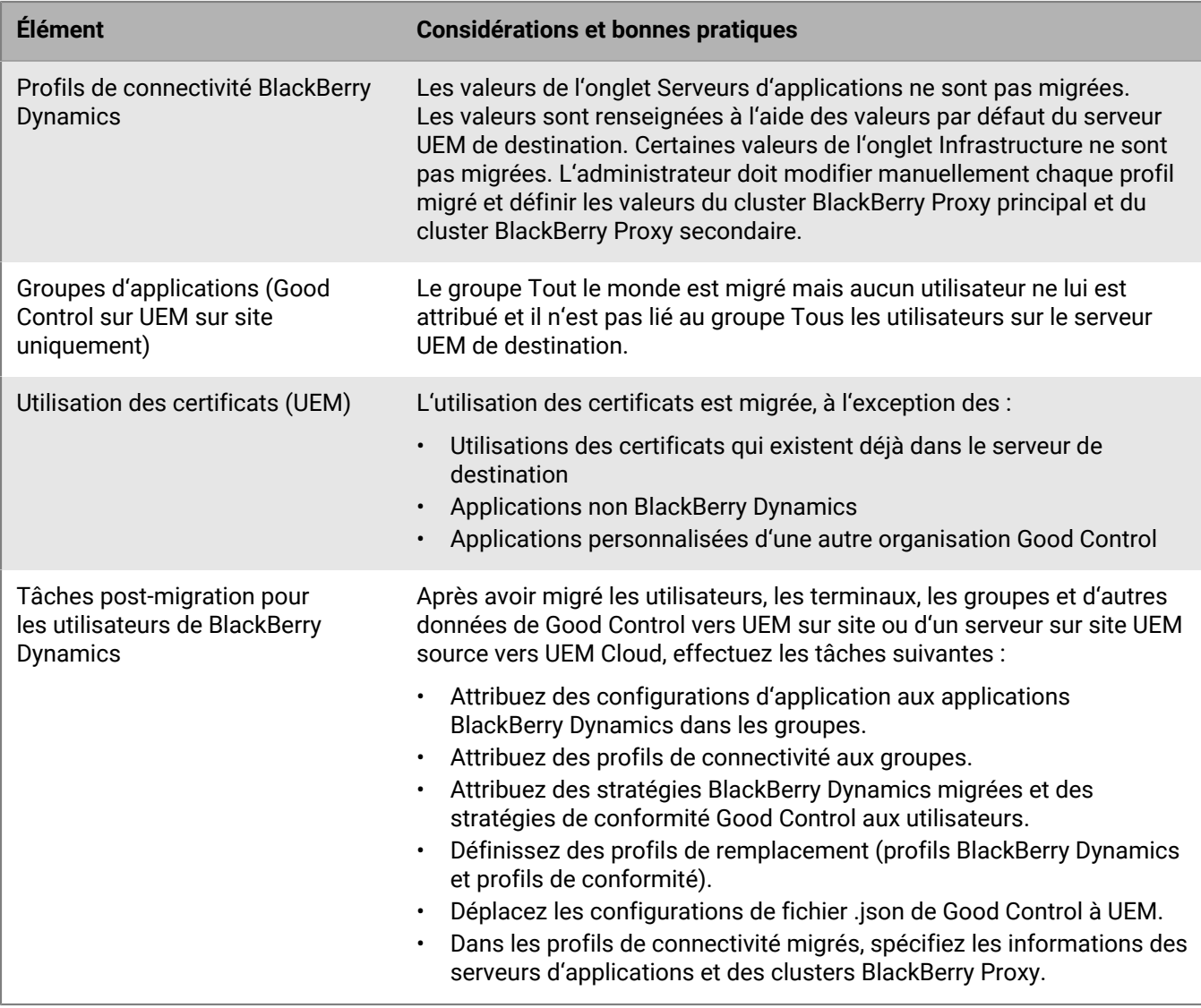

### **Migration d'utilisateurs**

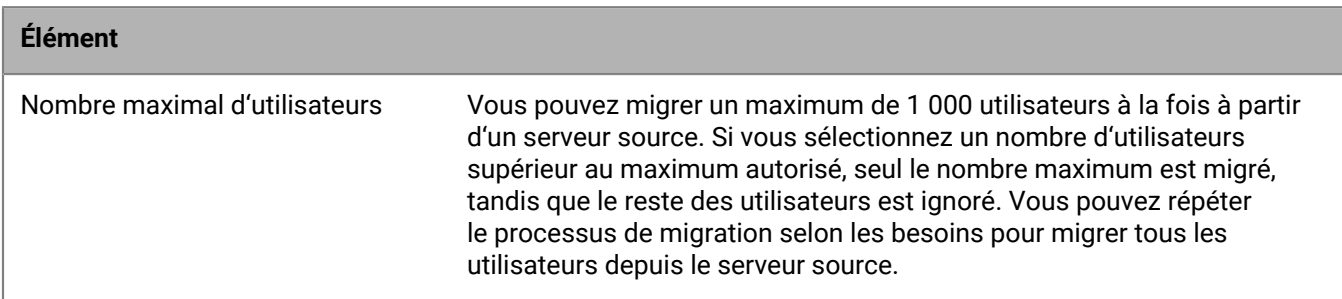

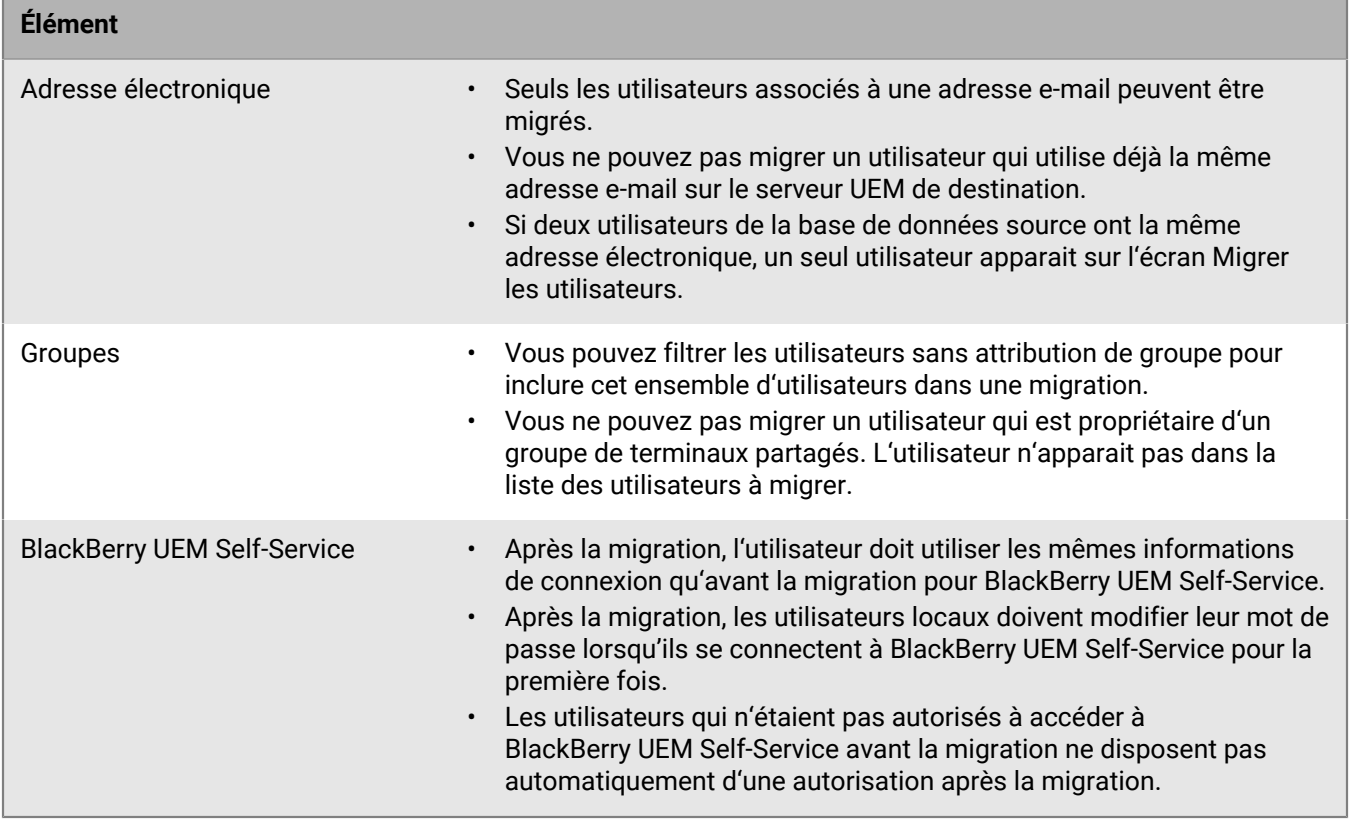

### **Migration des terminaux depuis un serveur source**

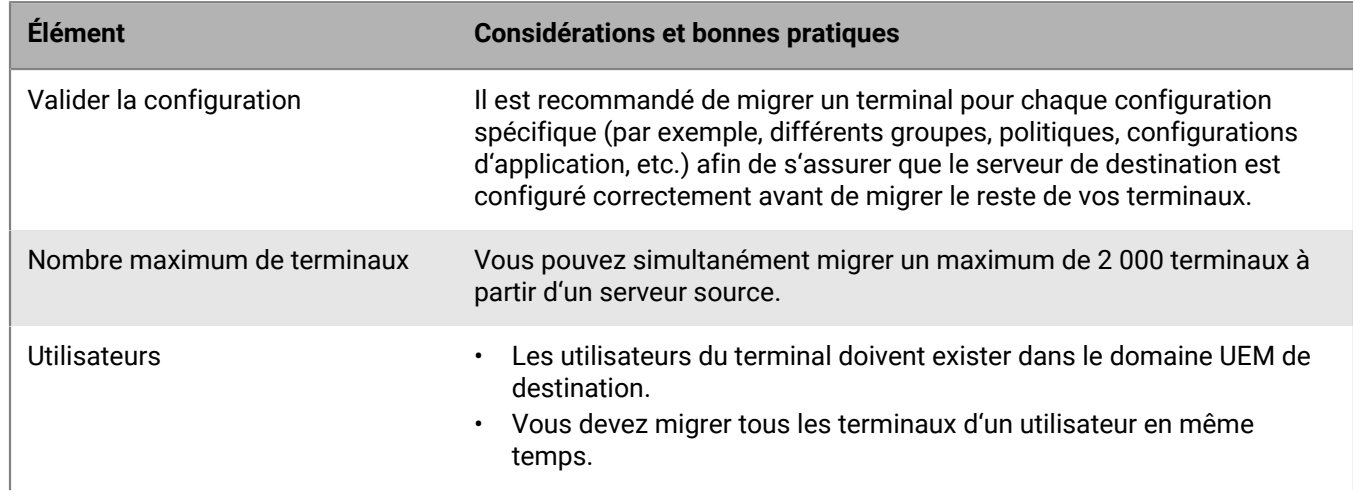

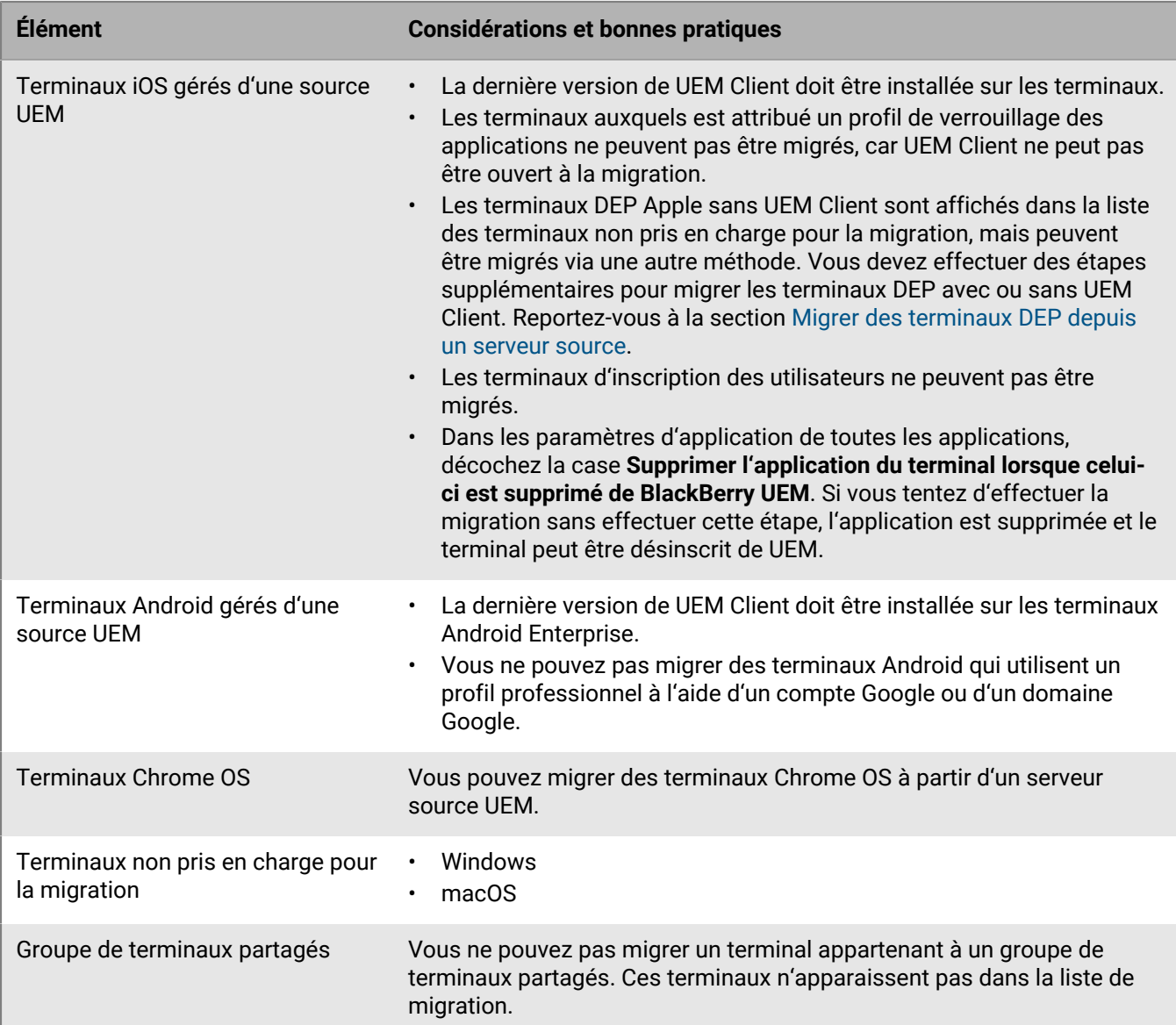

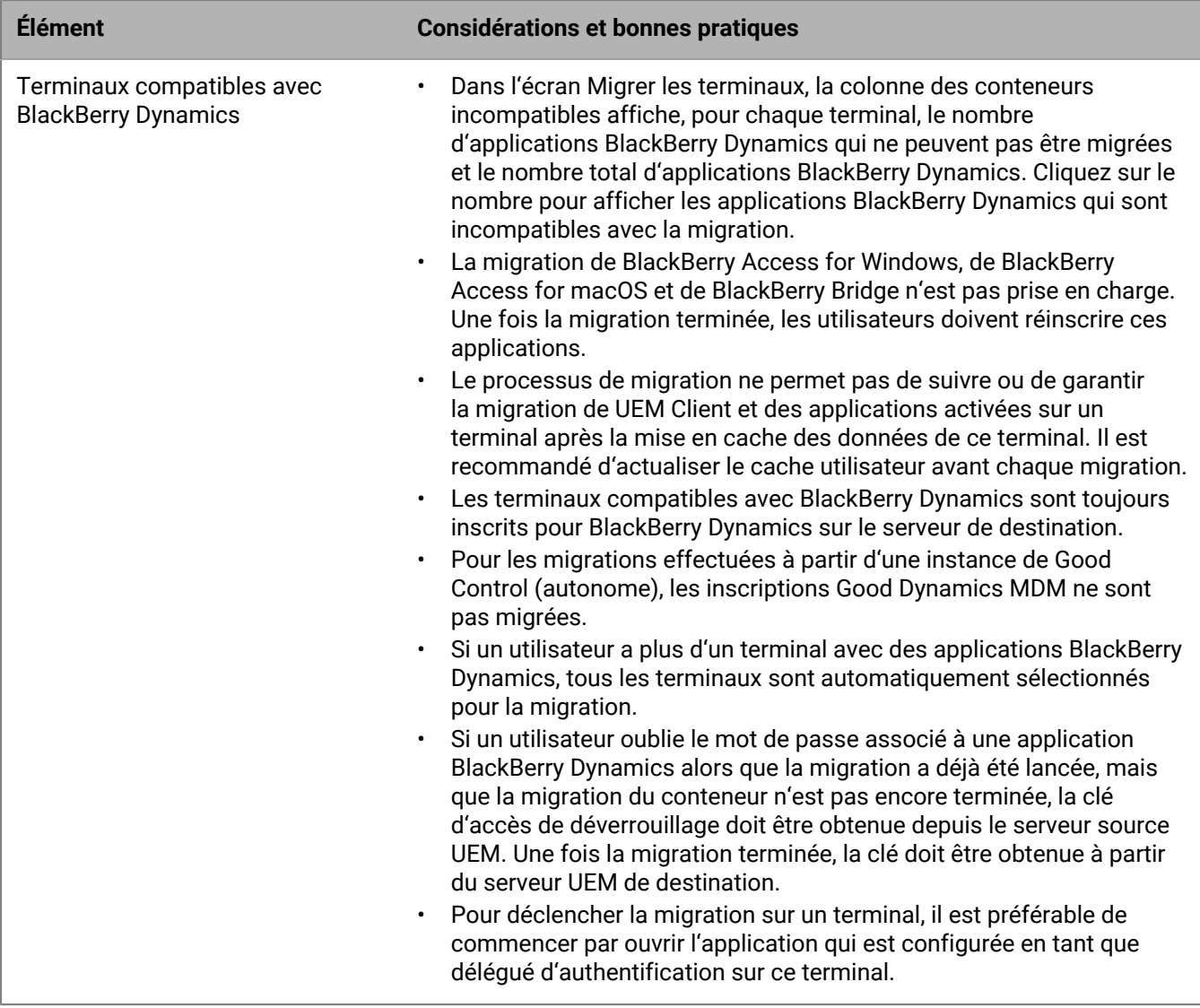

### <span id="page-65-0"></span>**Connexion à un serveur source**

Pour migrer des données, vous devez vous connecter BlackBerry UEM au serveur source. Vous ne pouvez avoir qu'un seul serveur source actif à la fois.

#### **Avant de commencer :**

- Passez en revue les [conditions préalables à la migration](#page-58-0) et les [bonnes pratiques et considérations.](#page-61-0)
- Dans les environnements sur site UEM, vérifiez que le compte de base de données associé à vos informations d'identification de connexion dispose d'autorisations d'écriture.
- Dans les environnements UEM Cloud, si plusieurs instances de BlackBerry Connectivity Node sont activées, configurez toutes les instances de BlackBerry Connectivity Node pour qu'elles se connectent à la même base de données source.

Suivez les étapes correspondant à votre type d'environnement UEM :

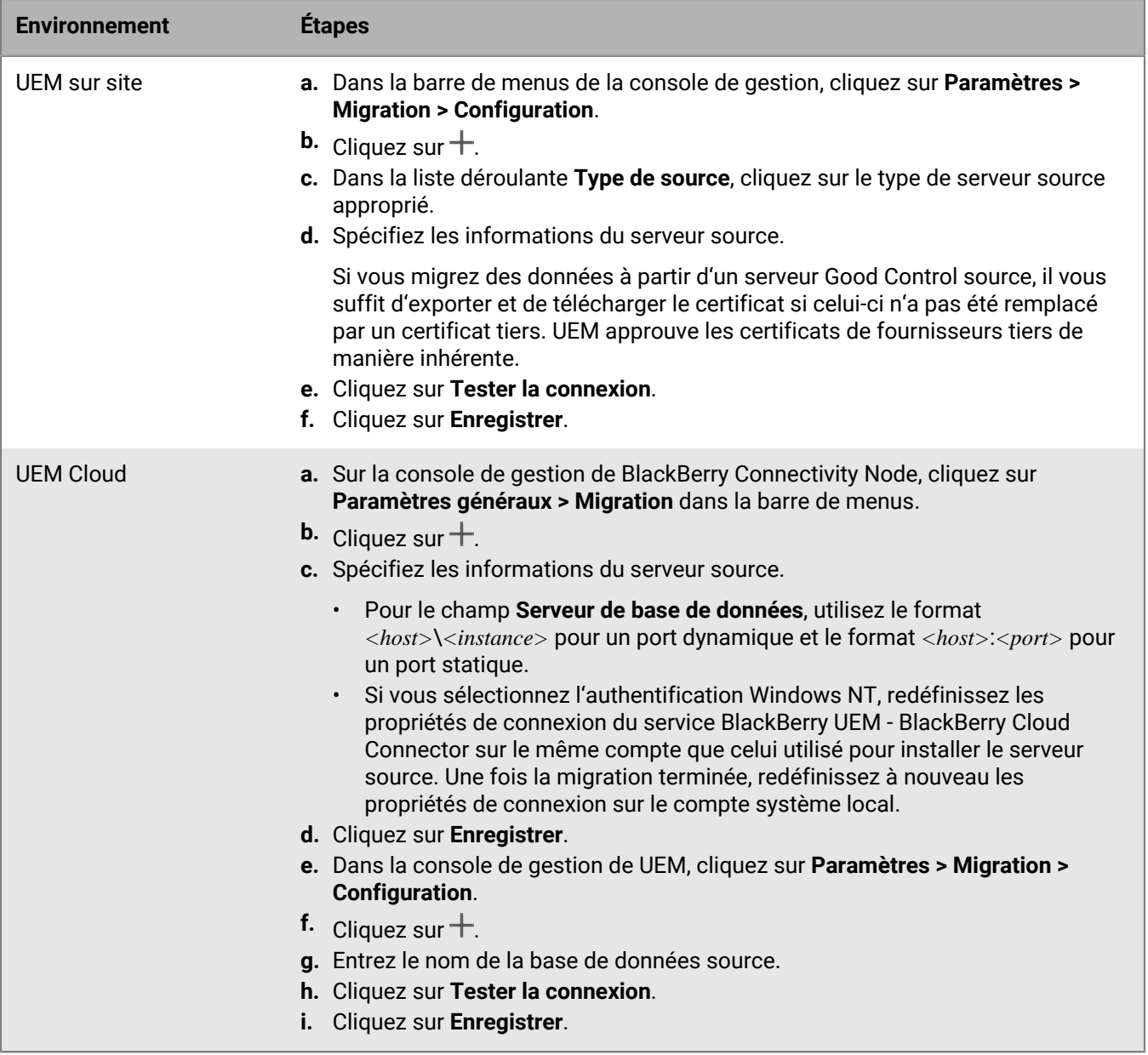

**À la fin :** Effectuez l'une des opérations suivantes :

- [Migrer des stratégies informatiques, des profils et des groupes depuis un serveur source.](#page-66-0)
- [Migrer des utilisateurs depuis un serveur source.](#page-67-0)
- [Migrer des terminaux depuis un serveur source](#page-67-1).

## <span id="page-66-0"></span>**Migrer des stratégies informatiques, des profils et des groupes depuis un serveur source**

**Avant de commencer :** [Connexion à un serveur source.](#page-65-0)

**1.** Dans la barre de menus de la console de gestion, cliquez sur **Paramètres > Migration**.

Si vous avez configuré plusieurs serveurs sources dans un environnement sur site UEM, sélectionnez le serveur source à partir duquel vous souhaitez migrer les données.

- **2.** Cliquez sur **Stratégies informatiques, profils, groupes**.
- **3.** Cliquez sur **Suivant**.
- **4.** Sélectionnez les éléments que vous souhaitez migrer.

Le nom du serveur source est ajouté au nom de chaque stratégie et profil lors de la migration vers la destination.

- **5.** Cliquez sur **Aperçu**.
- **6.** Cliquez sur **Migrer**.

#### **À la fin :**

- Pour configurer les stratégies informatiques, les profils et les groupes, cliquez sur **Configurer les stratégies informatiques et profils** afin d'accéder à l'écran **Stratégies informatiques et profils**.
- Sur le serveur de destination, créez les stratégies et profils qui n'ont pas été migrés et associez-les aux utilisateurs avant de migrer les terminaux.
- [Migrer des utilisateurs depuis un serveur source.](#page-67-0)

### <span id="page-67-0"></span>**Migrer des utilisateurs depuis un serveur source**

#### **Avant de commencer :**

- [Connexion à un serveur source.](#page-65-0)
- [Migrer des stratégies informatiques, des profils et des groupes depuis un serveur source.](#page-66-0)
- **1.** Dans la barre de menus de la console de gestion, cliquez sur **Paramètres > Migration > Utilisateurs**.
- **2.** Cliquez sur **Actualiser le cache**.

L'actualisation prend environ 10 minutes pour 1 000 utilisateurs. L'actualisation du cache n'est obligatoire que pour le premier ensemble d'utilisateurs à migrer. Si vous apportez des modifications au serveur source lors de la migration, il est recommandé de réactualiser le cache.

- **3.** Cliquez sur **Suivant**.
- **4.** Sélectionnez les utilisateurs que vous souhaitez migrer.

Par défaut, seuls les 20 000 premiers utilisateurs sont affichés. Vous pouvez rechercher des utilisateurs spécifiques selon vos besoins. Notez que le fait de sélectionner tous les utilisateurs ne sélectionne que ceux affichés sur la première page.

- **5.** Cliquez sur **Suivant**.
- **6.** Attribuez une stratégie informatique, des groupes et des profils aux utilisateurs sélectionnés.
- **7.** Cliquez sur **Aperçu**.
- **8.** Cliquez sur **Migrer**.

Notez que les comptes d'utilisateur migrés ne sont pas supprimés du serveur source.

**À la fin :** [Migrer des terminaux depuis un serveur source](#page-67-1).

### <span id="page-67-1"></span>**Migrer des terminaux depuis un serveur source**

Après avoir migré des utilisateurs du serveur source vers le BlackBerry UEM de destination, vous pouvez migrer leurs terminaux. Les terminaux sont transférés du serveur source vers le BlackBerry UEM de destination, et ne sont pas conservés dans la source après la migration.

#### **Avant de commencer :**

- [Connexion à un serveur source.](#page-65-0)
- [Migrer des stratégies informatiques, des profils et des groupes depuis un serveur source.](#page-66-0)
- [Migrer des utilisateurs depuis un serveur source.](#page-67-0)
- Pour migrer des terminaux DEP, reportez-vous à la section [Migrer des terminaux DEP depuis un serveur](#page-68-0) [source](#page-68-0). Suivez les instructions ci-dessous pour tout autre terminal.
- Informez les utilisateurs de terminaux iOS qu'ils doivent ouvrir BlackBerry UEM Client et le laisser ouvert jusqu'à ce que la migration soit terminée.
- **1.** Dans la barre de menus de la console de gestion, cliquez sur **Paramètres > Migration > Terminaux** dans la barre de menus.
- **2.** Cliquez sur **Actualiser le cache**.

L'actualisation prend environ 10 minutes pour 1 000 terminaux. L'actualisation du cache n'est obligatoire que pour le premier ensemble de terminaux à migrer. Si vous apportez des modifications au serveur source lors de la migration, il est recommandé de réactualiser le cache.

- **3.** Cliquez sur **Suivant**.
- **4.** Sélectionnez les terminaux que vous souhaitez migrer.

Par défaut, seuls les 20 000 premiers terminaux sont affichés. Vous pouvez rechercher des terminaux spécifiques selon vos besoins. Notez que le fait de sélectionner tous les terminaux ne sélectionne que ceux affichés sur la première page.

- **5.** Cliquez sur **Aperçu**.
- **6.** Cliquez sur **Migrer**.
- **7.** Cliquez sur **Migration** > **État**.

**À la fin :** Pour afficher l'état des terminaux en cours de migration, cliquez sur **Migration > État**.

#### <span id="page-68-0"></span>**Migrer des terminaux DEP depuis un serveur source**

Vous pouvez migrer des terminaux iOS inscrits au programme d'inscription des appareils Apple (DEP) d'un serveur UEM source vers un serveur UEM de destination. Effectuez les tâches supplémentaires détaillées cidessous pour prendre en charge la migration des terminaux DEP. Une fois que vous avez effectué les étapes ci-dessous, les terminaux DEP avec les types d'activation BlackBerry UEM Client et Contrôles MDM peuvent être migrés à l'aide de la console de gestion UEM. Les terminaux DEP sans le type d'activation UEM Client ou avec d'autres types d'activation nécessitent une réinitialisation des paramètres d'usine et une réactivation sur le serveur de destination.

Notez que la configuration d'inscription DEP n'est pas migrée et les terminaux perdront les paramètres correspondants dans l'environnement de destination.

**Avant de commencer :** Dans la barre de menus de la console de gestion, cliquez sur **Applications**. Recherchez UEM Client et cliquez dessus. Dans l'onglet **iOS**, décochez la case **Supprimer l'application du terminal lorsque celui-ci est supprimé de BlackBerry UEM**. Si vous tentez d'effectuer la migration de terminaux sans désélectionner cette option, l'application UEM Client est supprimée et le terminal peut être désinscrit de UEM.

- **1.** Dans le portail DEP, créez un nouveau serveur MDM virtuel.
- **2.** Connectez l'instance de UEM de destination au nouveau serveur MDM virtuel. Pour obtenir des instructions, reportez-vous à [Configurer BlackBerry UEM pour le programme d'inscription des appareils \(DEP\).](#page-45-0)

Assurez-vous que le profil DEP du serveur UEM de destination correspond au profil DEP du serveur source.

- **3.** Déplacez les terminaux DEP du serveur MDM virtuel source vers le nouveau serveur MDM virtuel.
- **4.** Effectuez l'une des opérations suivantes :
	- Pour les terminaux DEP présentant les types d'activation UEM Client et Contrôles MDM, [utilisez la console](#page-67-1) [de gestion UEM afin de migrer les terminaux vers le serveur de destination](#page-67-1).

• Pour les terminaux DEP sans le type d'activation UEM Client ou avec d'autres types d'activation, réinitialisez les paramètres d'usine de chaque terminal et réactivez le terminal sur le serveur de destination.

**À la fin :** Pour les terminaux DEP présentant les types d'activation UEM Client et Contrôles MDM, demandez aux utilisateurs d'ouvrir l'application configurée en tant que délégué d'authentification. Cela déclenchera la migration sur le terminal.

# **Configuration de la communication réseau et des propriétés des applications BlackBerry Dynamics**

Suivez les instructions de cette section afin de configurer la communication réseau et d'autres propriétés pour les applications BlackBerry Dynamics.

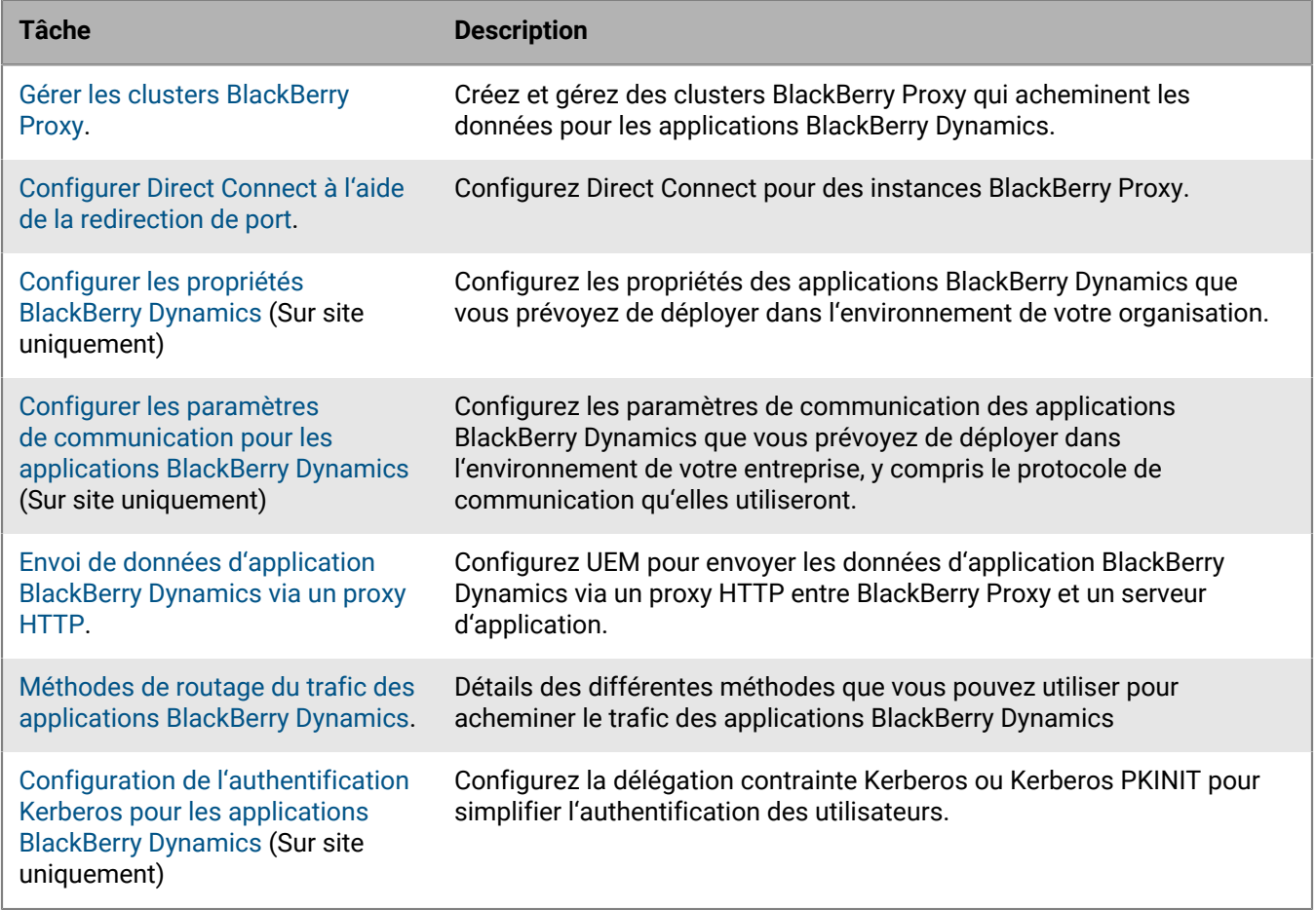

Pour plus d'informations sur le déploiement et la gestion des applications BlackBerry Dynamics, reportez-vous à la section [Gestion des applications BlackBerry Dynamics](https://docs.blackberry.com/fr/endpoint-management/blackberry-uem/12_19/managing-apps/managing-blackberry-dynamics-apps) dans le contenu relatif à l'administration.

### <span id="page-70-0"></span>**Gérer les clusters BlackBerry Proxy**

Lors de l'installation de la première instance de BlackBerry Proxy, BlackBerry UEM crée un BlackBerry Proxy cluster nommé « First ». En présence d'un seul cluster, les instances supplémentaires de BlackBerry Proxy sont ajoutées au cluster par défaut. Vous pouvez créer des clusters supplémentaires et déplacer les instances de BlackBerry Proxy entre les clusters disponibles. Lorsque plusieurs clusters BlackBerry Proxy sont disponibles, les nouvelles instances ne sont pas ajoutées à un cluster par défaut ; elles sont considérées comme non attribuées et doivent être ajoutées manuellement à l'un des clusters disponibles.

- **1.** Dans la barre de menus de la console de gestion, cliquez sur **Paramètres > BlackBerry Dynamics > Clusters**.
- **2.** Effectuez l'une des tâches suivantes :

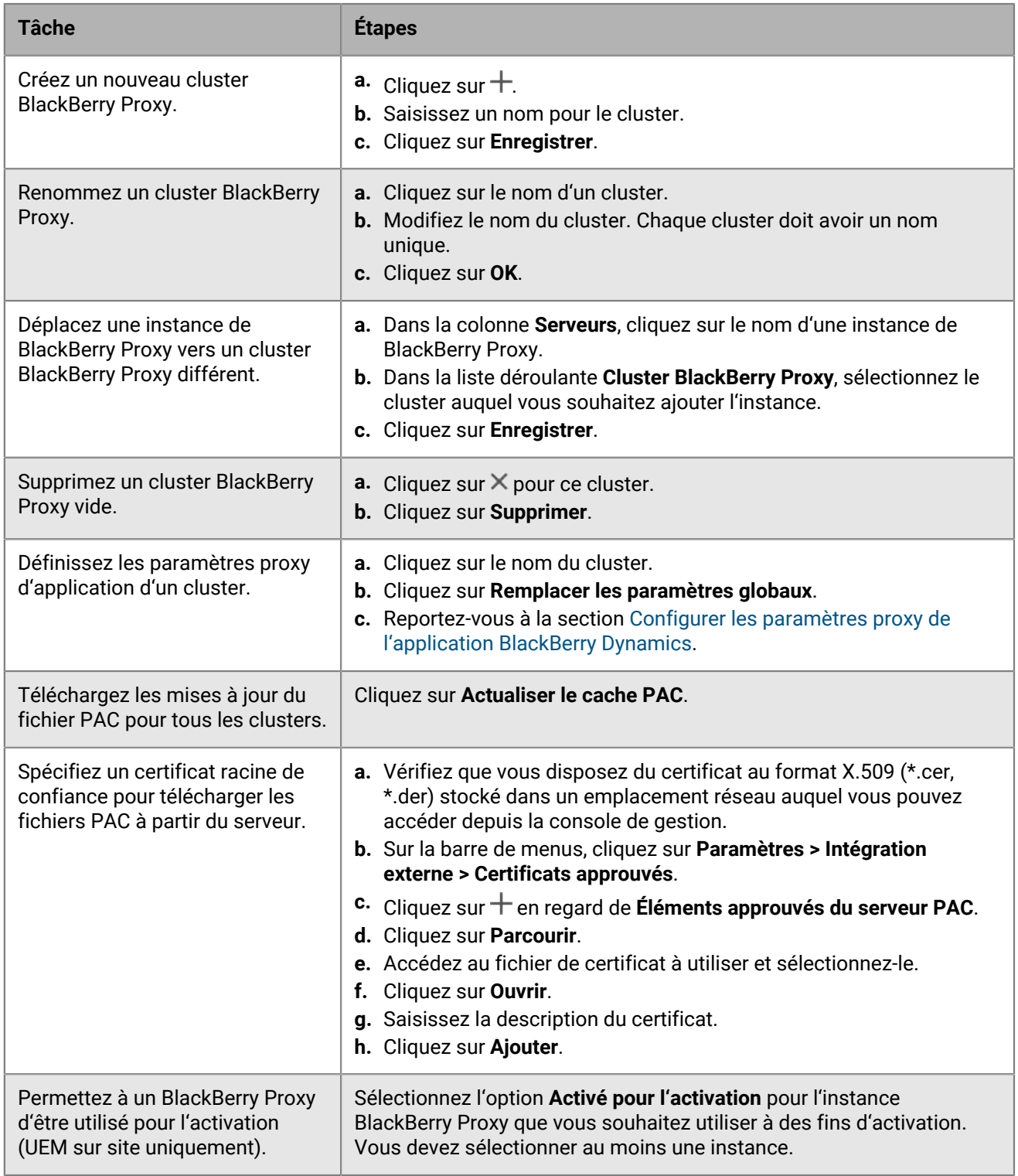

## <span id="page-71-0"></span>**Configurer Direct Connect à l'aide de la redirection de port**

**Avant de commencer :**
- Configurez une entrée DNS publique pour chaque serveur BlackBerry Connectivity Node (par exemple, bp01.mydomain.com, bp02.mydomain.com, etc.).
- Configurez le pare-feu externe pour autoriser les connexions entrantes sur le port 17533 et transférer ce port vers chaque serveur BlackBerry Connectivity Node .
- Si les instances de BlackBerry Connectivity Node sont installées dans une zone démilitarisée, assurez-vous que les ports appropriés sont ouverts entre chaque BlackBerry Connectivity Node et les serveurs d'applications auxquels les applications BlackBerry Dynamics doivent accéder (par exemple, Microsoft Exchange, serveurs Web internes et BlackBerry UEM Core).
- **1.** Dans la barre de menus de la console de gestion, cliquez sur **Paramètres > BlackBerry Dynamics > Direct Connect**.
- **2.** Cliquez sur une instance de BlackBerry Proxy.
- **3.** Pour activer Direct Connect, cochez la case **Activer Direct Connect**. Dans le champ **Nom d'hôte du proxy BlackBerry**, vérifiez que le nom d'hôte est correct. Si l'entrée DNS publique que vous avez créée est différente du FQDN du serveur, spécifiez plutôt le FQDN externe.
- **4.** Répétez les étapes pour toutes les instances BlackBerry Proxy du cluster.

Pour activer uniquement certaines instances de BlackBerry Proxy pour Direct Connect, créez un nouveau cluster BlackBerry Proxy. Tous les serveurs d'un cluster doivent avoir la même configuration. Pour plus d'informations, reportez-vous à [Gérer les clusters BlackBerry Proxy.](#page-70-0)

**5.** Cliquez sur **Enregistrer**.

### **Configurer les propriétés BlackBerry Dynamics**

Dans un environnement sur site UEM, vous pouvez configurer diverses propriétés liées à la sécurité, au comportement et aux communications des applications BlackBerry Dynamics.

- **1.** Dans la console de gestion, cliquez sur **Paramètres > BlackBerry Dynamics** à partir de la barre de menus.
- **2.** Effectuez l'une des opérations suivantes :

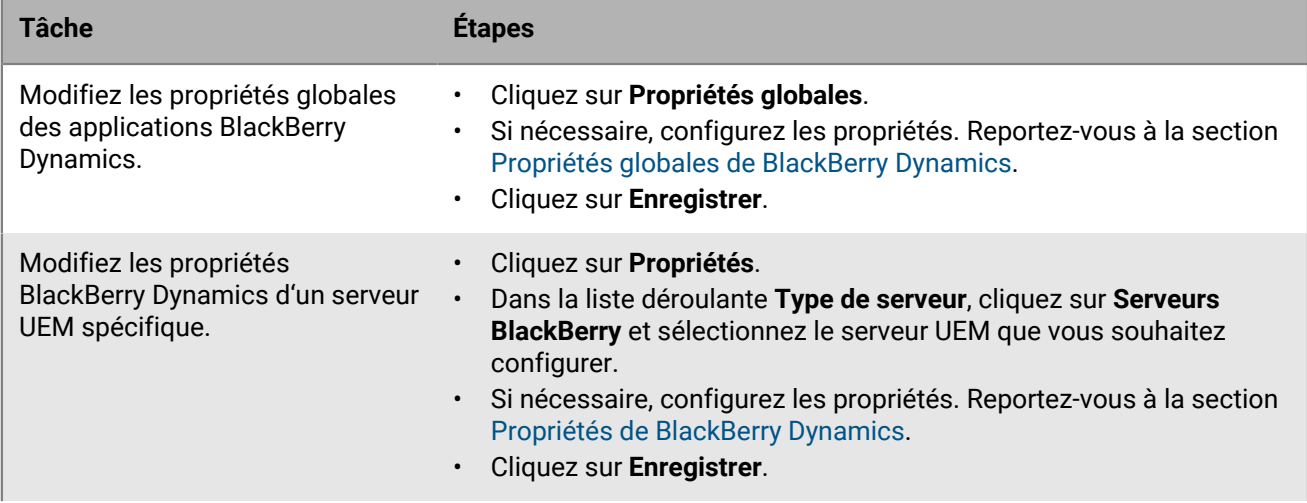

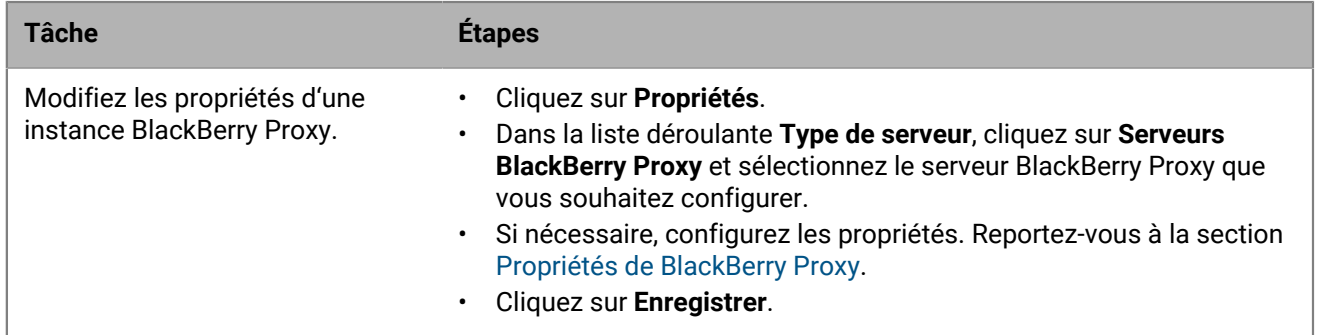

#### <span id="page-73-0"></span>**Propriétés globales de BlackBerry Dynamics**

Les tableaux suivants décrivent les propriétés globales de BlackBerry Dynamics que vous pouvez configurer. La colonne Redémarrer indique si la modification de la propriété nécessite un redémarrage de BlackBerry UEM.

Une propriété qui s'affiche dans la console de gestion sans être détaillée ici correspond à une propriété supprimée et donc plus utilisée.

#### **Certificate Management**

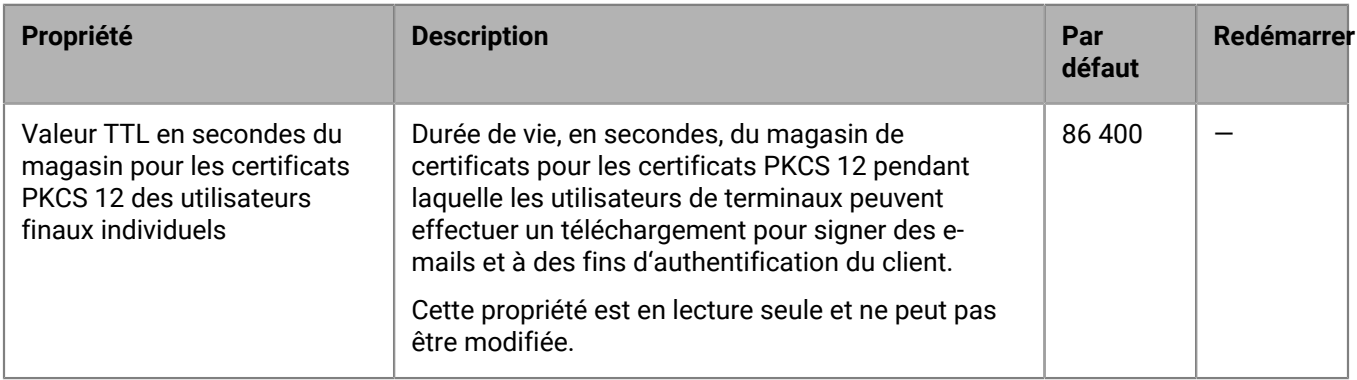

#### **Communication**

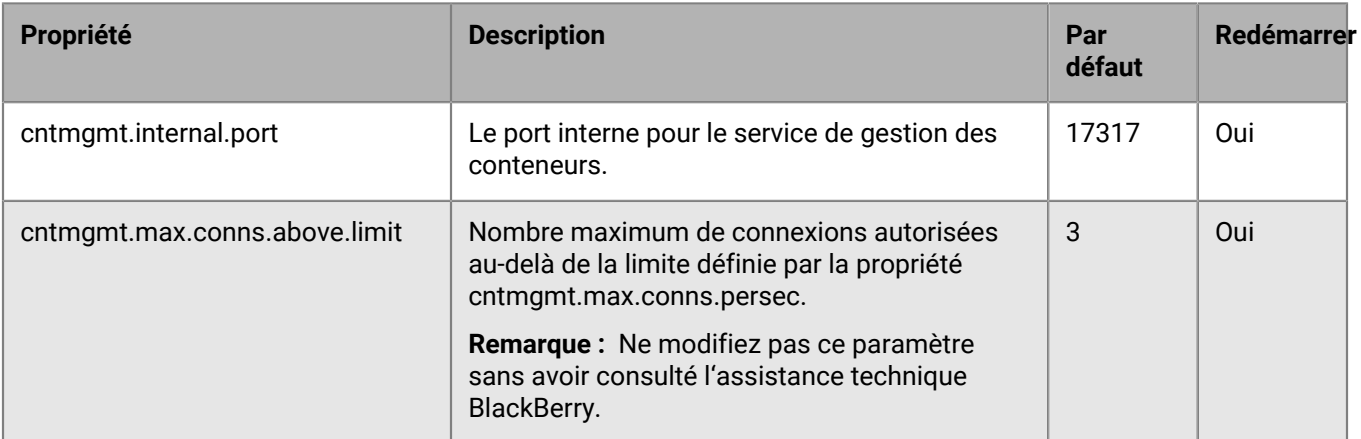

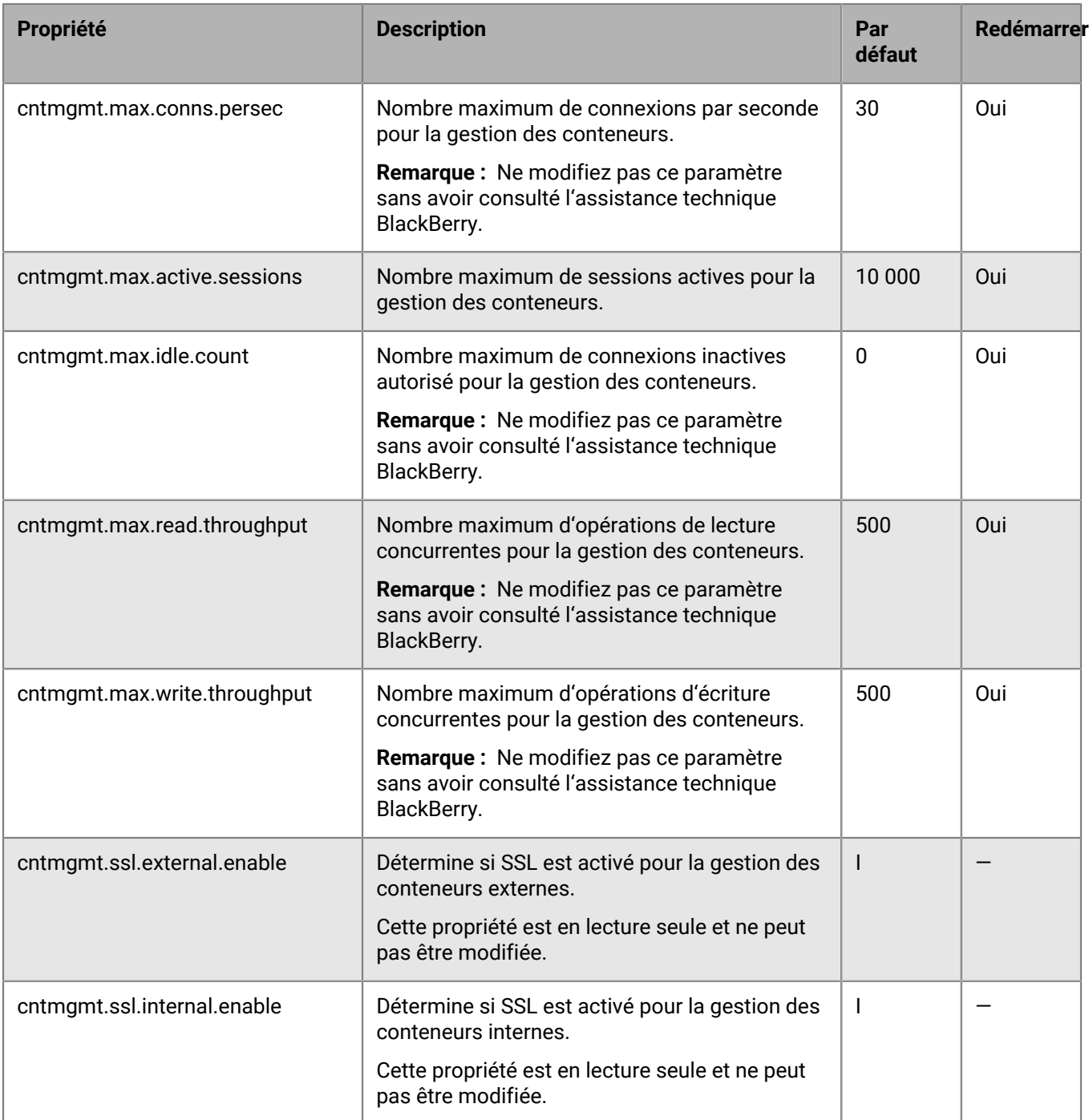

#### **Conteneurs en double**

Si UEM identifie des conteneurs en double sur les terminaux, il planifie un traitement par lots pour les supprimer. Un conteneur en double a les mêmes ID d'utilisateur et ID d'autorisation (également appelé ID d'application BlackBerry Dynamics) qu'un autre conteneur sur le même terminal. Lorsqu'un conteneur en double est supprimé, il est consigné dans le fichier journal UEM.

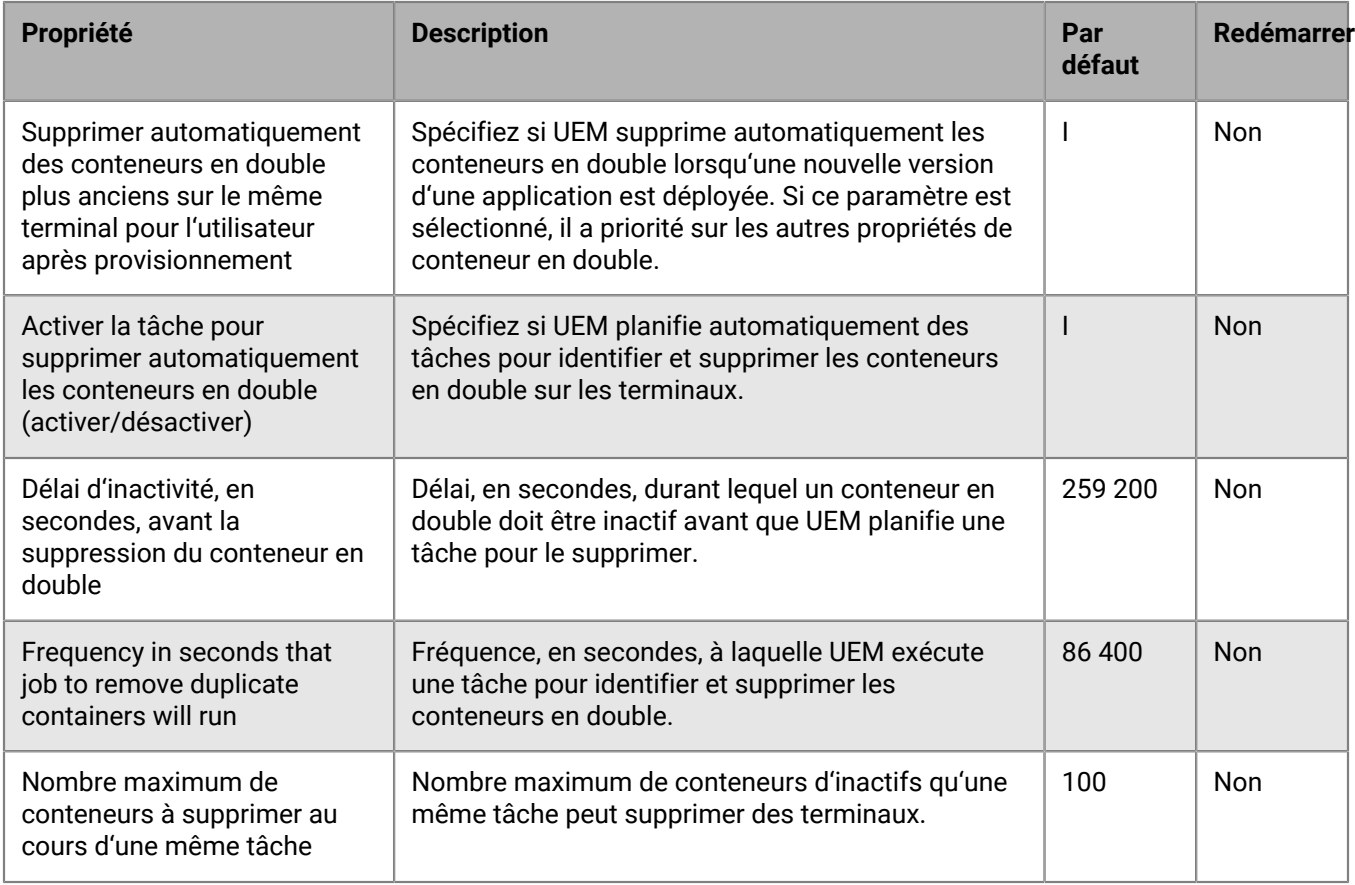

#### **Délégation contrainte Kerberos**

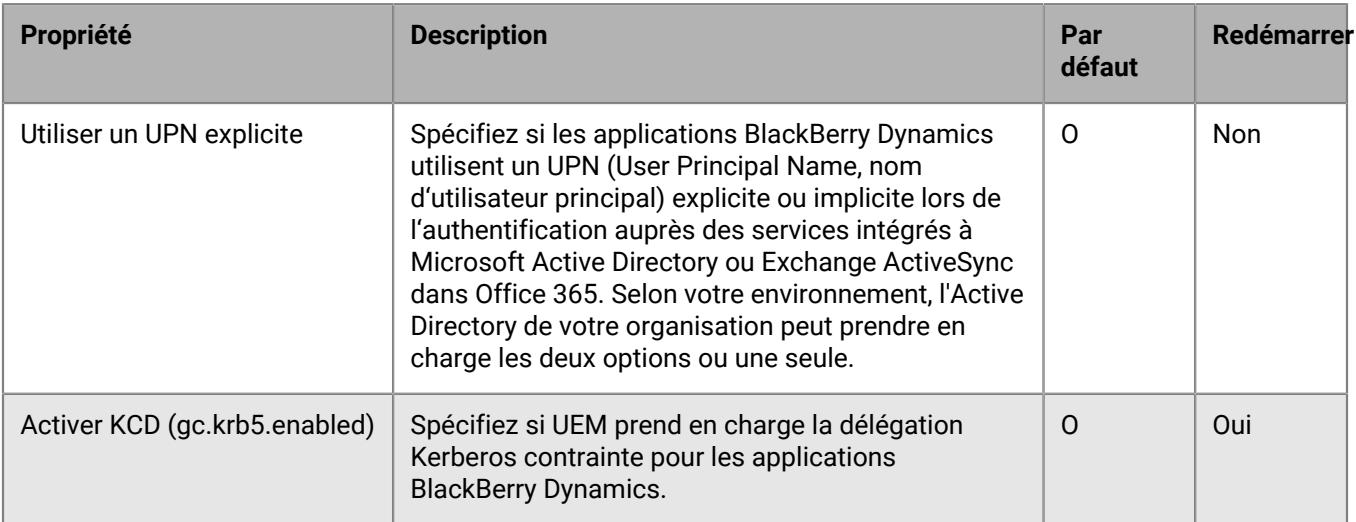

#### **Divers**

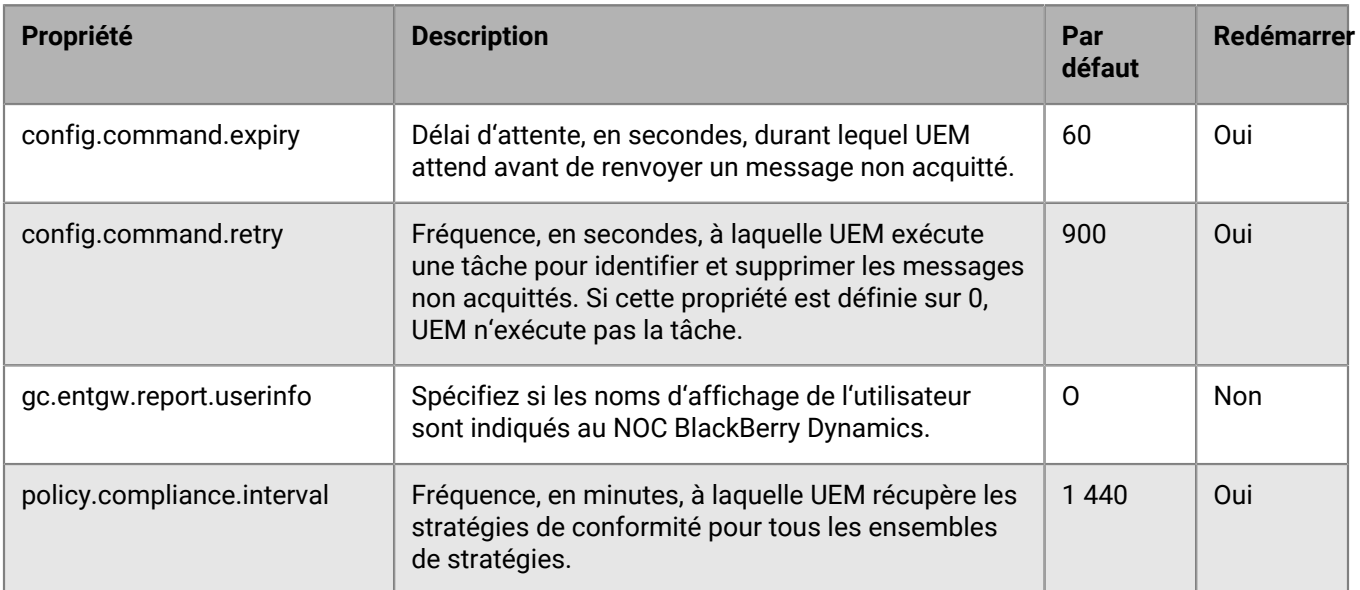

#### **Vider les conteneurs inactifs**

Si UEM identifie des conteneurs inactifs sur les terminaux, il planifie un traitement par lots pour les supprimer. UEM considère un conteneur comme inactif s'il ne s'est pas connecté à UEM pendant une période par défaut de 90 jours. Lorsqu'un conteneur inactif est supprimé, il est consigné dans le fichier journal UEM.

Les conteneurs pour lesquels un délégué d'authentification est configuré ne sont pas purgés par ce processus.

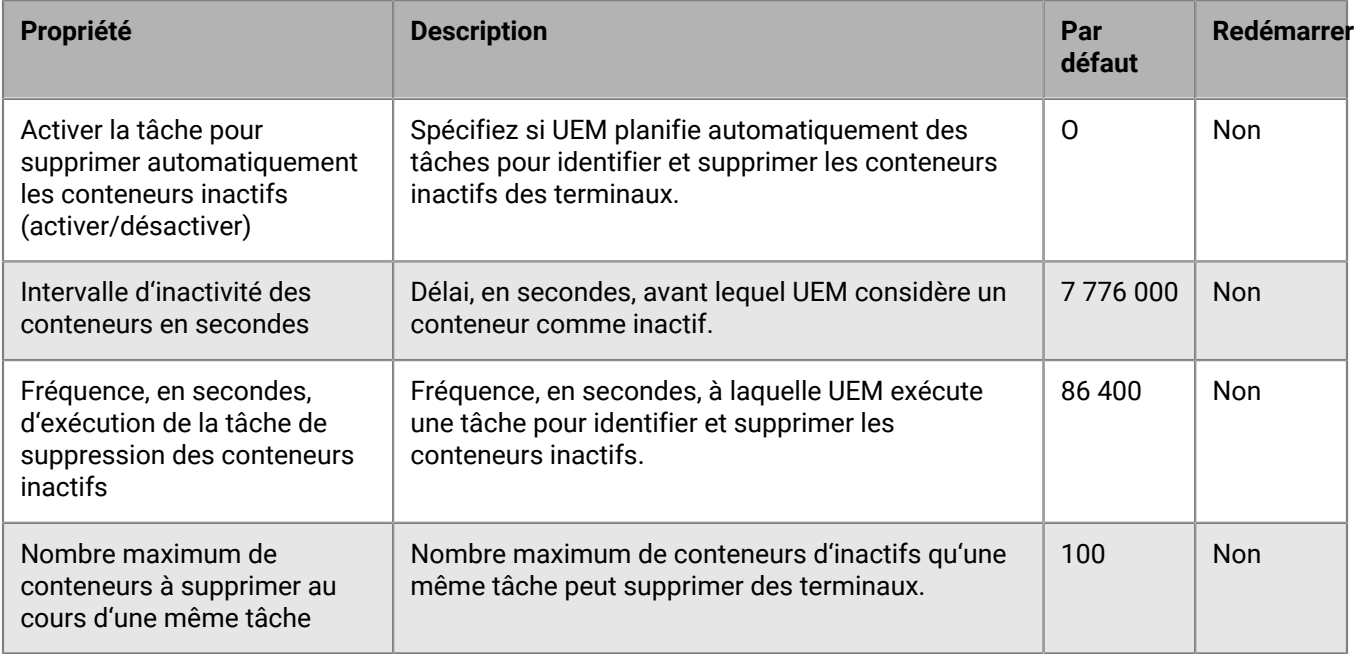

#### **Rapports**

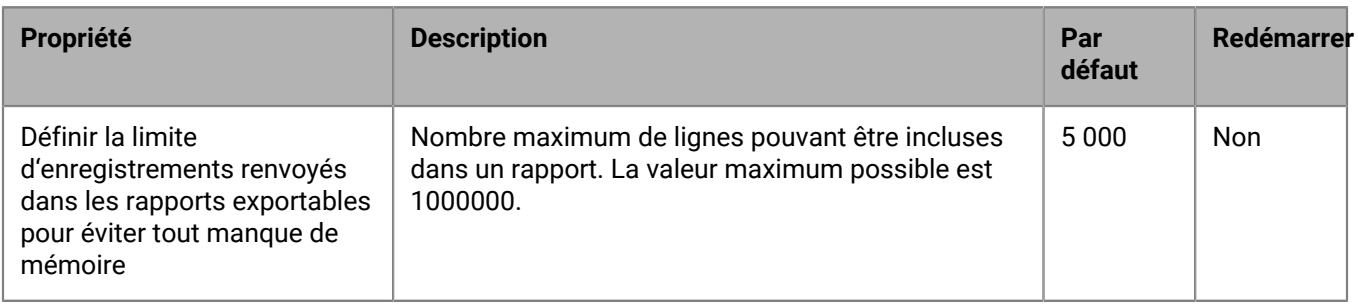

#### **Stratégie de rétention des données**

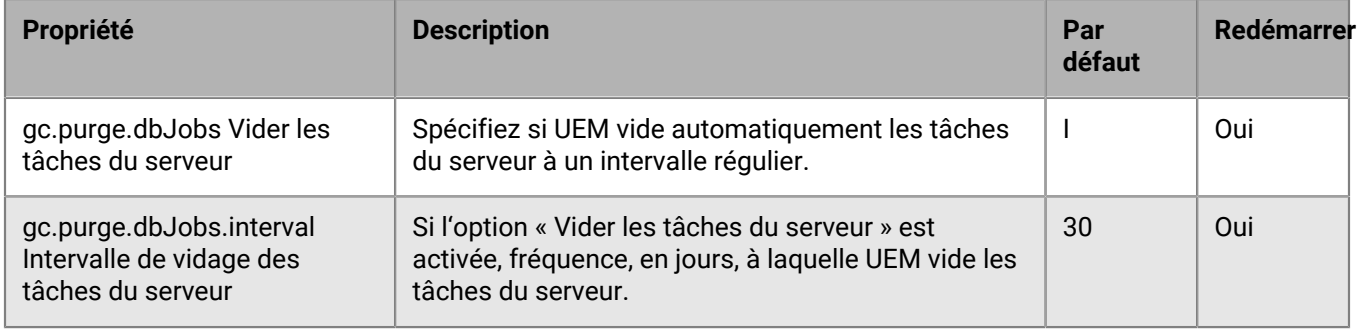

### <span id="page-77-0"></span>**Propriétés de BlackBerry Dynamics**

#### **Délégation contrainte Kerberos**

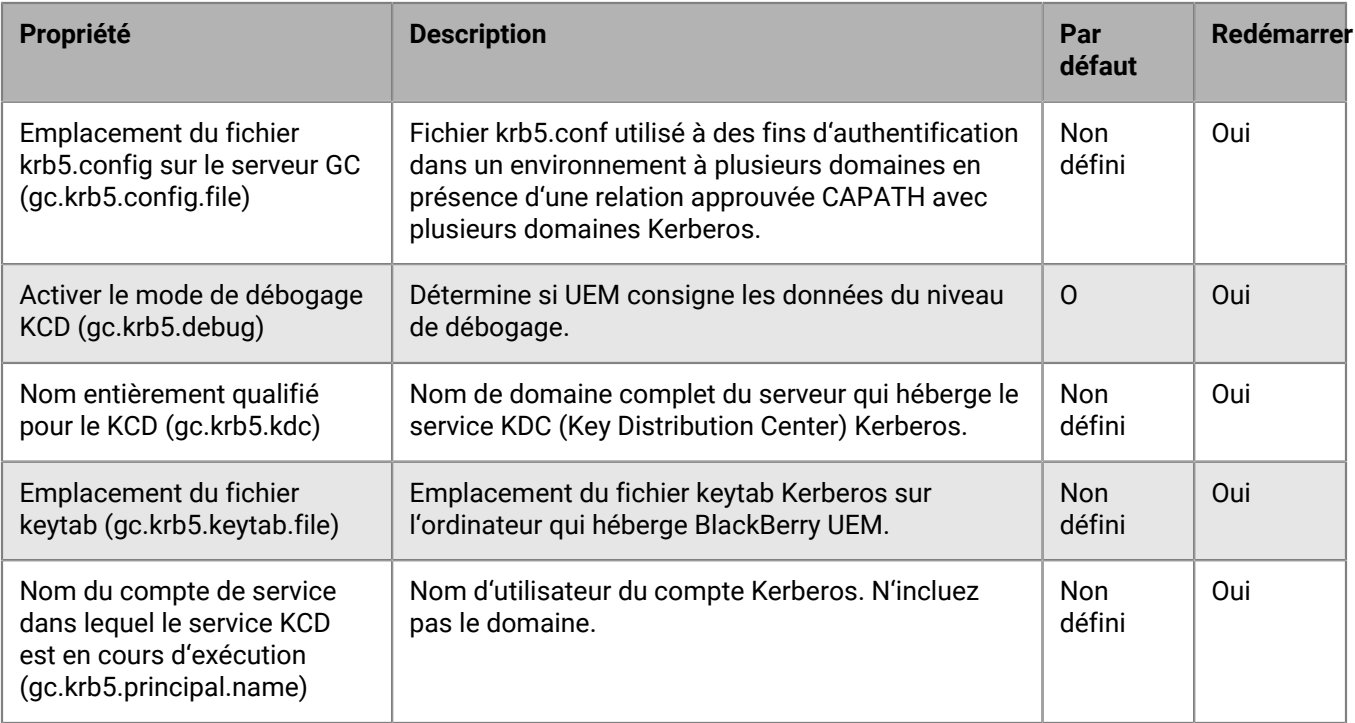

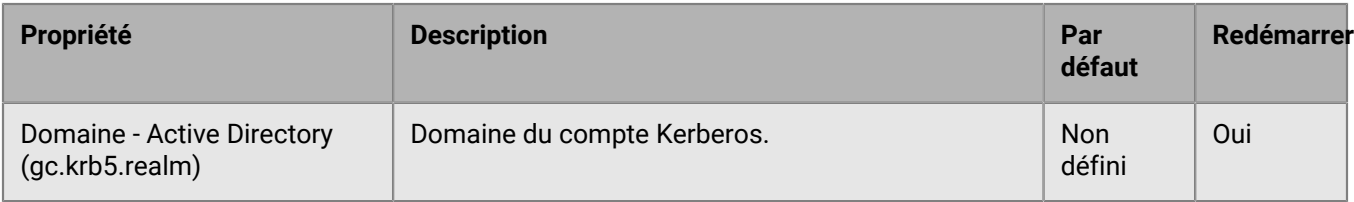

#### <span id="page-78-0"></span>**Propriétés de BlackBerry Proxy**

Le tableau suivant décrit les propriétés que vous pouvez configurer pour chacune des instances de BlackBerry Proxy de votre organisation.

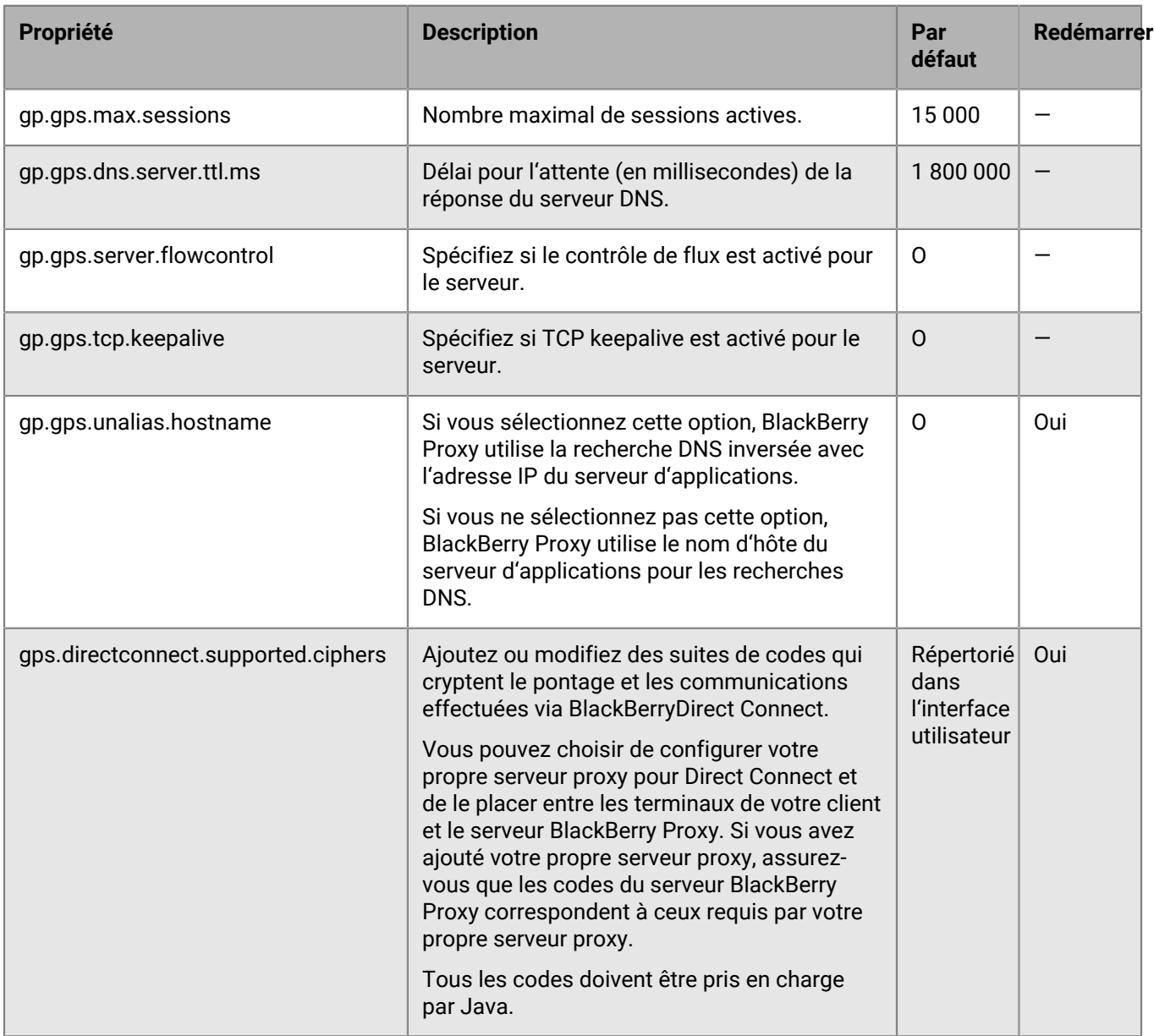

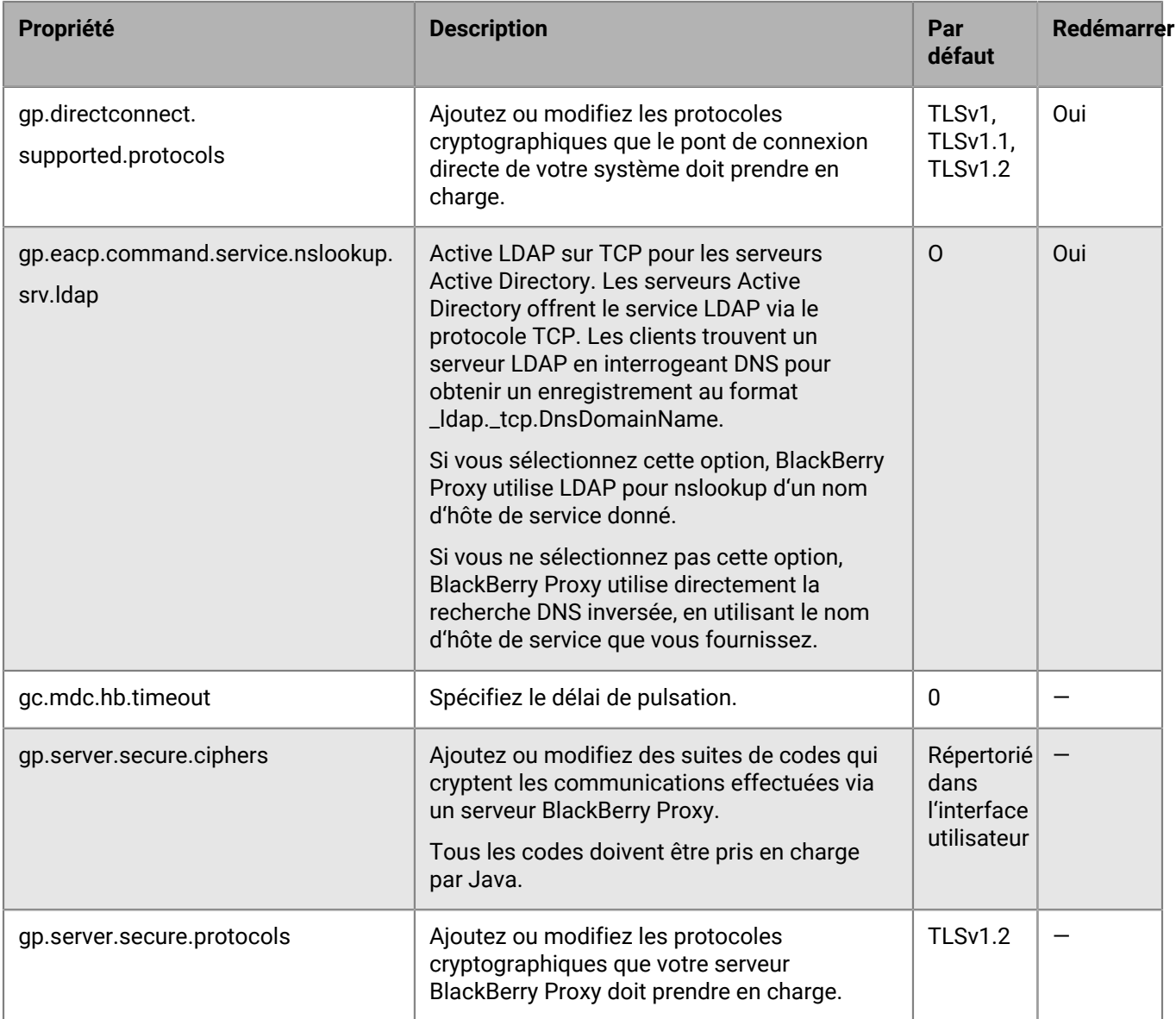

### **Configurer les paramètres de communication pour les applications BlackBerry Dynamics**

Dans les environnements sur site UEM, vous pouvez configurer les paramètres de communication des applications BlackBerry Dynamics dans le domaine de votre organisation. Les paramètres de communication vous permettent d'assurer une communication sécurisée dans votre réseau en utilisant le protocole de votre choix. Par défaut, seul TLS v1.2 est autorisé. Vous pouvez également autoriser TLSv1 et v1.1. Vous devez choisir au moins un protocole.

- **1.** Dans la barre de menus de la console de gestion, cliquez sur **Paramètres > BlackBerry Dynamics > Paramètres de communication**.
- **2.** Configurez les paramètres selon les besoins.
- **3.** Cliquez sur **Enregistrer**.

## <span id="page-80-0"></span>**Envoi de données d'application BlackBerry Dynamics via un proxy HTTP**

Vous pouvez configurer BlackBerry UEM pour envoyer les données d'application BlackBerry Dynamics via un proxy HTTP entre BlackBerry Proxy et un serveur d'application. Les applications BlackBerry Dynamics prennent en charge les paramètres de proxy manuels et les fichiers PAC pour les connexions aux serveurs d'applications. Pour utiliser un fichier PAC, les applications doivent être développées avec BlackBerry Dynamics SDK 7.0 ou une version ultérieure. Si vous configurez les paramètres manuels et de fichier PAC, le fichier PAC est prioritaire pour les applications qui le prennent en charge. Les applications développées à l'aide d'une version plus ancienne de BlackBerry Dynamics SDK utilisent les paramètres manuels.

BlackBerry Access prend également en charge les paramètres de configuration d'application de fichier PAC et de proxy manuels qui s'appliquent uniquement à la navigation avec BlackBerry Access. Les paramètres de configuration du proxy de BlackBerry Access, ou d'autres applications possédant des paramètres de proxy distincts, remplacent les paramètres de proxy de UEM. Pour plus d'informations, reportez-vous au [Guide](https://docs.blackberry.com/en/blackberry-dynamics-apps/blackberry-access/current/blackberry-access-administration-guide/lnb1484165962504/ndf1494880538789/aju1487865944450.html) [d'administration de BlackBerry Access](https://docs.blackberry.com/en/blackberry-dynamics-apps/blackberry-access/current/blackberry-access-administration-guide/lnb1484165962504/ndf1494880538789/aju1487865944450.html).

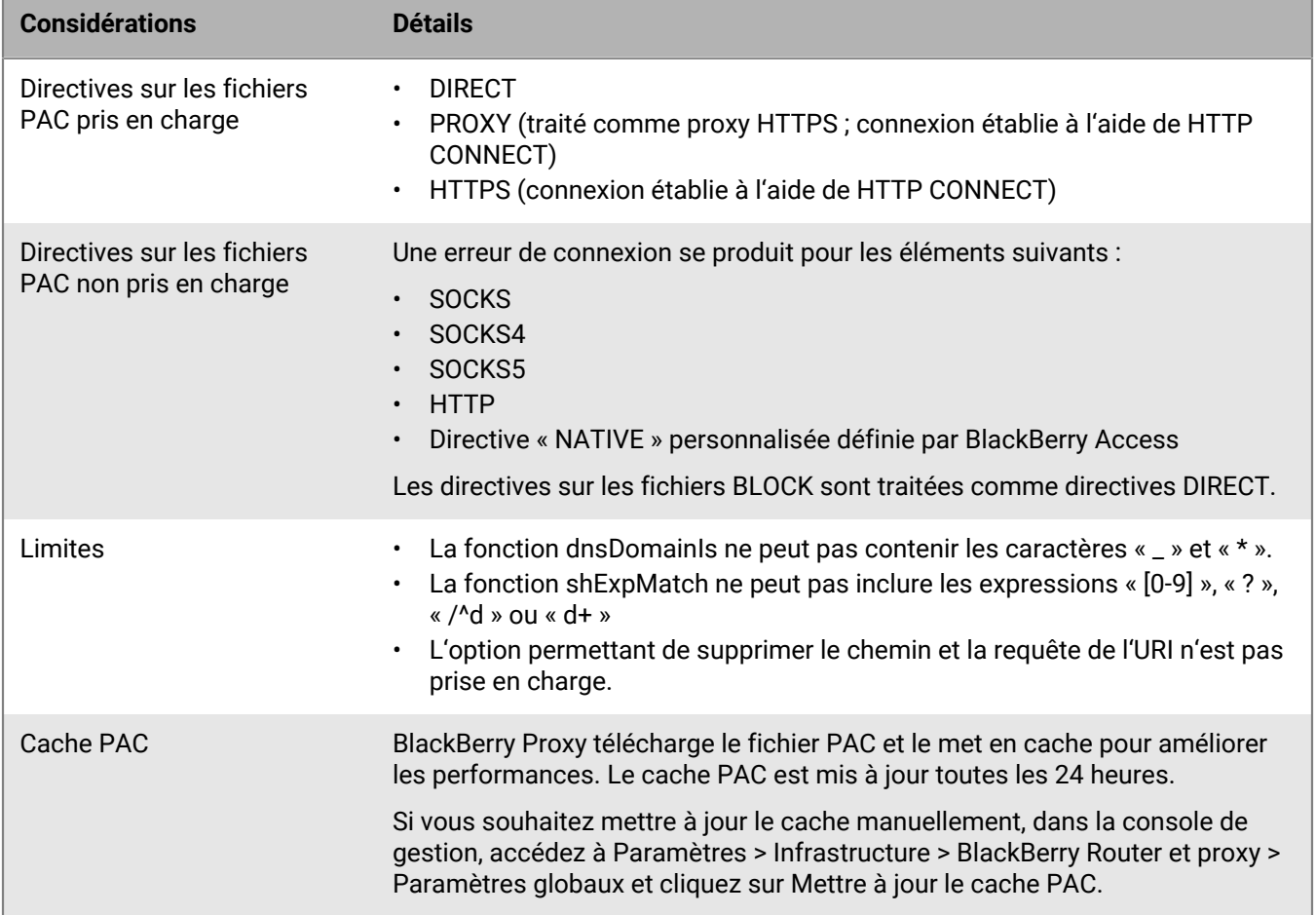

#### **Considérations relatives à l'utilisation d'un fichier PAC avec BlackBerry Proxy**

#### **Configurer les paramètres proxy de l'application BlackBerry Dynamics**

**1.** Suivez les étapes correspondant à votre environnement UEM :

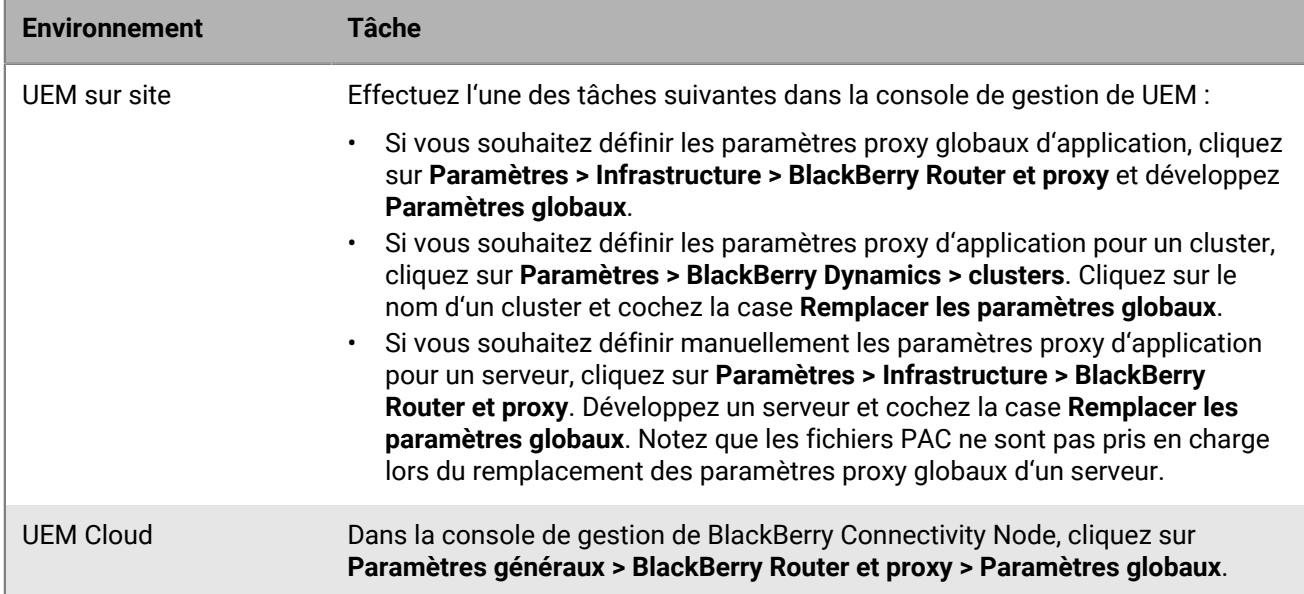

**2.** Sélectionnez l'option appropriée et suivez les étapes requises :

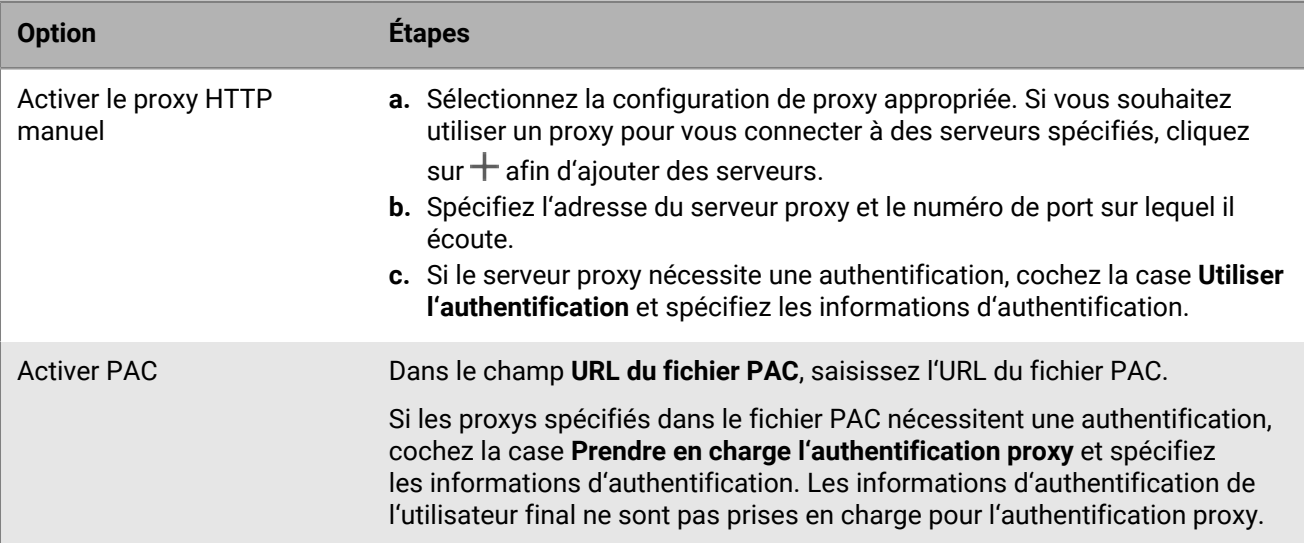

**3.** Cliquez sur **Enregistrer**.

## **Méthodes de routage du trafic des applications BlackBerry Dynamics**

BlackBerry UEM propose plusieurs options qui vous permettent de contrôler le routage du trafic de BlackBerry Dynamics. Par défaut, tout le trafic des applications BlackBerry Dynamics est acheminé directement vers Internet, sans configuration de serveur proxy Web. Cette section ne traite que des configurations qui affectent le routage global.

Le routage des applications BlackBerry Dynamics peut être modifié par les configurations suivantes :

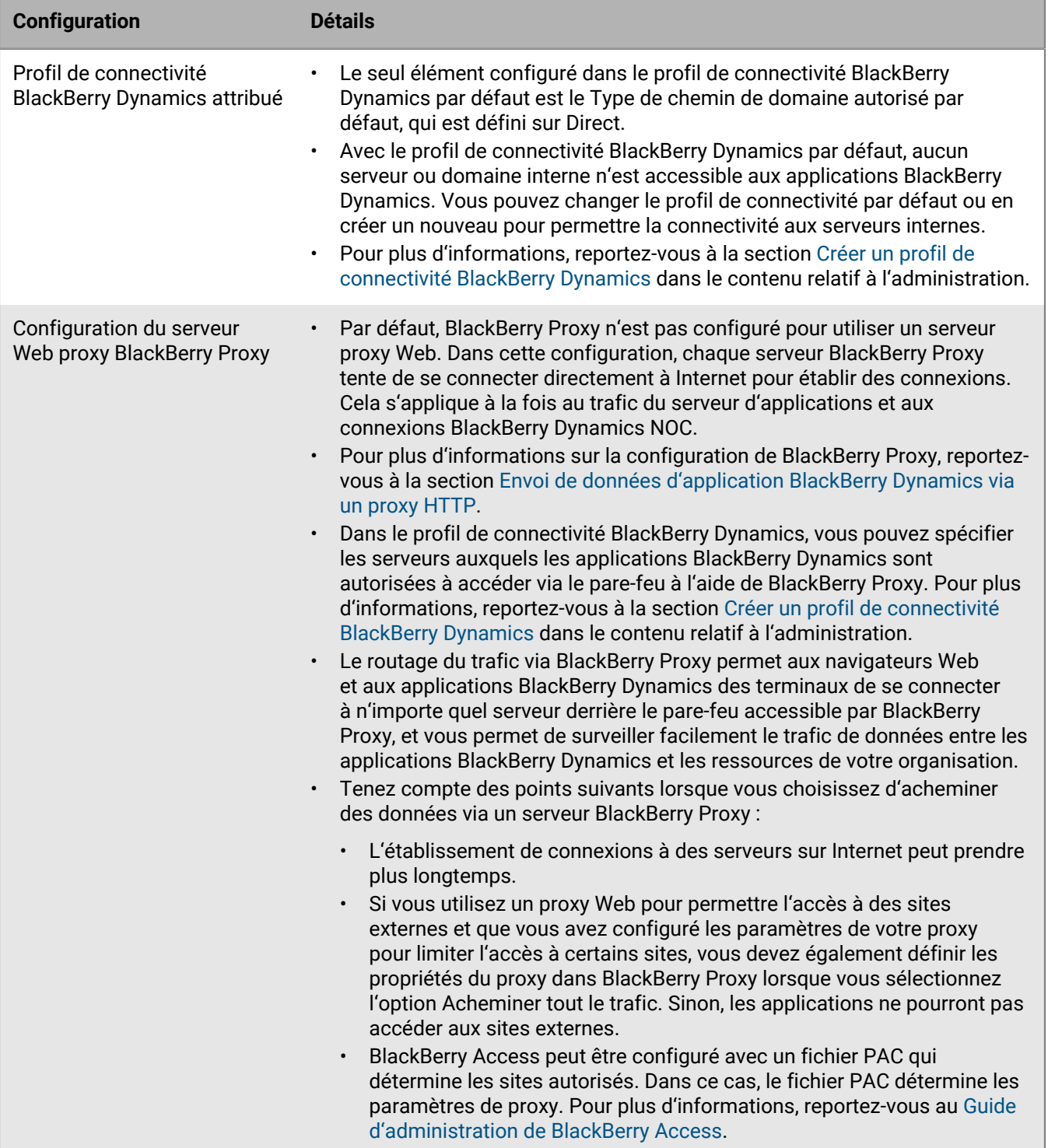

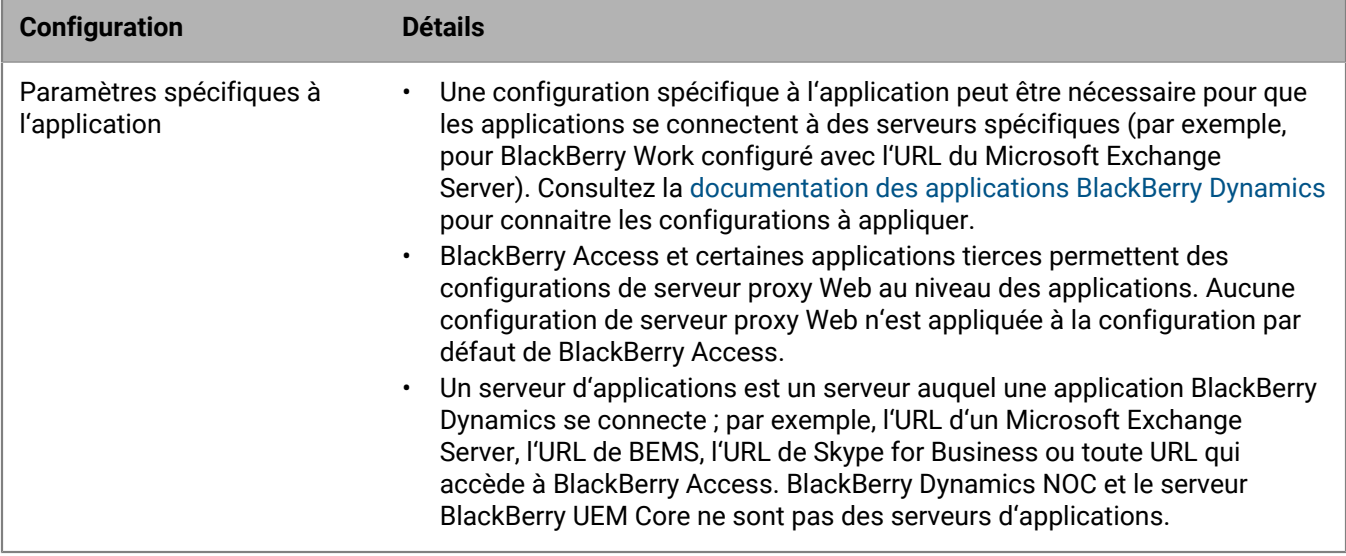

Si vous configurez et attribuez un profil de connectivité BlackBerry Dynamics et une configuration de proxy Web pour les serveurs BlackBerry Proxy, le profil de connectivité BlackBerry Dynamics est toujours vérifié en premier. Lorsque le trafic arrive au serveur BlackBerry Proxy, la connectivité de la configuration du proxy Web ou du PAC définie sur le serveur BlackBerry Proxy est évaluée. La configuration d'un proxy Web sur le serveur BlackBerry Proxy détermine comment ce BlackBerry Proxy gère l'envoi du trafic vers Internet, et n'affecte pas la manière dont l'application BlackBerry Dynamics sur le terminal évalue les connexions.

#### **Exemples de scénarios de routage du trafic BlackBerry Dynamics**

Les scénarios suivants sont des exemples de configurations courantes :

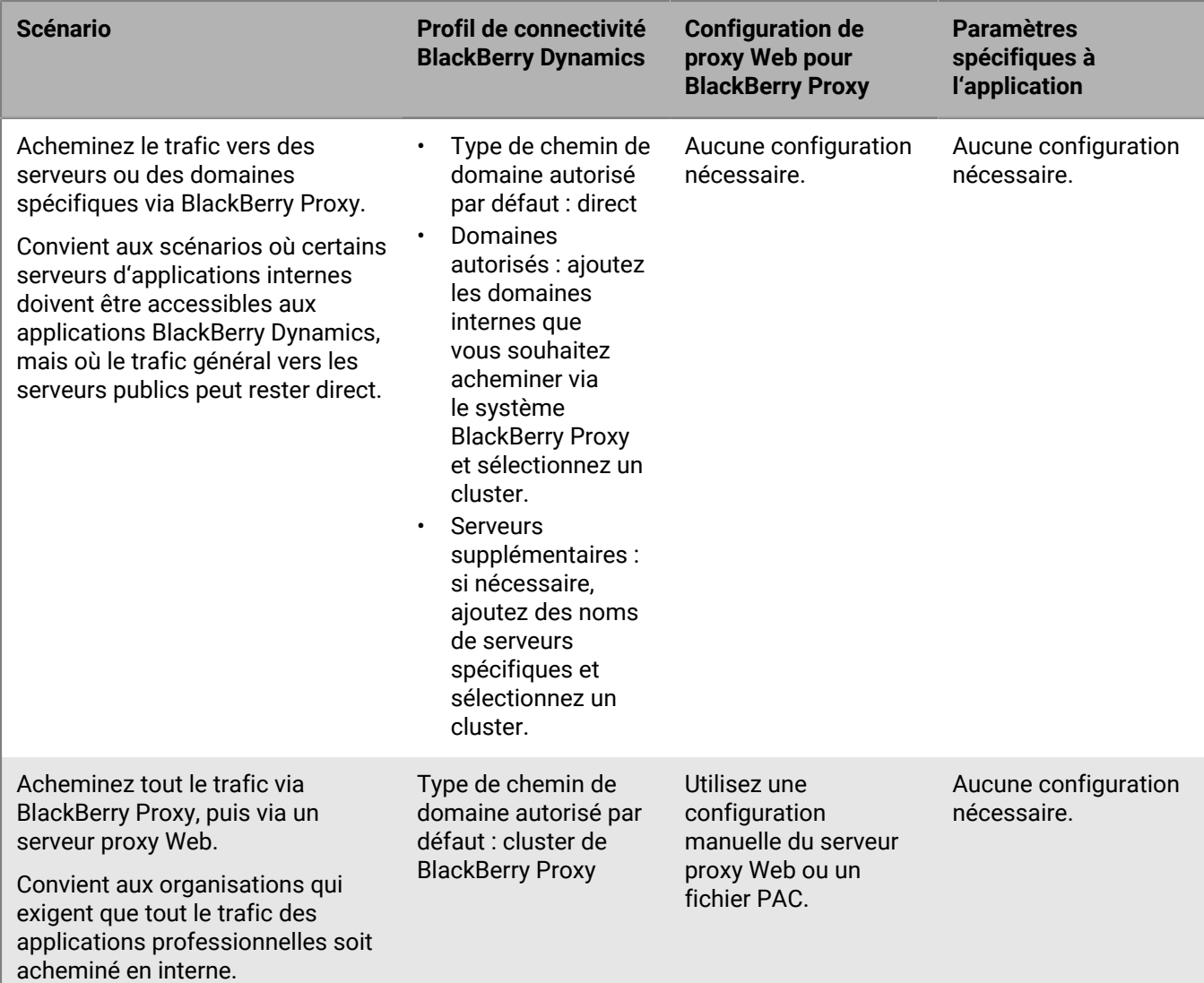

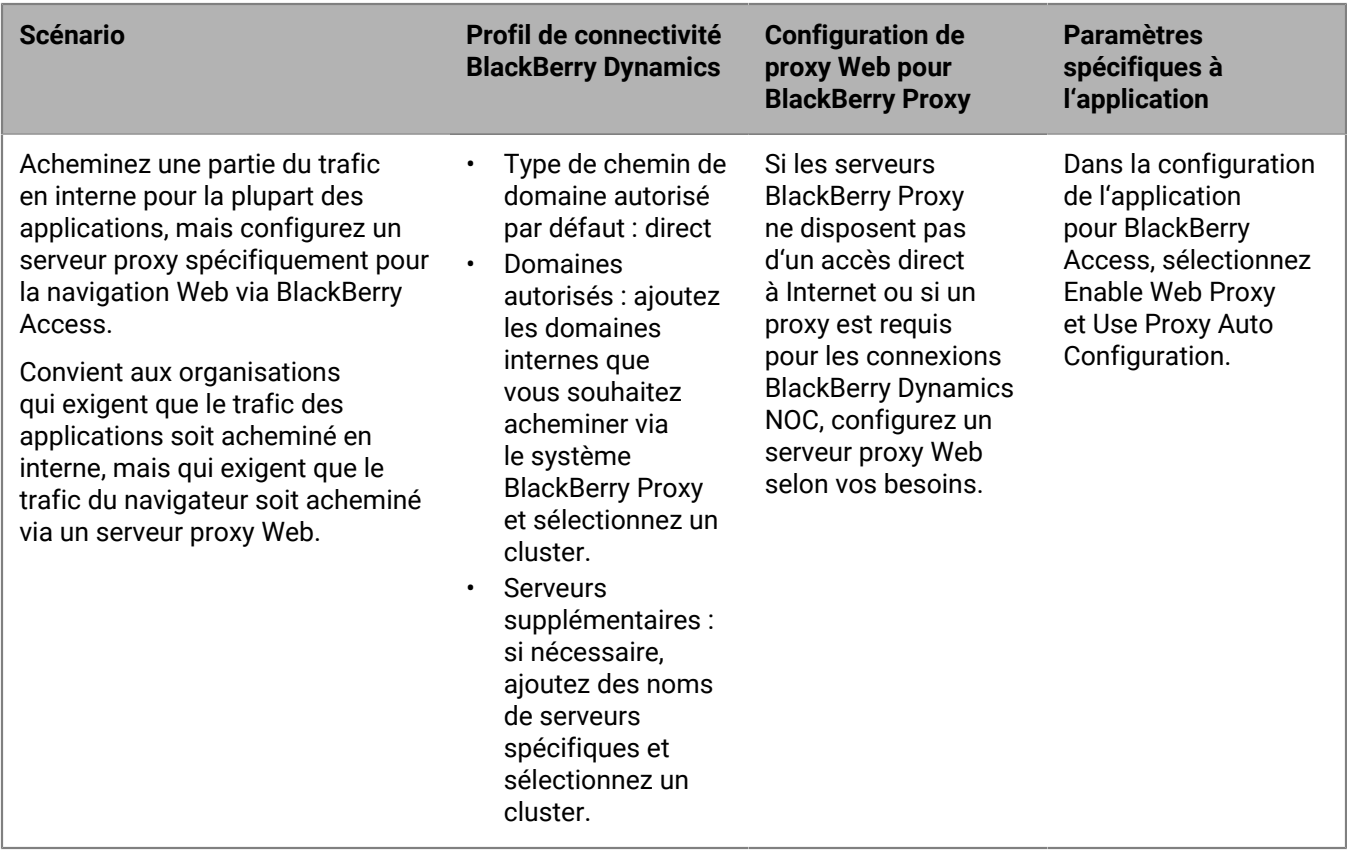

### **Configuration de l'authentification Kerberos pour les applications BlackBerry Dynamics**

Dans un environnement sur site BlackBerry UEM, les applications BlackBerry Dynamics prennent en charge la délégation contrainte (KCD) Kerberos et Kerberos PKINIT. Vous pouvez prendre en charge KCD ou Kerberos PKINIT pour les applications BlackBerry Dynamics, mais pas les deux.

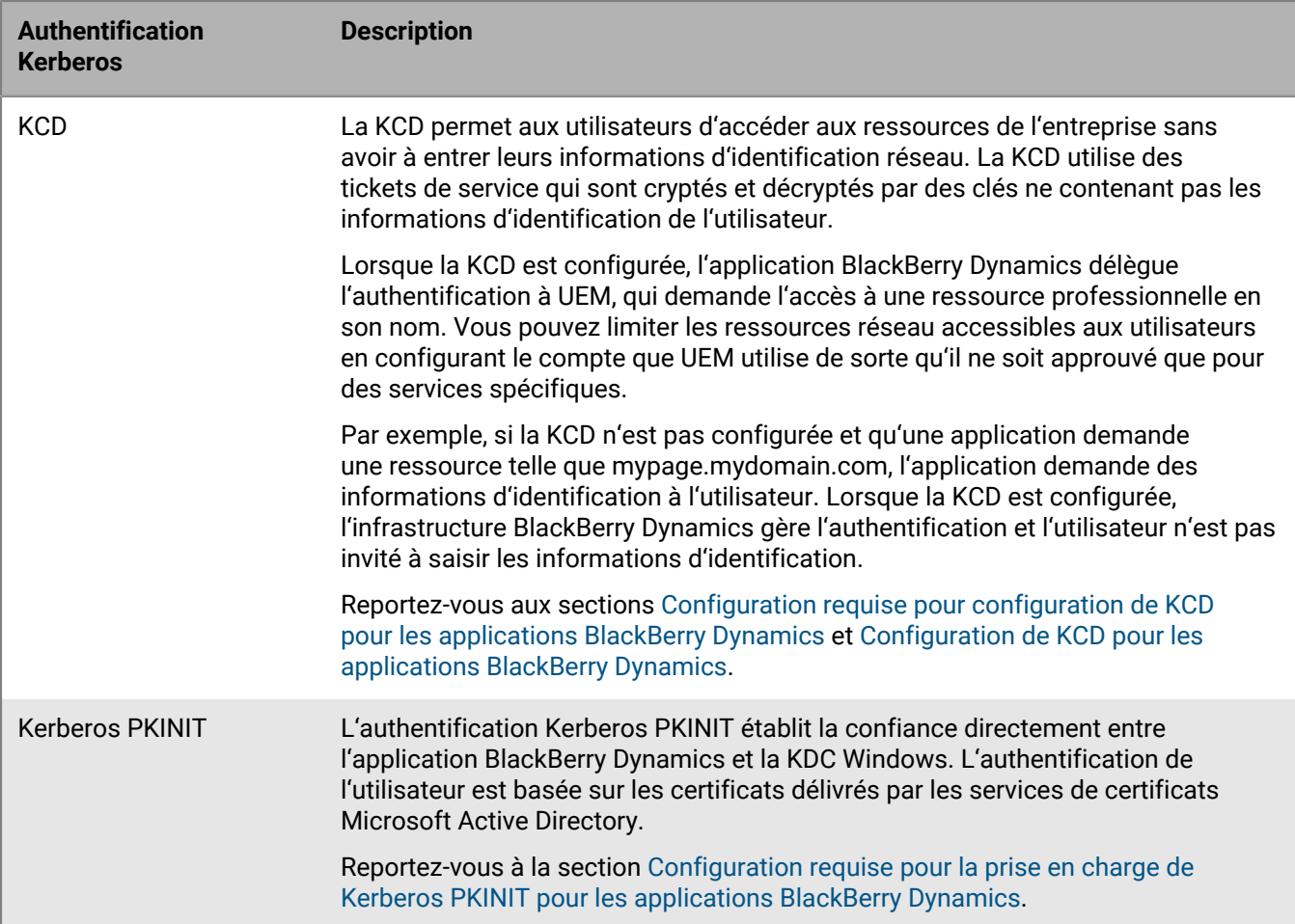

### <span id="page-86-0"></span>**Configuration requise pour configuration de KCD pour les applications BlackBerry Dynamics**

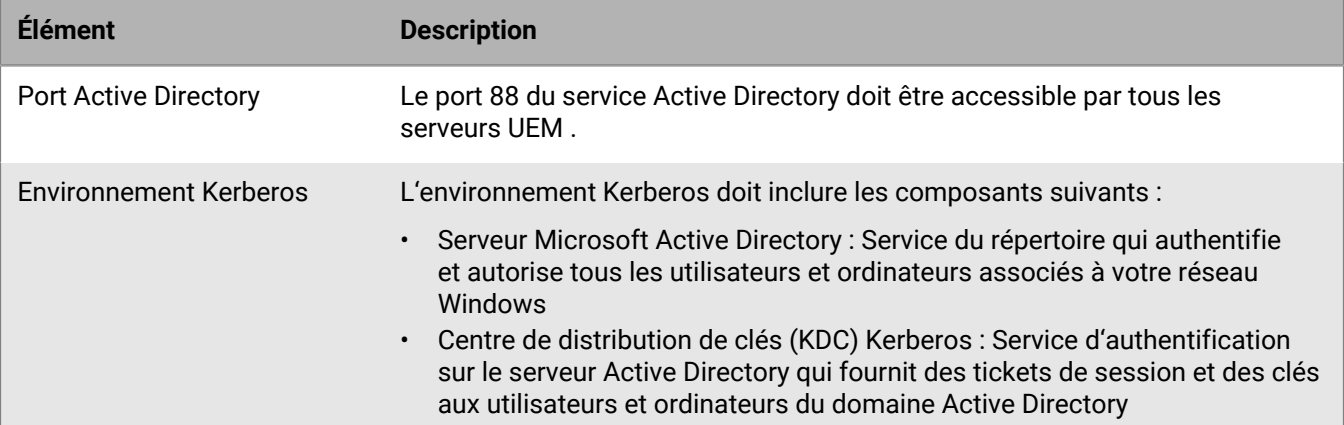

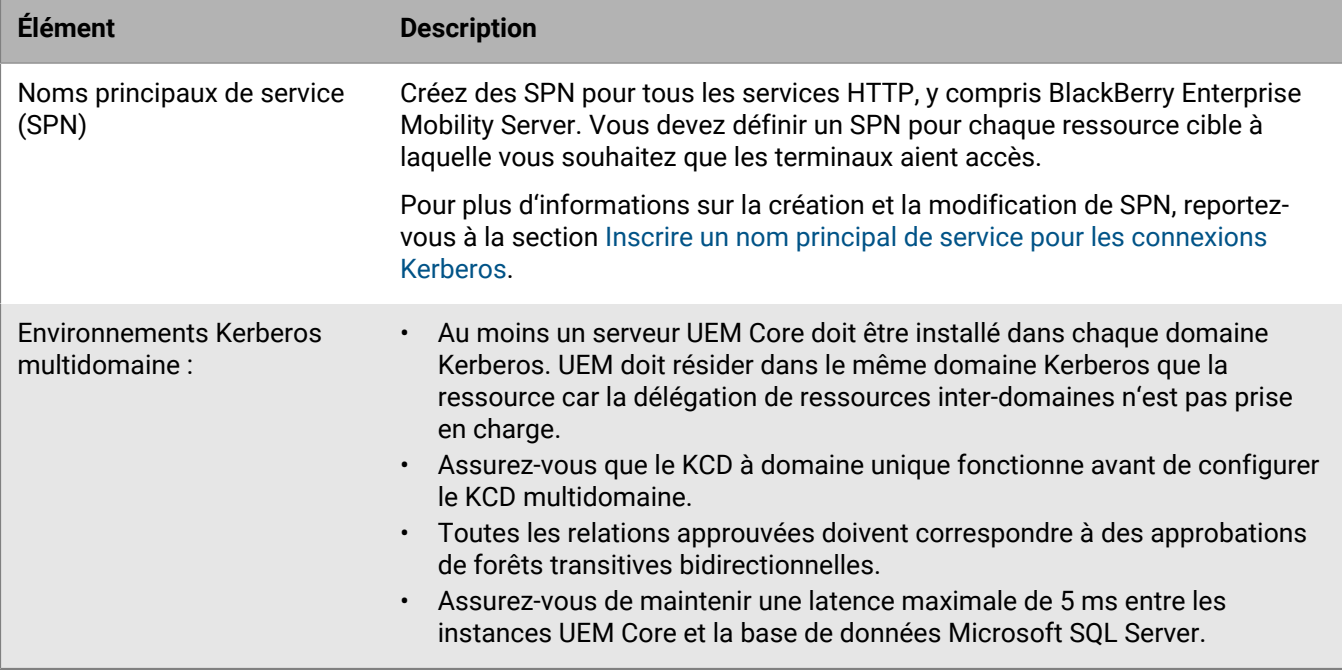

#### <span id="page-87-0"></span>**Configuration de KCD pour les applications BlackBerry Dynamics**

#### **Avant de commencer :**

- Examinez [Configuration requise pour configuration de KCD pour les applications BlackBerry Dynamics](#page-86-0).
- Si vous configurez la KCD pour BlackBerry Docs, reportez-vous à la section [Configuration de la délégation](https://docs.blackberry.com/en/endpoint-management/blackberry-enterprise-mobility-server/current/docs-configuration/veh1475506829941/omx1475523047102/nqe1475687433932/kjr1475687302247) [contrainte Kerberos pour le service Docs](https://docs.blackberry.com/en/endpoint-management/blackberry-enterprise-mobility-server/current/docs-configuration/veh1475506829941/omx1475523047102/nqe1475687433932/kjr1475687302247) dans le contenu BlackBerry Enterprise Mobility Server.
- **1.** Pour mapper le compte de service Kerberos sur un SPN, sur le serveur Active Directory, ouvrez l'invite de commande en tant qu'administrateur et saisissez ce qui suit, en spécifiant le nom, le domaine et le compte de service Kerberos du serveur hôte. Le compte de service Kerberos est le nom du compte de service sous lequel le service KCD sera configuré dans UEM (gc.krb5.principal.name). Ce compte n'a pas besoin d'être identique au compte de service UEM, mais peut l'être.

setspn -s GCSvc/<UEM\_Core\_host\_machine> <domain>\<Kerberos\_service\_account>

Par exemple :

setspn -s GCSvc/uem1.example.com example.com\kcdadmin

- **2.** Procédez comme suit pour générer un nouveau fichier keytab Kerberos et définir le mot de passe du compte Kerberos :
	- a) Sur le serveur KDC, ouvrez une invite de commande.
	- b) Exécutez la commande suivante et spécifiez les valeurs appropriées :

```
ktpass -out <output_filename>.keytab -mapuser
  <Kerberos_account>@<KERBEROS_REALM_IN_ALL_CAPS> -princ
 <Kerberos_account>@<KERBEROS_REALM_IN_UPPERCASE>_/ptype KRB5_NT_PRINCIPAL -
pass <Kerberos_account_password>
```
c) Copiez le nouveau fichier keytab sur chaque serveur UEM devant utiliser le même compte d'administrateur KCD.

- **3.** Activez l'énumération des appartenances au groupe d'objets d'utilisateur Active Directory. Pour plus d'informations, reportez-vous à l' [Annexe B : Comptes et groupes privilégiés dans Active Directory.](https://docs.microsoft.com/en-us/windows-server/identity/ad-ds/plan/security-best-practices/appendix-b--privileged-accounts-and-groups-in-active-directory)
- **4.** Sur chaque serveur UEM, procédez comme suit afin de configurer pour le compte de service UEM les autorisations lui permettant d'envoyer les informations d'identification d'utilisateur au système Kerberos (il s'agit du même compte associé au SPN) :
	- a) Dans la console de gestion Microsoft, accédez à **Stratégie de sécurité locale > Stratégies locales > Attribution des droits d'utilisateur**.
	- b) Ouvrez les propriétés de **Agir dans le cadre du système d'exploitation** et cliquez sur **Ajouter un utilisateur ou un groupe**.
	- c) Saisissez le nom du compte de service puis cliquez sur **OK**.
- **5.** Dans la barre de menus de la console de gestion UEM, cliquez sur **Paramètres > BlackBerry Dynamics > Propriétés globales**.
- **6.** Cochez la case **Utiliser un UPN explicite**.
- **7.** Cochez la case **Activer KCD**.
- **8.** Cliquez sur **Enregistrer**.
- **9.** Dans la barre de menus, cliquez sur **Paramètres > BlackBerry Dynamics > Propriétés** puis sur le nom du serveur.
- **10.**Dans le champ **Nom entièrement qualifié pour le KDC (gc.krb5.kdc)**, saisissez le nom complet du KDC. Ce nom correspond généralement au FQDN d'un contrôleur de domaine Active Directory.
- **11.**Dans le champ **Emplacement du fichier keytab (gc.krb5.keytab.file)**, saisissez l'emplacement du fichier keytab. Utilisez des barres obliques dans le nom du chemin.
- **12.**Dans le champ **Nom du compte de service dans lequel le service KCD est en cours d'exécution (gc.krb5.principal.name)**, saisissez le nom du compte de service utilisé par le service KCD.
- **13.**Dans le champ **Domaine Active Directory (gc.krb5.realm)**, saisissez le nom du domaine Active Directory entièrement en majuscules.
- **14.**Si votre environnement nécessite une relation de confiance CAPATH pour plusieurs domaines Kerberos, créez un fichier krb5.conf. Dans le champ **Emplacement du fichier krb5.config sur le serveur GC (gc.krb5.config.file)**, saisissez l'emplacement du fichier.
- **15.**Cliquez sur **Enregistrer**.

#### <span id="page-88-0"></span>**Configuration requise pour la prise en charge de Kerberos PKINIT pour les applications BlackBerry Dynamics**

BlackBerry UEM prend en charge Kerberos PKINIT pour l'authentification de l'utilisateur BlackBerry Dynamics à l'aide de certificats PKI. Si vous souhaitez utiliser Kerberos PKINIT pour les applications BlackBerry Dynamics, votre organisation doit remplir les conditions suivantes :

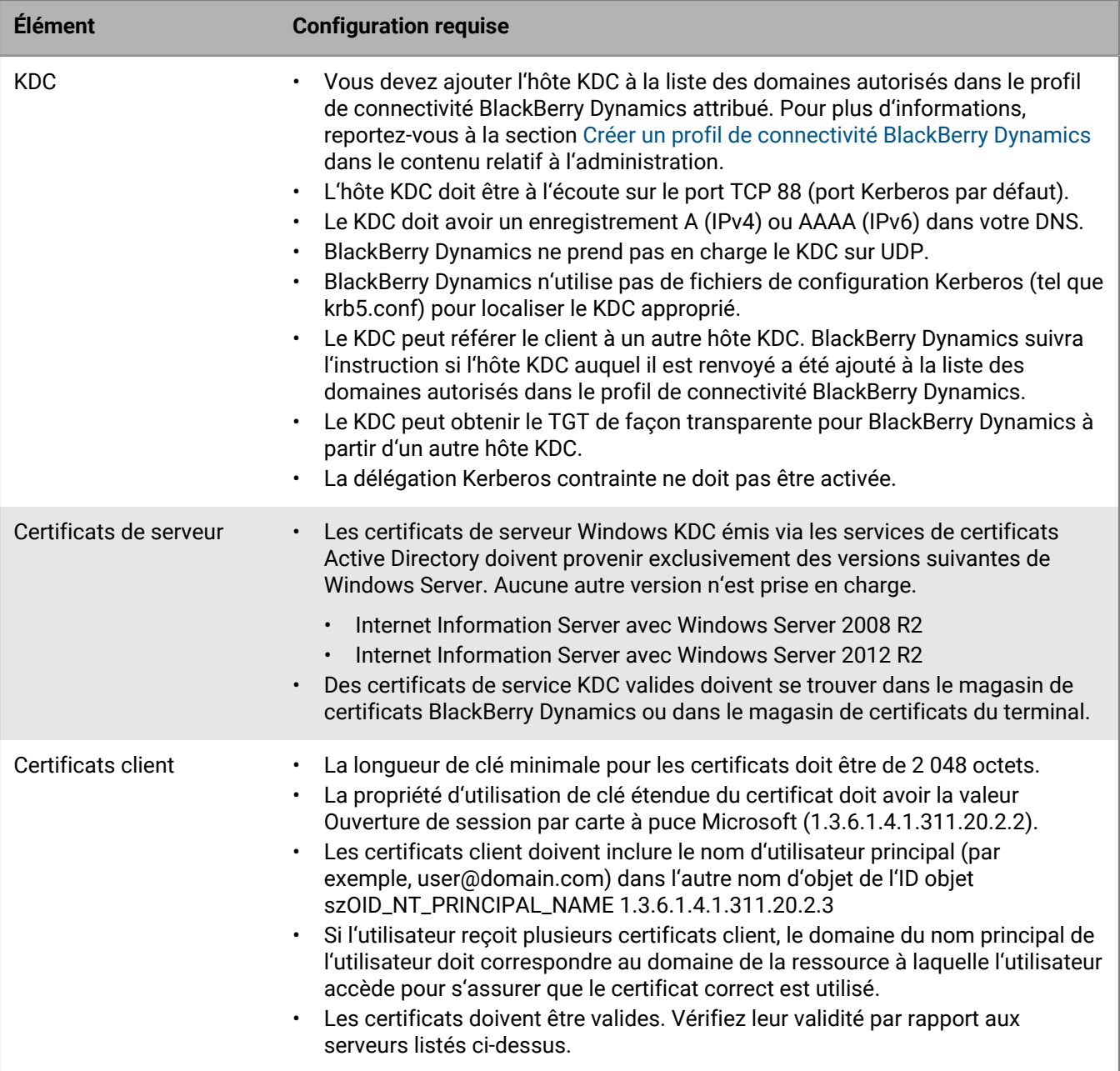

# **Intégration de BlackBerry UEM avec Cisco ISE**

Cisco Identity Services Engine (ISE) est un logiciel de gestion de réseau qui permet à une entreprise de contrôler l'accès au réseau professionnel des terminaux (par exemple, autorisant ou refusant les connexions Wi-Fi ou VPN). Les administrateurs Cisco ISE peuvent créer et appliquer les politiques d'accès pour s'assurer que seuls les terminaux autorisés peuvent accéder au réseau professionnel.

Vous pouvez créer une connexion entre Cisco ISE et BlackBerry UEM sur site de sorte que Cisco ISE puisse récupérer les données sur les terminaux qui sont activés sur UEM. Cisco ISE contrôle les données des terminaux pour déterminer si les terminaux sont conformes aux politiques d'accès. Par exemple :

- Cisco ISE vérifie si le terminal de l'utilisateur est activé sur UEM. Si le terminal n'est pas activé, une politique d'accès peut empêcher le terminal de se connecter aux points d'accès Wi-Fi ou VPN professionnels.
- Cisco ISE vérifie si le terminal de l'utilisateur est conforme à UEM. Si le terminal n'est pas conforme (terminal débridé ou cracké, par exemple), une politique d'accès peut empêcher le terminal de se connecter aux points d'accès Wi-Fi ou VPN professionnels.

Les administrateurs Cisco ISE peuvent afficher, trier et filtrer les données sur les terminaux dans la console de gestion Cisco ISE. Les administrateurs peuvent également verrouiller un terminal, supprimer les données professionnelles d'un terminal ou supprimer toutes les données d'un terminal. Pour plus d'informations sur l'accès au réseau et les contrôles de terminaux, reportez-vous à [Gestion de l'accès au réseau et des contrôles de](#page-90-0) [terminaux à l'aide de Cisco ISE.](#page-90-0)

Pour intégrer UEM à Cisco ISE, effectuez les opérations suivantes :

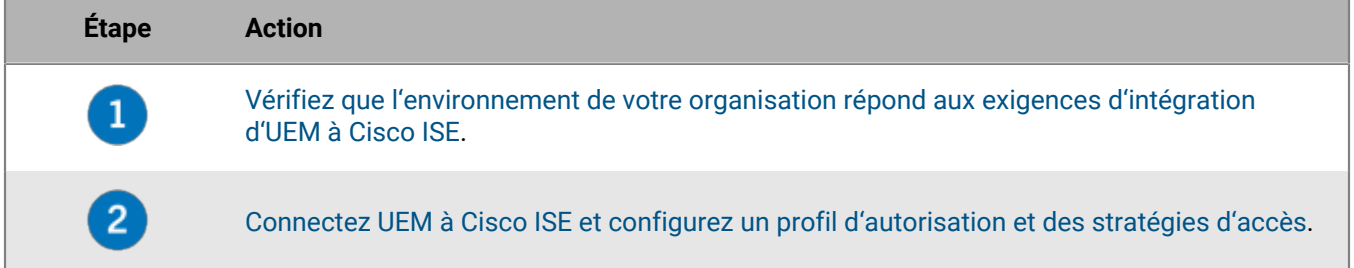

### <span id="page-90-0"></span>**Gestion de l'accès au réseau et des contrôles de terminaux à l'aide de Cisco ISE**

Les administrateurs Cisco Identity Services Engine (ISE) peuvent effectuer les opérations suivantes.

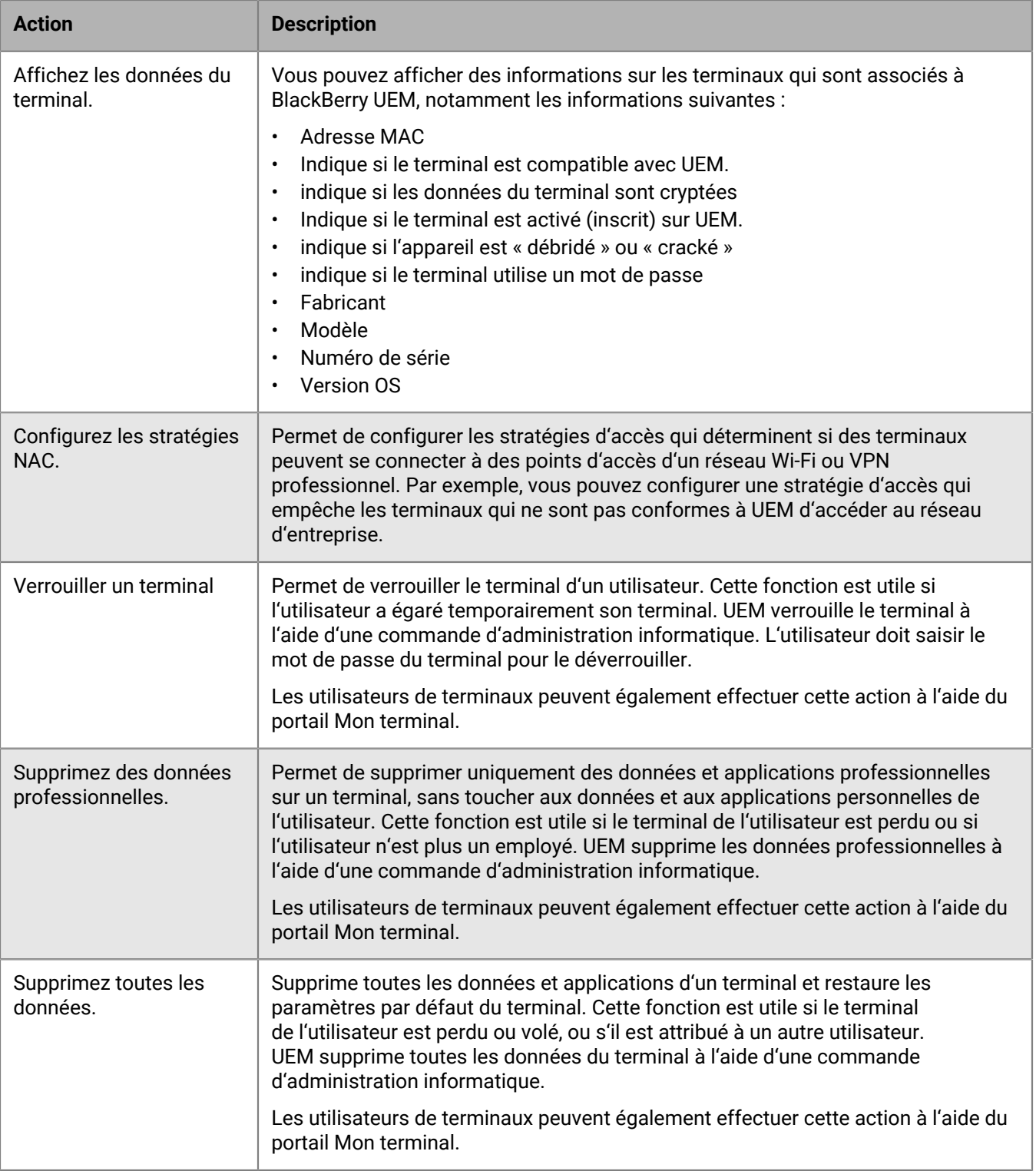

## <span id="page-92-0"></span>**Exigences : intégration de BlackBerry UEM à Cisco ISE**

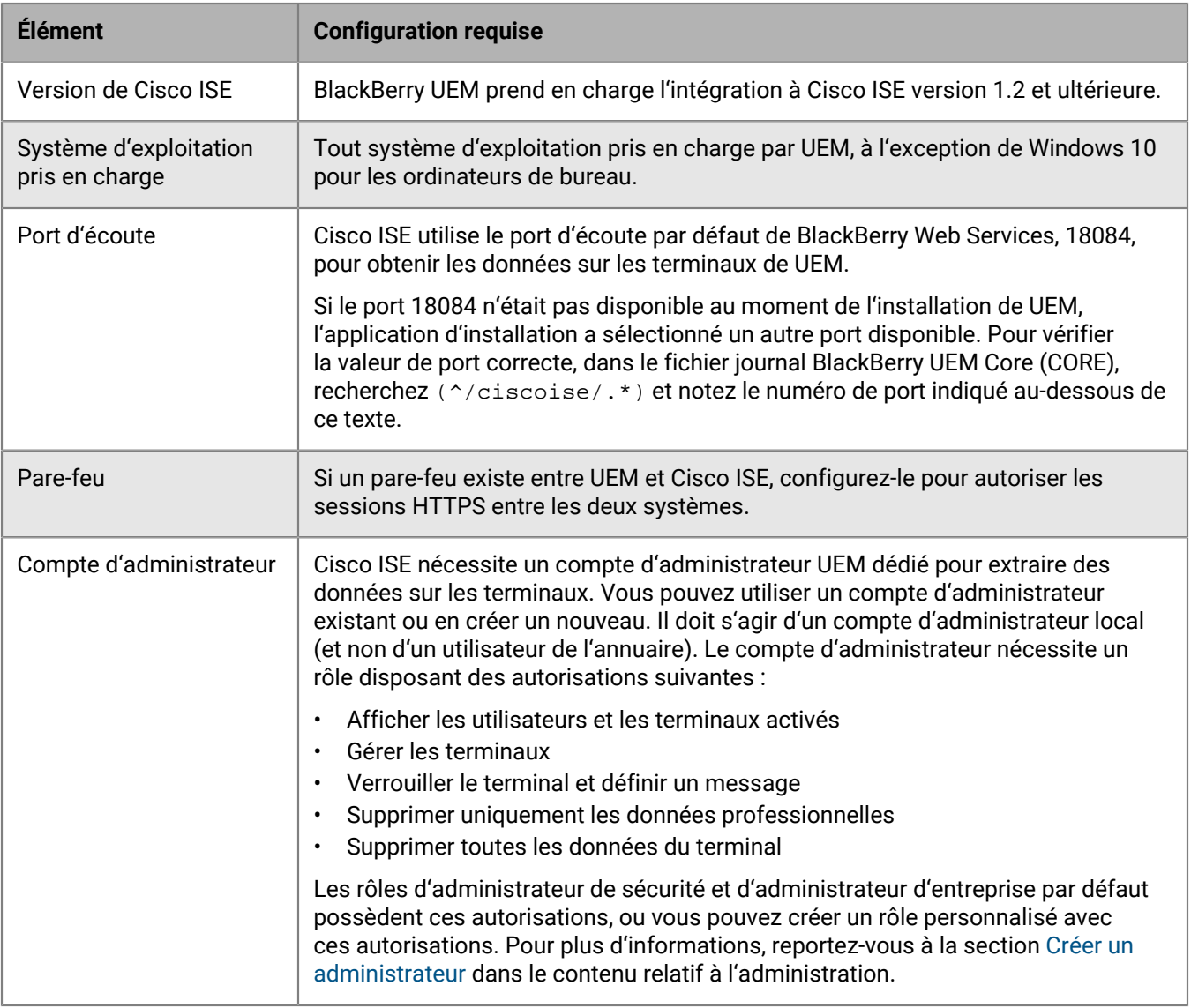

## <span id="page-92-1"></span>**Connecter BlackBerry UEM à Cisco ISE**

Si vous ne disposez pas d'un compte d'administrateur Cisco Identity Services Engine (ISE), envoyez ces instructions à un administrateur Cisco ISE, ainsi que les informations requises concernant UEM et le compte d'administrateur UEM. Pour obtenir la documentation Cisco ISE la plus récente, consultez les [guides de](http://www.cisco.com/c/en/us/support/security/identity-services-engine/products-installation-and-configuration-guides-list.html) [configuration de Cisco ISE.](http://www.cisco.com/c/en/us/support/security/identity-services-engine/products-installation-and-configuration-guides-list.html)

**Avant de commencer :** Dans un navigateur, accédez à **https://***<server\_name>***:***<BlackBerry\_Web\_Services\_port>***/ enterprise/admin/util/ws?wsdl** où *<server\_name>* est le FQDN de l'ordinateur qui héberge le composant BlackBerry UEM Core. La valeur *<BlackBerry\_Web\_Services\_port>* par défaut est 18084. Utilisez votre navigateur pour exporter le certificat BlackBerry Web Services et enregistrez-le sur votre bureau.

**1.** Connectez-vous à la console de gestion Cisco ISE.

- **2.** Importez le certificat BlackBerry Web Services dans le magasin de certificats approuvés Cisco ISE. Sélectionnez les options à approuver pour l'authentification du client et syslog et à approuver pour l'authentification des services Cisco.
- **3.** Ajoutez un service MDM externe et spécifiez les détails de l'instance UEM, y compris le FQDN ou l'adresse IP du domaine UEM, le port (18084 par défaut) et les informations d'identification du compte d'administrateur UEM.
- **4.** Pour l'intervalle d'interrogation, indiquez, en minutes, la fréquence à laquelle vous voulez que Cisco ISE interroge UEM pour obtenir les données du terminal. Il est recommandé d'utiliser la valeur par défaut.

Si vous définissez cette valeur sur 60 minutes ou moins, vous remarquerez peut-être un impact important sur les performances de l'environnement de votre entreprise. Si vous définissez cette valeur sur 0, Cisco ISE n'interroge pas UEM.

**5.** Activer et tester la connexion à UEM

Une fois la connexion établie, vous pouvez afficher les attributs de dictionnaire pour UEM dans la console de gestion Cisco ISE. Les entrées de journal pour l'interrogation de Cisco ISE sont écrites dans le fichier journal BlackBerry UEM Core (CORE).

**À la fin :** Effectuez les tâches de configuration suivantes dans la console de gestion Cisco ISE :

- Configurez des listes de contrôle d'accès sur le contrôleur LAN sans fil.
- Configurez un profil d'autorisation qui redirige les terminaux vers la console BlackBerry UEM Self-Service s'ils tentent d'accéder au réseau professionnel alors que le terminal n'est pas activé sur UEM. L'utilisateur requiert un compte d'utilisateur UEM pour se connecter à BlackBerry UEM Self-Service et activer le terminal. Demandez aux utilisateurs de contacter l'administrateur UEM si Cisco ISE les redirige vers la page d'inscription.
- Configurez les règles de stratégie d'autorisation qui déterminent comment Cisco ISE gère les terminaux non activés sur UEM ou non compatibles avec UEM.

# **Configurer un VPN à l'aide de Knox StrongSwan pour les environnements de site sombre UEM**

Dans un environnement de site sombre UEM, vous devez configurer l'accès VPN à votre environnement afin que les terminaux Samsung Knox puissent accéder à vos serveurs et ressources internes. Pour plus d'informations sur UEM dans les environnements de site sombre, reportez-vous à la section [Installation ou mise à niveau de](https://docs.blackberry.com/fr/endpoint-management/blackberry-uem/12_19/installation-and-upgrade/ksa1400184232267/esz1484679211527) [BlackBerry UEM dans un environnement de site sombre](https://docs.blackberry.com/fr/endpoint-management/blackberry-uem/12_19/installation-and-upgrade/ksa1400184232267/esz1484679211527) dans le contenu relatif à l'installation.

**Avant de commencer :** Téléchargez les applications Knox Service Plugin et Android VPN Management for KNOX StrongSwan, et ajoutez les fichiers .apk à l' [emplacement réseau partagé des applications internes.](https://docs.blackberry.com/en/endpoint-management/blackberry-uem/12_19/managing-apps/adr1370355657809/internal-apps/adr1393870021288)

- **1.** Ajoutez les applications Knox Service Plugin et Android VPN Management for KNOX StrongSwan à la [liste des](https://docs.blackberry.com/en/endpoint-management/blackberry-uem/12_19/managing-apps/adr1370355657809/internal-apps/Add-an-internal-app-for-Android-Enterprise-devices/android-private-apps) [applications](https://docs.blackberry.com/en/endpoint-management/blackberry-uem/12_19/managing-apps/adr1370355657809/internal-apps/Add-an-internal-app-for-Android-Enterprise-devices/android-private-apps).
- **2.** Sélectionnez l'application Knox Service Plugin et cliquez sur  $+$  pour définir [les options de configuration de](https://docs.blackberry.com/en/endpoint-management/blackberry-uem/12_19/managing-apps/Android-app-configuration-settings) [l'application.](https://docs.blackberry.com/en/endpoint-management/blackberry-uem/12_19/managing-apps/Android-app-configuration-settings)
	- a) Sous **Profil VPN**, sélectionnez **VPN intégré KNOX**.
	- b) Sous **Paramètres du VPN intégré KNOX (pour StrongSwan)**, définissez les options suivantes :
		- Définissez le **type d'authentification** sur « ipsec\_ike2\_rsa ».
		- Définissez l'**alias du certificat utilisateur** sur le nom d'utilisateur auquel est ajouté « \_1 [Knox] ». Vous pouvez utiliser des variables pour le nom d'utilisateur (par exemple, %UserFirstName % %UserLastName% \_1 [Knox]).
		- Définissez l'**alias du certificat d'autorité de certification** sur le nom d'utilisateur auquel est ajouté « [Knox] ». Vous pouvez utiliser des variables pour le nom d'utilisateur (par exemple, %UserFirstName % %UserLastName% [Knox]).
- **3.** Attribuez l'application à l'utilisateur.
- **4.** [Créez un profil de certificat d'autorité de certification partagé](https://docs.blackberry.com/en/endpoint-management/blackberry-uem/12_19/secure-connections/jth1399034187513/amo1418143666469/sending-ca-certificates-to-devices/ake1371674376798) pour envoyer le certificat de serveur VPN aux terminaux et l'attribuer aux utilisateurs.
- **5.** [Ajoutez un certificat client VPN](https://docs.blackberry.com/en/endpoint-management/blackberry-uem/12_19/secure-connections/jth1399034187513/Managing-certs-for-users/add-and-manage-a-client-certificate-for-a-user-account) pour chaque utilisateur.

# **Informations juridiques**

©2024 BlackBerry Limited. Les marques commerciales, notamment BLACKBERRY, BBM, BES, EMBLEM Design, ATHOC, CYLANCE et SECUSMART sont des marques commerciales ou des marques déposées de BlackBerry Limited, ses filiales et/ou sociétés affiliées, utilisées sous licence, et les droits exclusifs de ces marques commerciales sont expressément réservés. Toutes les autres marques commerciales appartiennent à leurs propriétaires respectifs.

Cette documentation, y compris la documentation incluse pour référence telle que celle fournie ou mise à disposition sur le site Web BlackBerry, est fournie ou mise à disposition « EN L'ÉTAT » et « TELLE QUELLE », sans condition ni garantie en tout genre de la part de BlackBerry Limited et de ses filiales (« BlackBerry »), et BlackBerry décline toute responsabilité en cas d'erreur ou d'oubli typographique, technique ou autre inexactitude contenue dans ce document. Pour des raisons de protection des informations confidentielles et/ou des secrets commerciaux de BlackBerry, cette documentation peut décrire certains aspects de la technologie BlackBerry en termes généraux. BlackBerry se réserve le droit de modifier périodiquement les informations contenues dans cette documentation. Cependant, BlackBerry ne s'engage en aucune manière à vous communiquer les modifications, mises à jour, améliorations ou autres ajouts apportés à cette documentation.

La présente documentation peut contenir des références à des sources d'informations, du matériel ou des logiciels, des produits ou des services tiers, y compris des composants et du contenu tel que du contenu protégé par copyright et/ou des sites Web tiers (ci-après dénommés collectivement « Produits et Services tiers »). BlackBerry ne contrôle pas et décline toute responsabilité concernant les Produits et Services tiers, y compris, sans s'y limiter, le contenu, la précision, le respect du code de la propriété intellectuelle, la compatibilité, les performances, la fiabilité, la légalité, l'éthique, les liens ou tout autre aspect desdits Produits et Services tiers. La présence d'une référence aux Produits et Services tiers dans cette documentation ne suppose aucunement que BlackBerry se porte garant des Produits et Services tiers ou de la tierce partie concernée.

SAUF DANS LA MESURE SPÉCIFIQUEMENT INTERDITE PAR LES LOIS EN VIGUEUR DANS VOTRE JURIDICTION, TOUTES LES CONDITIONS, GARANTIES OU REPRÉSENTATIONS DE TOUTE NATURE, EXPRESSES OU TACITES, NOTAMMENT (SANS LIMITATIONS) LES CONDITIONS, GARANTIES OU REPRÉSENTATIONS DE DURABILITÉ, D'ADÉQUATION À UNE UTILISATION OU À UN BUT PARTICULIER, DE COMMERCIALISATION, DE QUALITÉ MARCHANDE, DE NON-INFRACTION, DE SATISFACTION DE LA QUALITÉ OU DE TITRE, OU RÉSULTANT D'UNE LOI, D'UNE COUTUME, D'UNE PRATIQUE OU D'UN USAGE COMMERCIAL, OU EN RELATION AVEC LA DOCUMENTATION OU SON UTILISATION, OU LA PERFORMANCE OU NON-PERFORMANCE DES LOGICIELS, DU MATÉRIEL, DES SERVICE OU DES PRODUITS ET SERVICES TIERS CITÉS, SONT EXCLUES. VOUS POUVEZ JOUIR D'AUTRES DROITS QUI VARIENT SELON L'ÉTAT OU LA PROVINCE. CERTAINES JURIDICTIONS N'AUTORISENT PAS L'EXCLUSION OU LA LIMITATION DES GARANTIES ET CONDITIONS IMPLICITES. DANS LA MESURE AUTORISÉE PAR LES LOIS, TOUTE GARANTIE OU CONDITION IMPLICITE RELATIVE À LA DOCUMENTATION, DANS LA MESURE OÙ ELLES NE PEUVENT PAS ÊTRE EXCLUES EN VERTU DES CLAUSES PRÉCÉDENTES, MAIS PEUVENT ÊTRE LIMITÉES, SONT PAR LES PRÉSENTES LIMITÉES À QUATRE-VINGT-DIX (90) JOURS À COMPTER DE LA DATE DE LA PREMIÈRE ACQUISITION DE LA DOCUMENTATION OU DE L'ARTICLE QUI FAIT L'OBJET D'UNE RÉCLAMATION.

DANS LA MESURE MAXIMALE PERMISE PAR LES LOIS EN VIGUEUR DANS VOTRE JURIDICTION, EN AUCUN CAS BLACKBERRY N'EST RESPONSABLE DES DOMMAGES LIÉS À LA PRÉSENTE DOCUMENTATION OU À SON UTILISATION, OU À LA PERFORMANCE OU NON-PERFORMANCE DES LOGICIELS, DU MATÉRIEL, DES SERVICES OU DES PRODUITS ET SERVICES TIERS MENTIONNÉS DANS LES PRÉSENTES, ET NOTAMMENT, SANS S'Y LIMITER, DES DOMMAGES DIRECTS, EXEMPLAIRES, ACCIDENTELS, INDIRECTS, SPÉCIAUX, PUNITIFS OU AGGRAVÉS, DES DOMMAGES LIÉS À UNE PERTE DE PROFITS OU DE REVENUS, UN MANQUE À GAGNER, UNE INTERRUPTION D'ACTIVITÉ, UNE PERTE D'INFORMATIONS COMMERCIALES, UNE PERTE D'OPPORTUNITÉS COMMERCIALES, LA CORRUPTION OU LA PERTE DE DONNÉES, LE NON-ENVOI OU LA NON-RÉCEPTION DE DONNÉES, DES PROBLÈMES LIÉS À DES APPLICATIONS UTILISÉES AVEC DES PRODUITS OU SERVICES BLACKBERRY, DES COUTS D'INDISPONIBILITÉ, LA PERTE D'UTILISATION DES PRODUITS OU SERVICES BLACKBERRY EN TOUT OU EN PARTIE, OU DE TOUT SERVICE DE COMMUNICATION, DU COUT DE BIENS DE

SUBSTITUTION, DES FRAIS DE GARANTIE, DES ÉQUIPEMENTS OU SERVICES, DES COUTS DE CAPITAL, OU AUTRES PERTES FINANCIÈRES SIMILAIRES, PRÉVISIBLES OU NON, MÊME SI BLACKBERRY A ÉTÉ INFORMÉ DE LA POSSIBILITÉ DE TELS DOMMAGES.

DANS LA MESURE MAXIMALE PERMISE PAR LES LOIS APPLICABLES DANS VOTRE JURIDICTION, BLACKBERRY N'EST NULLEMENT TENU PAR DES OBLIGATIONS, DEVOIRS OU RESPONSABILITÉS, CONTRACTUELS, DÉLICTUELS OU AUTRES, PAS MÊME PAR UNE RESPONSABILITÉ EN CAS DE NÉGLIGENCE OU RESPONSABILITÉ STRICTE ET NE VOUS EST REDEVABLE EN RIEN.

LES LIMITATIONS, EXCLUSIONS ET CLAUSES DE NON-RESPONSABILITÉ CONTENUES DANS LES PRÉSENTES S'APPLIQUENT : (A) INDÉPENDAMMENT DE LA NATURE DE LA CAUSE D'ACTION, DE DEMANDE OU D'ACTION ENTREPRISE PAR VOUS, NOTAMMENT, SANS S'Y LIMITER, POUR RUPTURE DE CONTRAT, NÉGLIGENCE, FAUTE, RESPONSABILITÉ STRICTE OU TOUTE AUTRE THÉORIE LÉGALE, ET RESTENT APPLICABLES EN CAS DE RUPTURES SUBSTANTIELLES OU DE MANQUEMENT AU BUT ESSENTIEL DU PRÉSENT CONTRAT OU DE TOUT RECOURS ENVISAGEABLE PAR LES PRÉSENTES ; ET (B) À BLACKBERRY ET À SES FILIALES, LEURS AYANTS DROIT, REPRÉSENTANTS, AGENTS, FOURNISSEURS (NOTAMMENT LES FOURNISSEURS DE SERVICES), REVENDEURS AGRÉÉS BLACKBERRY (NOTAMMENT LES FOURNISSEURS DE SERVICES) ET LEURS DIRECTEURS, EMPLOYÉS ET SOUS-TRAITANTS RESPECTIFS.

OUTRE LES LIMITATIONS ET EXCLUSIONS SUSMENTIONNÉES, EN AUCUN CAS, LES DIRECTEURS, EMPLOYÉS, AGENTS, REVENDEURS, FOURNISSEURS, SOUS-TRAITANTS DE BLACKBERRY OU DE SES FILIALES N'ONT UNE RESPONSABILITÉ CONSÉCUTIVE OU RELATIVE À LA PRÉSENTE DOCUMENTATION.

Avant de vous abonner, d'installer ou d'utiliser des Produits et Services tiers, il est de votre responsabilité de vérifier que votre fournisseur de services prend en charge toutes les fonctionnalités. Certains fournisseurs de services peuvent ne pas proposer de fonctionnalités de navigation Internet avec un abonnement à BlackBerry® Internet Service. Vérifiez auprès de votre fournisseur de services la disponibilité, les accords d'itinérance, les plans de service et les fonctionnalités. L'installation ou l'utilisation de Produits et Services tiers avec des produits et services BlackBerry peuvent nécessiter un ou plusieurs brevets, marques commerciales, licences de copyright ou autres licences à des fins de protection des droits d'autrui. Vous êtes seul responsable de votre décision d'utiliser ou non les Produits et Services tiers et si cela nécessite l'obtention de licences tierces. Si de telles licences sont requises, vous êtes seul responsable de leur acquisition. Vous ne devez pas installer ou utiliser de Produits et Services tiers avant d'avoir acquis la totalité des licences nécessaires. Les Produits et Services tiers fournis avec les produits et services BlackBerry vous sont fournis à toutes fins utiles « EN L'ÉTAT » sans conditions, garanties ou représentations expresses ou tacites d'aucune sorte par BlackBerry, et BlackBerry n'engage aucune responsabilité sur les Produits et Services tiers à cet égard. L'utilisation que vous faites des Produits et Services tiers est régie par et dépendante de votre acceptation des termes des licences et autres accords distincts applicables à cet égard avec d'autres parties, sauf dans la limite couverte expressément par une licence ou autre accord conclu avec BlackBerry.

Les conditions d'utilisation de tout produit ou service BlackBerry sont stipulées dans une licence ou autre accord distinct conclu avec BlackBerry à cet égard. LE CONTENU DE CETTE DOCUMENTATION N'EST PAS DESTINÉ À REMPLACER LES ACCORDS OU GARANTIES EXPRÈS ET ÉCRITS FOURNIS PAR BLACKBERRY POUR UNE PARTIE DES PRODUITS OU SERVICES BLACKBERRY AUTRES QUE CETTE DOCUMENTATION.

BlackBerry Enterprise Software incorpore des éléments logiciels tiers. La licence et les informations de copyright associées à ce logiciel sont disponibles à l'adresse [http://worldwide.blackberry.com/legal/thirdpartysoftware.jsp](https://www.blackberry.com/us/en/legal/third-party-software).

BlackBerry Limited 2200 University Avenue Est Waterloo, Ontario Canada N2K 0A7

BlackBerry UK Limited Ground Floor, The Pearce Building, West Street, Maidenhead, Berkshire SL6 1RL Royaume-Uni

Publié au Canada